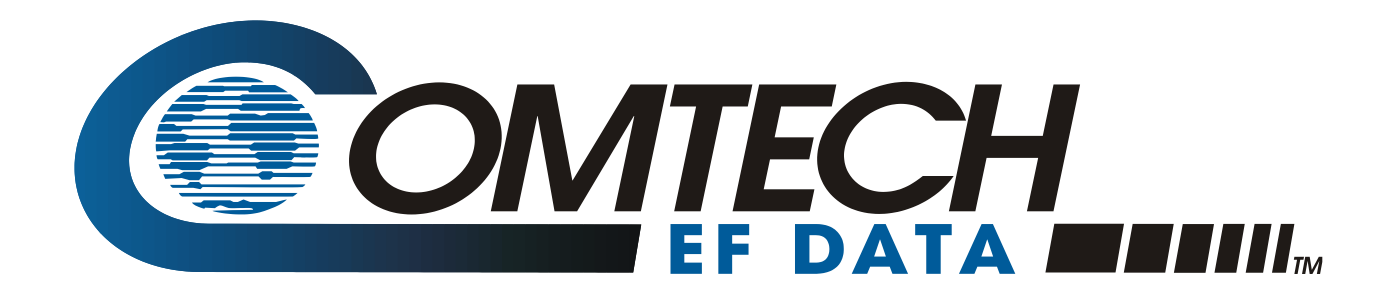

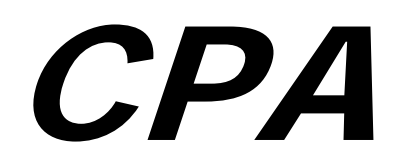

# **C-Band Indoor Solid State Power Amplifier Series Installation and Operation Manual**

Part Number MN/CPA-IN.IOM Revision 1

**Important Note: This document supersedes the former documentation for the CPA-050, CPA-100, CPA-200, and CPA-350 ISSPAs. Product specifications are subject to change without prior notice.**

Copyright © Comtech EF Data, 2013. All rights reserved. Printed in the USA. Comtech EF Data, 2114 West 7th Street, Tempe, Arizona 85281 USA, 480.333.2200, FAX: 480.333.2161

# **TABLE OF CONTENTS**

<span id="page-2-0"></span>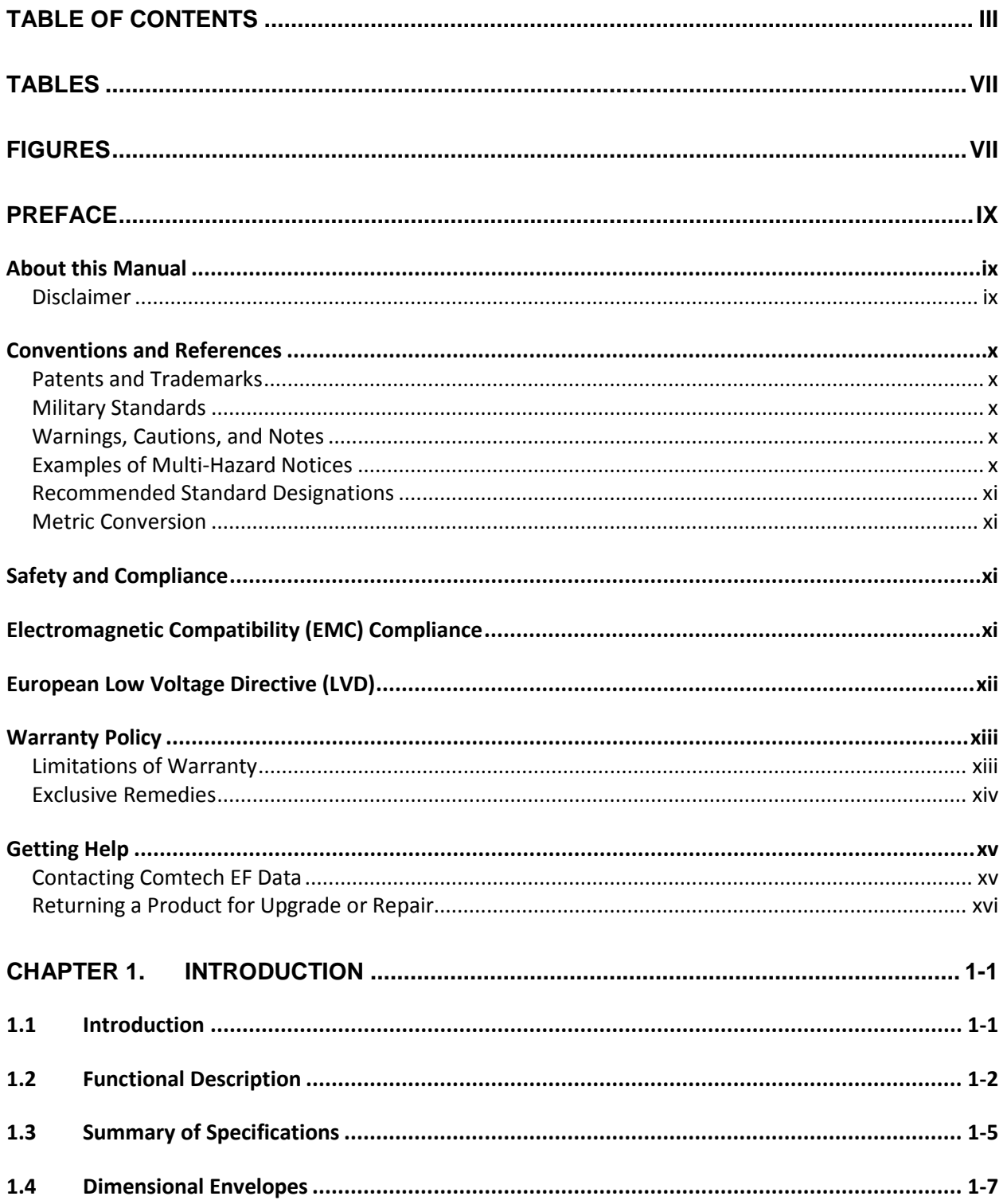

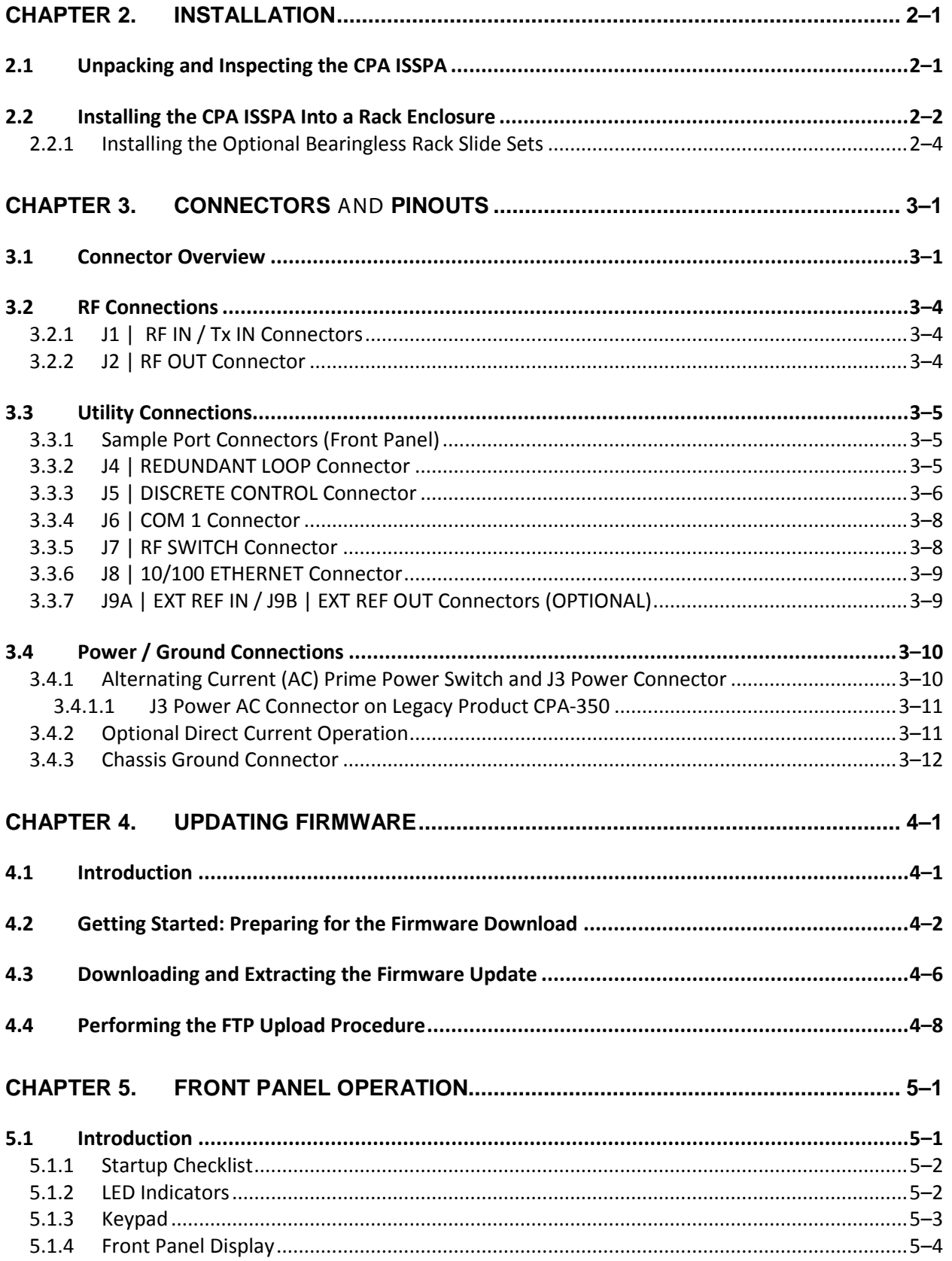

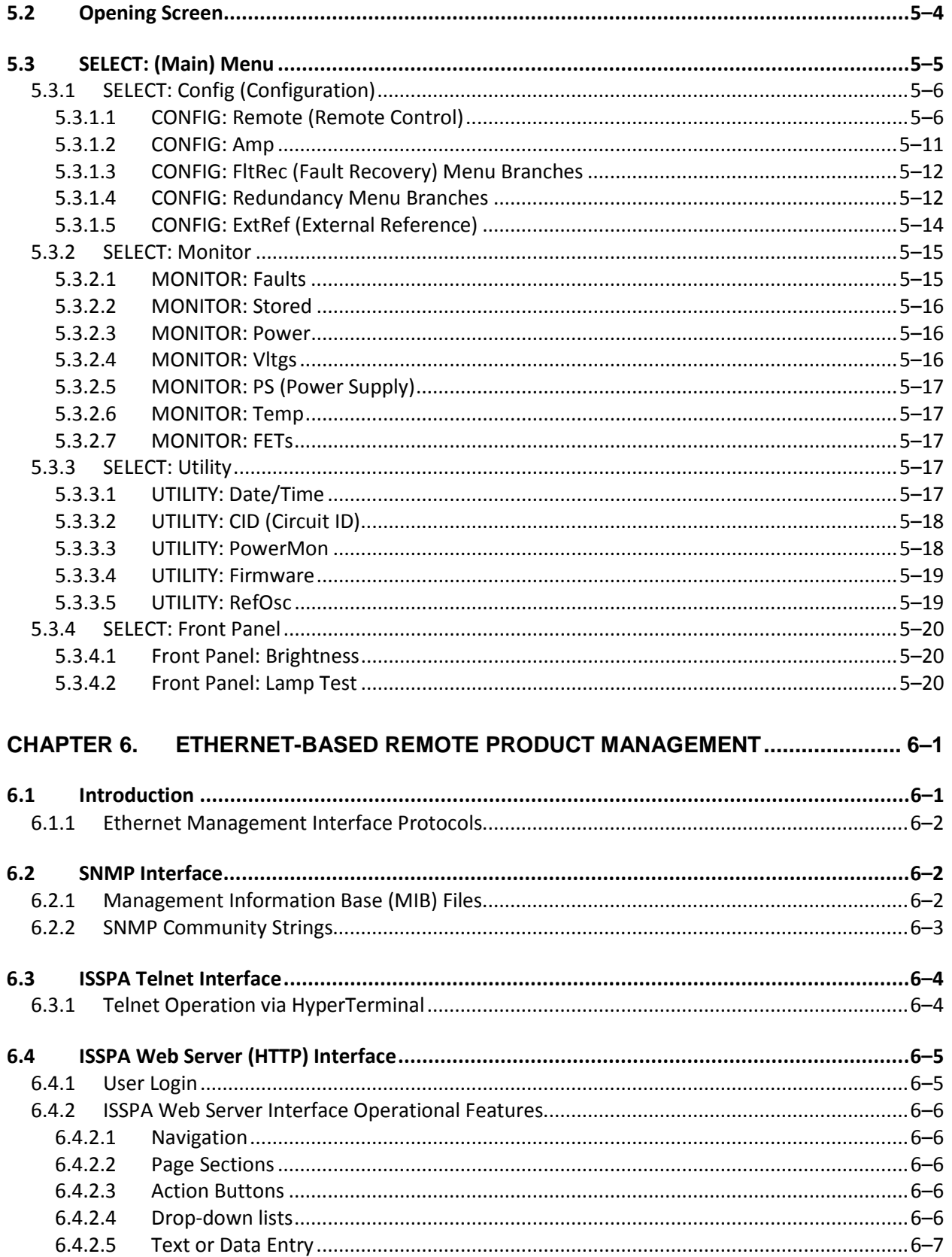

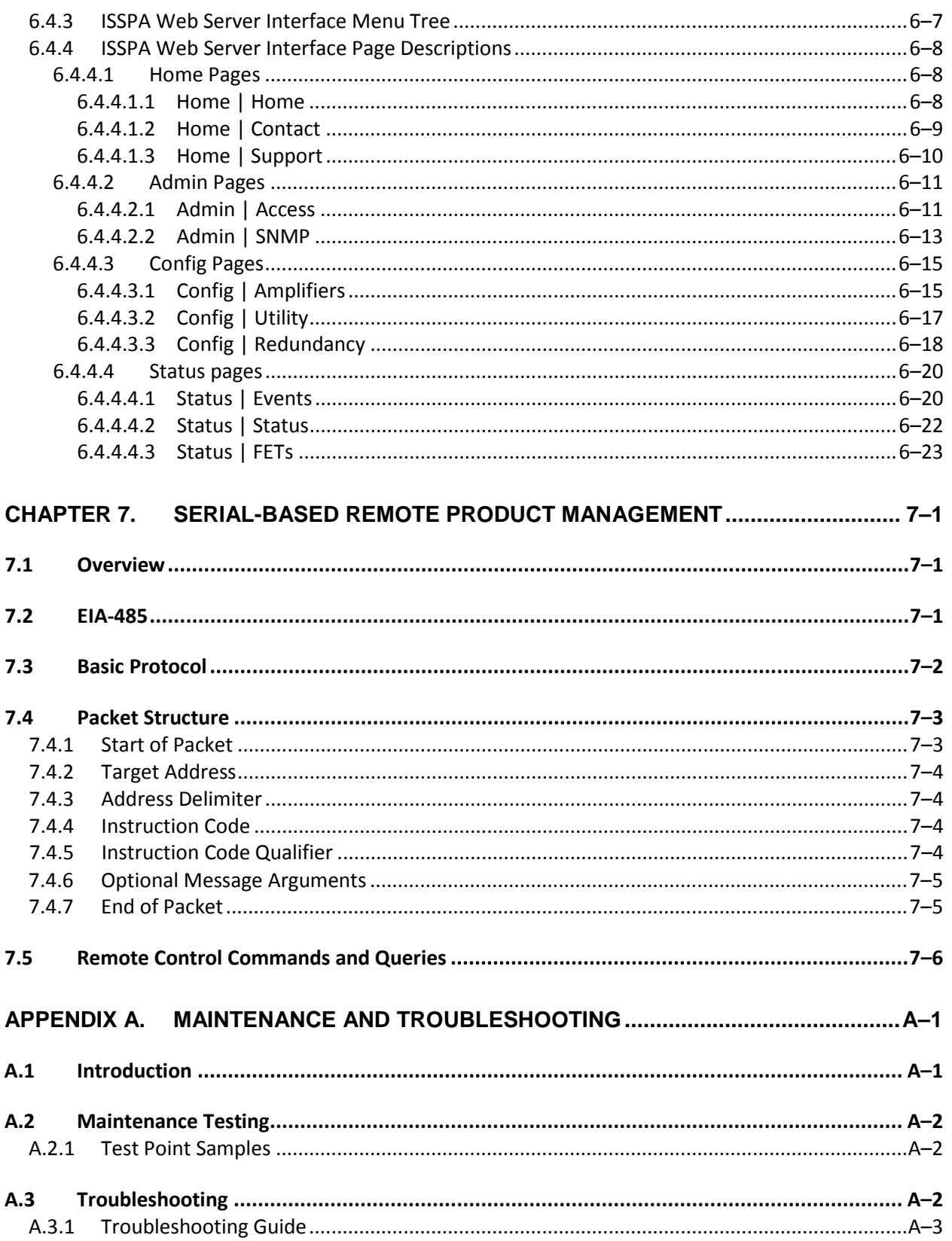

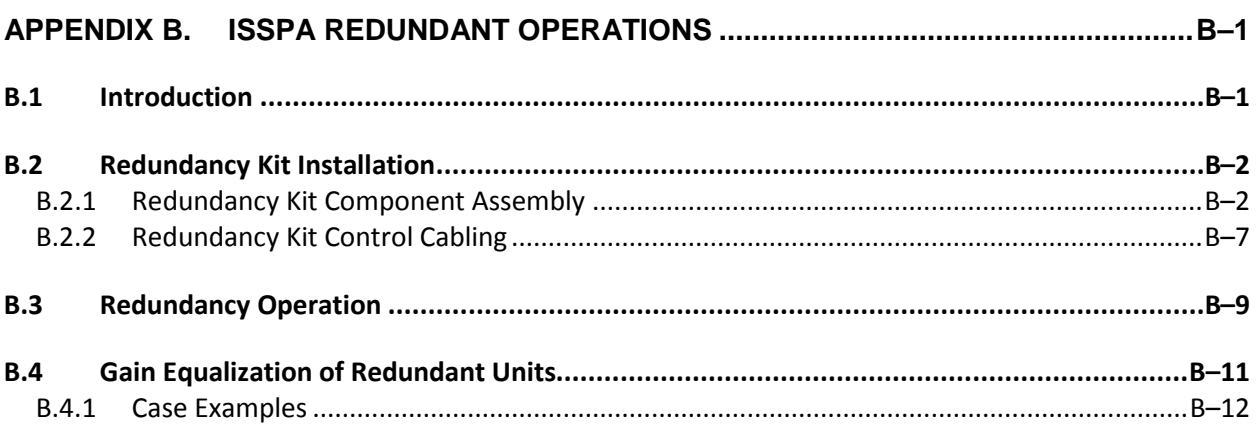

## **TABLES**

<span id="page-6-0"></span>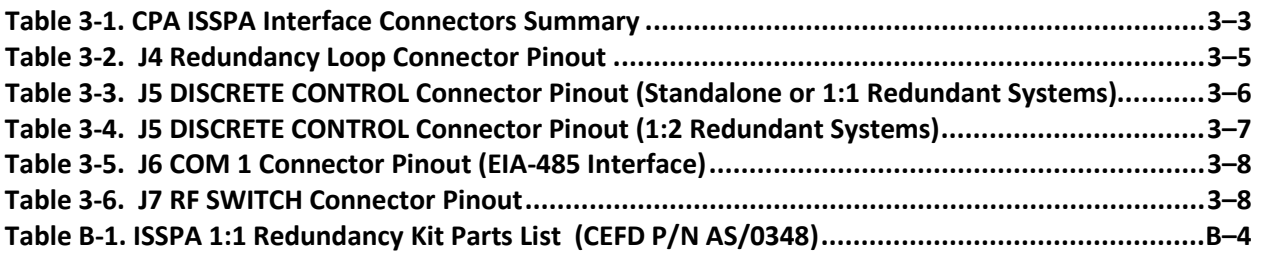

## **FIGURES**

<span id="page-6-1"></span>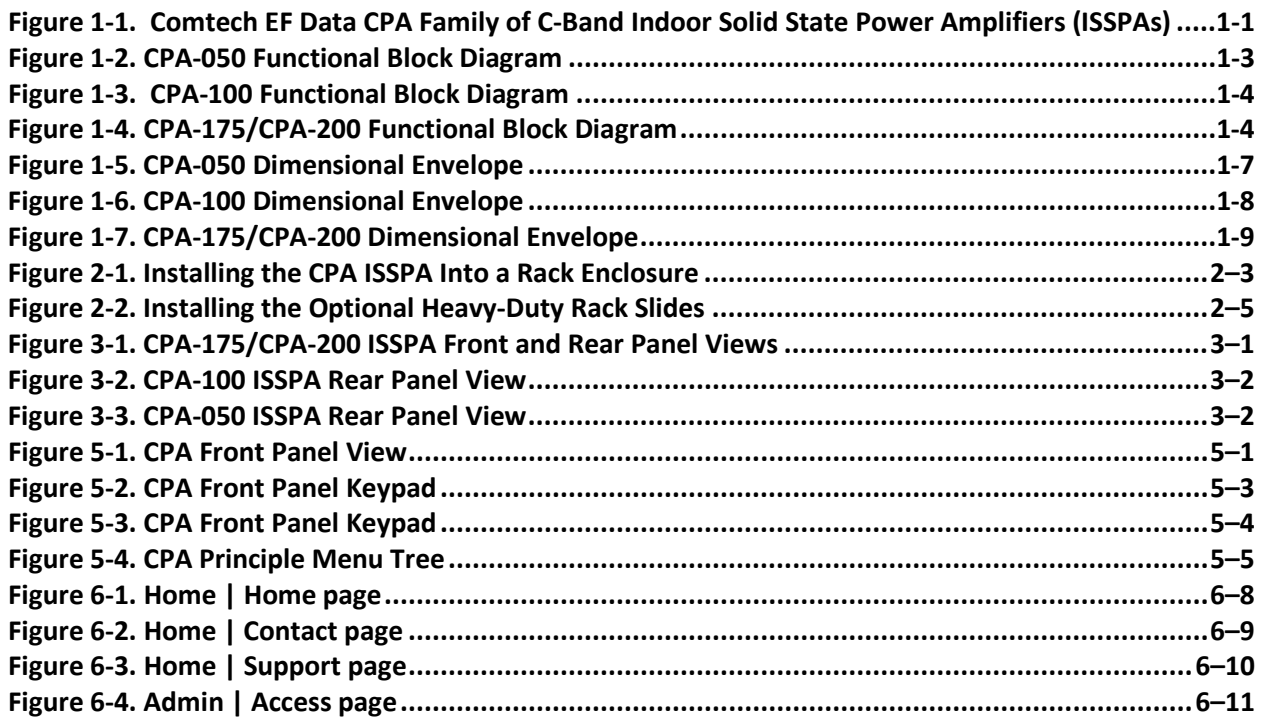

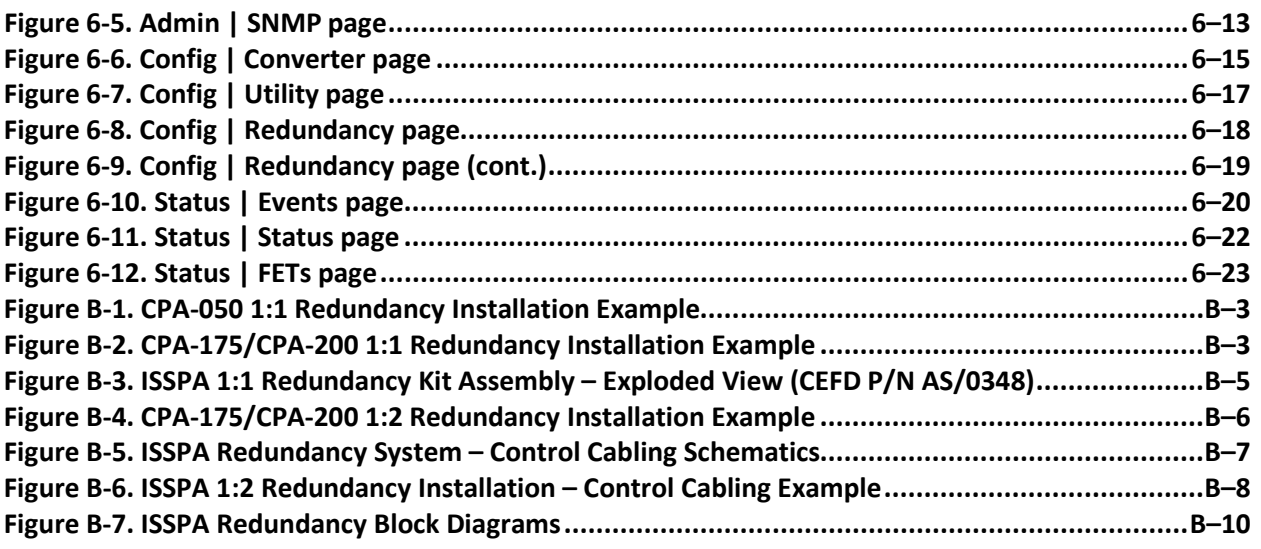

# **PREFACE**

#### **About this Manual**

This manual gives installation and operation information for the Comtech EF Data family of C-Band Indoor Solid State Power Amplifiers (ISSPAs). This manual is an informational document intended for the persons responsible for the operation and maintenance of the CPA. This manual supports the following models:

- CPA-050 Power Rating: 47.0dBm
	- CPA-100 Power Rating: 50.0 dBm
- CPA-175/CPA-200 Power Rating: 53.0 dBm

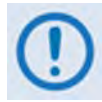

*The CPA-350 ISSPA is no longer in production, and is not documented in this manual as of the Revision 1 release. For information about this legacy product, see the initial release version of this manual (CEFD P/N MN/CPA-IN.IOM Rev. 0).*

Revision 1 of this manual represents a complete rewrite in which all content has been updated in its entirety to reflect the latest product functionality, and re-ordered to conform to current Comtech EF Data Technical Publications standards and practices.

#### **Disclaimer**

All statements, technical information, and recommendations in this manual and in any guides or related documents are believed reliable, but the accuracy and completeness thereof are not guaranteed or warranted, and they are not intended to be, nor should they be understood to be, representations or warranties concerning the products described.

Further, Comtech EF Data reserves the right to make changes in the specifications of the products described in this manual at any time without notice and without obligation to notify any person of such changes.

If you have any questions regarding your equipment or the information in this manual, please contact Comtech EF Data's Customer Support Department during normal business hours.

#### **Conventions and References**

#### **Patents and Trademarks**

See all of Comtech EF Data's Patents and Patents Pending a[t http://patents.comtechefdata.com.](http://patents.comtechefdata.com/) Comtech EF Data acknowledges that all trademarks are the property of the trademark owners.

#### **Military Standards**

References to "MIL-STD-188" apply to the 114A series (i.e., MIL-STD-188-114A), which provides electrical and functional characteristics of the unbalanced and balanced voltage digital interface circuits applicable to both long haul and tactical communications. Specifically, these references apply to the MIL-STD-188-114A electrical characteristics for a balanced voltage digital interface circuit, Type 1 generator, for the full range of data rates. For more information, refer to the Department of Defense (DOD) MIL-STD-188-114A, "*Electrical Characteristics of Digital Interface Circuits*."

#### **Warnings, Cautions, and Notes**

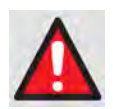

*A* **WARNING** *gives information about a possible hazard that MAY CAUSE DEATH or SERIOUS INJURY.*

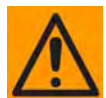

*A* **CAUTION** *gives information about a possible hazard that MAY CAUSE INJURY or PROPERTY DAMAGE.*

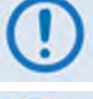

*A* **NOTE** *gives important information about a task or the equipment.*

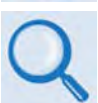

*A* **REFERENCE** *directs the user to additional information about a task or the equipment.*

#### **Examples of Multi-Hazard Notices**

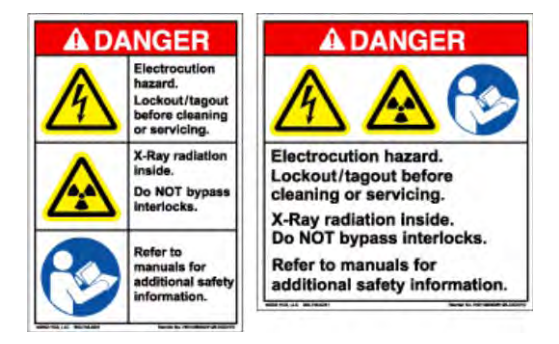

#### **Recommended Standard Designations**

The new designation of the Electronic Industries Association (EIA) supersedes Recommended Standard (RS) designations. References to the old RS designations may be shown when depicting actual text (e.g., RS-232) as displayed on the unit's Web Server Interface pages or frontpanel menus. All other references in the manual will be shown with the EIA designations.

#### **Metric Conversion**

Metric conversion information is located on the inside back cover of this manual. This information is provided to assist the operator in cross-referencing non-Metric to Metric conversions.

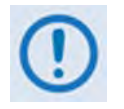

*The user should carefully review the following information:*

#### **Safety and Compliance**

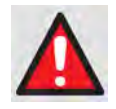

*This product contains a Lithium Battery. DANGER OF EXPLOSION EXISTS if the battery is incorrectly replaced. Replace only with the same or equivalent type recommended by the manufacturer. Dispose of used batteries in accordance with local and national regulations*

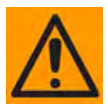

This equipment has been designed to minimize exposure of personnel to hazards. The operators and technicians mus t:

- *Know how to work around, with, and on high voltage and high RF power level equipment.*
- *Exercise every precaution to ensure personnel safety.*
- *Exercise extreme care when working near high voltages/high RF power level equipment.*
- *Be familiar with the warnings presented in this manual.*
- *Disconnect the power supply cord before servicing the ISSPA.*

#### **Electromagnetic Compatibility (EMC) Compliance**

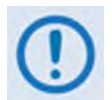

*Properly shielded cables for DATA I/O are required in order to meet the European Electromagnetic Compatibility (EMC) Directive (EN55022, EN50082-1). More specifically, these cables must be shielded from end-to-end, ensuring a continuous ground shield.*

In accordance with European Directive 2004/108/EEC, the CPA family of products has been shown, by independent testing, to comply with the following standards:

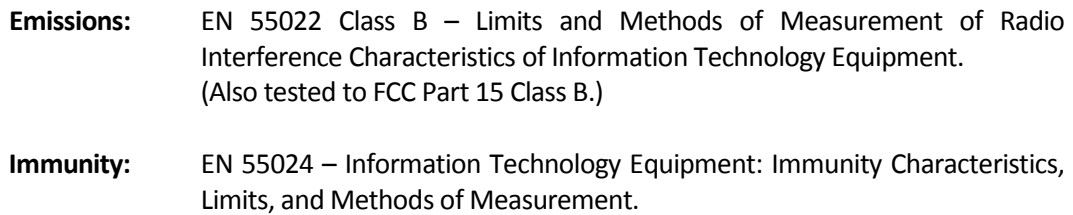

### **European Low Voltage Directive (LVD)**

The following information is applicable for the European Low Voltage Directive (2006/95/EC):

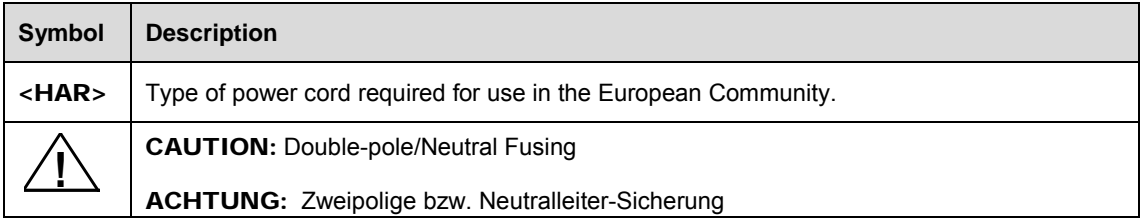

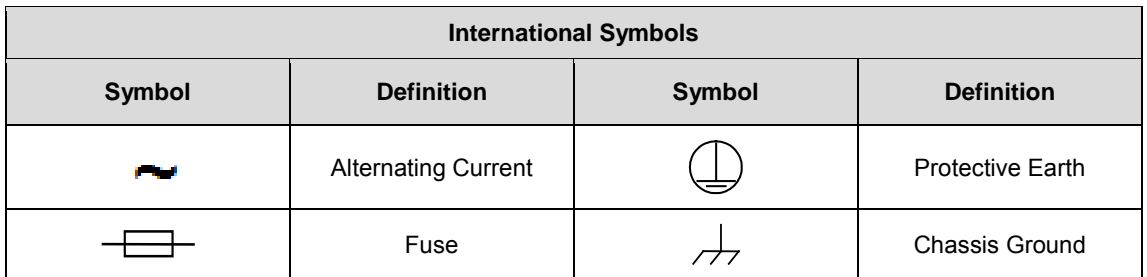

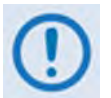

*For additional symbols, refer to* **Cautions and Warnings** *listed earlier in this Preface.* 

#### **Warranty Policy**

Comtech EF Data products are warranted against defects in material and workmanship for a specific period from the date of shipment, and this period varies by product. In most cases, the warranty period is two years. During the warranty period, Comtech EF Data will, at its option, repair or replace products that prove to be defective. Repairs are warranted for the remainder of the original warranty or a 90 day extended warranty, whichever is longer. Contact Comtech EF Data for the warranty period specific to the product purchased.

For equipment under warranty, the owner is responsible for freight to Comtech EF Data and all related customs, taxes, tariffs, insurance, etc. Comtech EF Data is responsible for the freight charges only for return of the equipment from the factory to the owner. Comtech EF Data will return the equipment by the same method (i.e., Air, Express, Surface) as the equipment was sent to Comtech EF Data.

All equipment returned for warranty repair must have a valid RMA number issued prior to return and be marked clearly on the return packaging. Comtech EF Data strongly recommends all equipment be returned in its original packaging.

Comtech EF Data Corporation's obligations under this warranty are limited to repair or replacement of failed parts, and the return shipment to the buyer of the repaired or replaced parts.

#### **Limitations of Warranty**

The warranty does not apply to any part of a product that has been installed, altered, repaired, or misused in any way that, in the opinion of Comtech EF Data Corporation, would affect the reliability or detracts from the performance of any part of the product, or is damaged as the result of use in a way or with equipment that had not been previously approved by Comtech EF Data Corporation.

The warranty does not apply to any product or parts thereof where the serial number or the serial number of any of its parts has been altered, defaced, or removed.

The warranty does not cover damage or loss incurred in transportation of the product. The warranty does not cover replacement or repair necessitated by loss or damage from any cause beyond the control of Comtech EF Data Corporation, such as lightning or other natural and weather related events or wartime environments.

The warranty does not cover any labor involved in the removal and or reinstallation of warranted equipment or parts on site, or any labor required to diagnose the necessity for repair or replacement.

The warranty excludes any responsibility by Comtech EF Data Corporation for incidental or consequential damages arising from the use of the equipment or products, or for any inability to use them either separate from or in combination with any other equipment or products. A fixed charge established for each product will be imposed for all equipment returned for warranty repair where Comtech EF Data Corporation cannot identify the cause of the reported failure.

#### **Exclusive Remedies**

Comtech EF Data Corporation's warranty, as stated is in lieu of all other warranties, expressed, implied, or statutory, including those of merchantability and fitness for a particular purpose. The buyer shall pass on to any purchaser, lessee, or other user of Comtech EF Data Corporation's products, the aforementioned warranty, and shall indemnify and hold harmless Comtech EF Data Corporation from any claims or liability of such purchaser, lessee, or user based upon allegations that the buyer, its agents, or employees have made additional warranties or representations as to product preference or use.

The remedies provided herein are the buyer's sole and exclusive remedies. Comtech EF Data shall not be liable for any direct, indirect, special, incidental, or consequential damages, whether based on contract, tort, or any other legal theory.

#### **Getting Help**

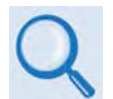

*Review the Warranty Policy before contacting Comtech EF Data Technical Support or Customer Service.*

#### **Contacting Comtech EF Data**

**Contact Comtech EF Data for:**

- *Technical Support –* Product support or training.
- *Customer Service –* Information on returning an in-warranty or out-of-warranty product for upgrade or repair. **Be prepared to provide the product model number and its serial number.**

Contact Comtech EF Data Customer & Technical Support during normal business hours (Monday through Friday, 8 A.M. to 5 P.M Mountain Standard Time (MST)):

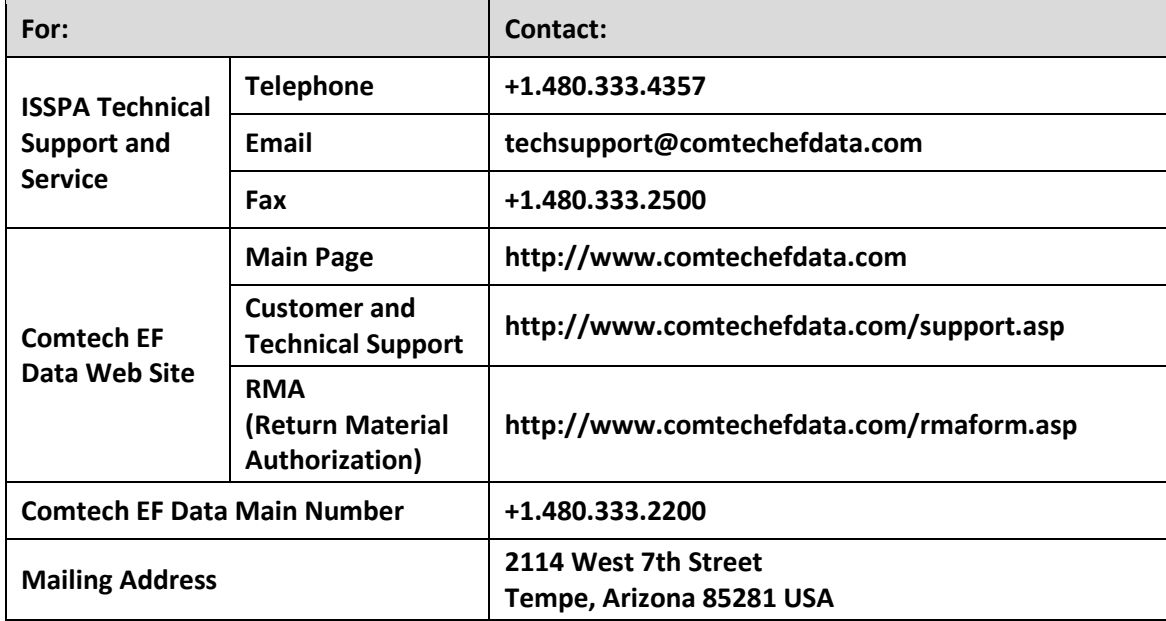

### **Returning a Product for Upgrade or Repair**

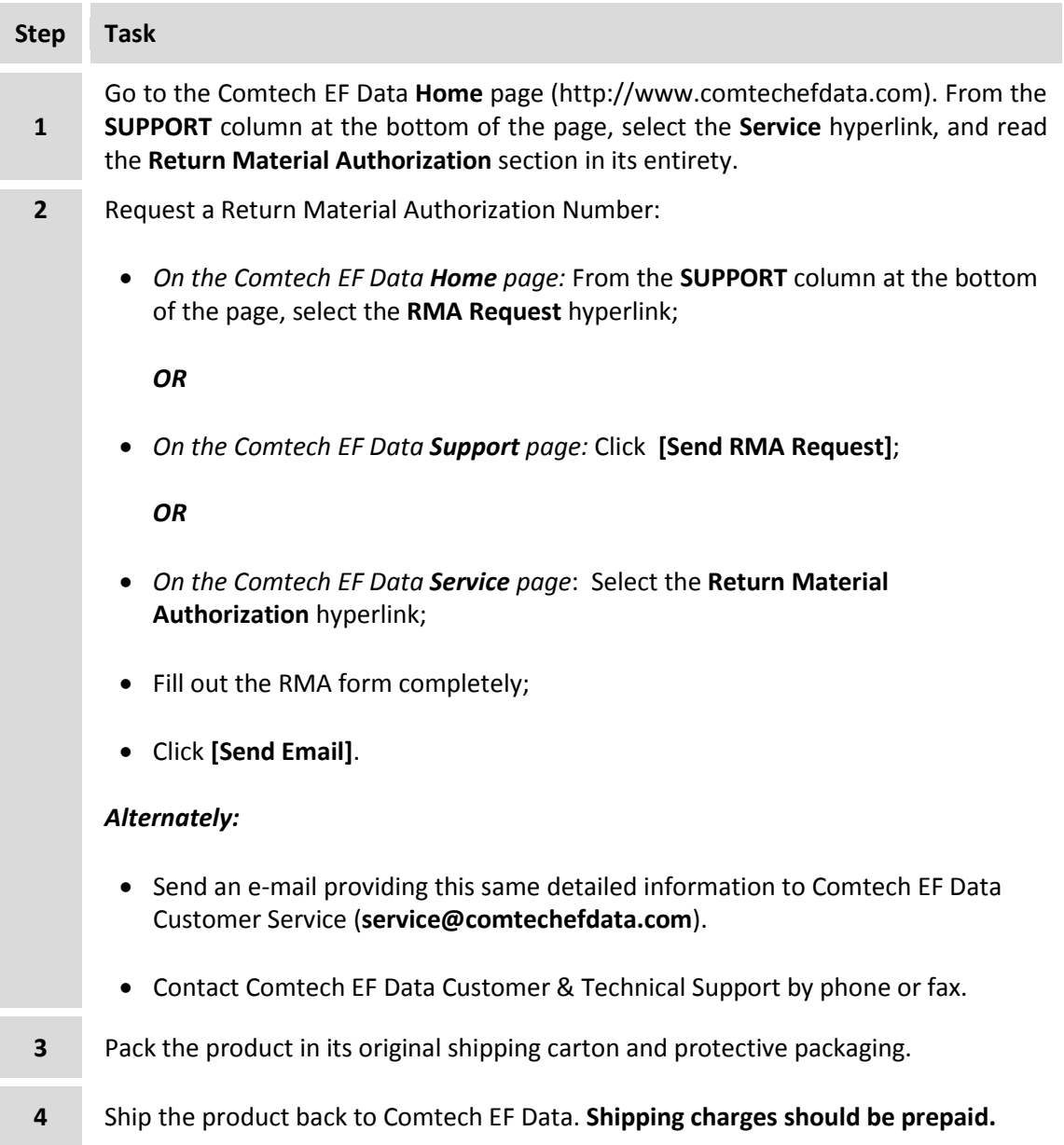

# **Chapter 1. INTRODUCTION**

#### **1.1 Introduction**

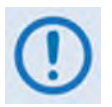

*The CPA-350 ISSPA is no longer in production, and is not documented in this manual as of the Revision 1 release. For information about this legacy product, see the initial release version of this manual (CEFD P/N MN/CPA-IN.IOM Rev. 0).*

The Comtech EF Data CPA C-Band Indoor Solid State High Power Amplifier family of products (**Figure 1-1)** are a line of Indoor Solid State Power Amplifiers (ISSPAs) designed for use in communication systems or satellite uplink data systems. The CPA operates over the RF input frequency range of 5.845 to 6.425 GHz.

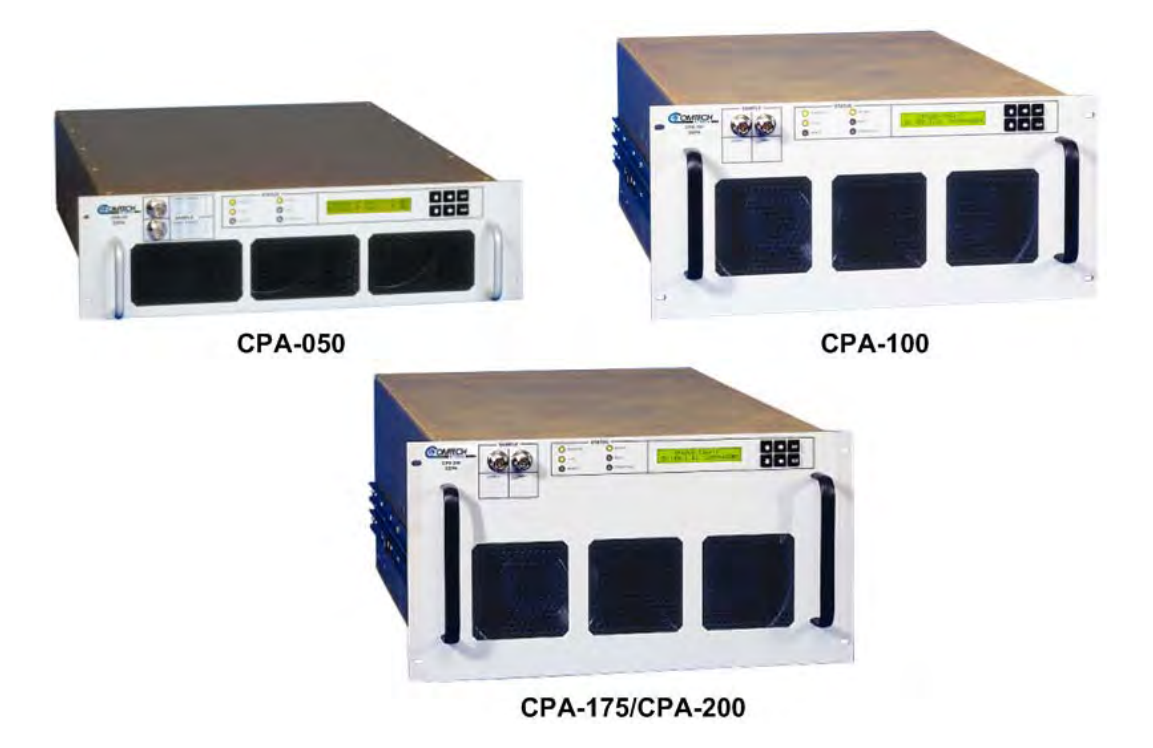

**Figure 1-1. Comtech EF Data CPA Family of C-Band Indoor Solid State Power Amplifiers (ISSPAs)**

#### **1.2 Functional Description**

The CPA consists of a chassis, power supplies, fan assembly, front panel assembly, **M**onitor/**C**ontrol **P**rocessor (MCP) and Comtech EF Data SSPA modules. The amplifier is designed using a Comtech EF Data low-loss combining technique and an MCP based temperature versus gain compensation. Functional Block Diagrams for each unit are provided in this section:

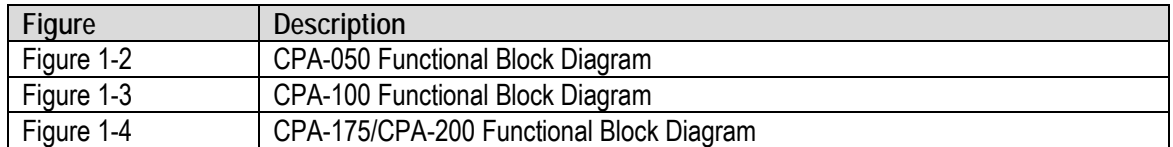

Each CPA chassis consists of a power supply, fan assembly, front panel assembly, monitor/control processor (MCP), and a Comtech EF Data SSPA module. The CPA is designed using a Comtech EF Data low loss combining technique and an MCP based temperature *versus* gain compensation.

Each CPA ISSPA is constructed with highly reliable **Ga**llium **A**r**s**enide **F**ield **E**ffect **T**ransistor**s** (GaAs FETs). With Third-Order Intermodulation products from 4 to 6 dB better than TWT ratings, the Comtech EF Data unit replaces TWTs with saturated power levels of up to 400 Watts. These CPAs also provide a **M**ean **T**ime **B**etween **F**ailure (MTBF) that is 5 to 6 times greater than the typical TWT MTBFs.

An AC power connector and On/Off switch are located on the chassis rear panel. A six-foot AC power cord is supplied with the unit. Connectors for the external interface connections are located on the rear of the CPA chassis.

Two exhaust fans are installed internally in the chassis for cooling. Cool air is taken in through the front panel and exhausted out the rear panel.

All operator controls, indicators, and displays for local and remote operation are located on the front panel of the CPA. The front panel features:

- A Liquid Crystal Diode (LCD) menu display, displaying two lines of 20 characters each.
- A six-button cursor array, used for setting or changing operating parameters.
- Six Light-Emitting Diodes (LEDs), providing quick reference to binary status points.
- –20 dBc Input and –40 dBc output sample ports, providing easy test point access.

The CPA remote control interface is selectable between EIA-232 and EIA-485, as well as full Ethernet including Telnet, SNMP and pre-loaded Web Server Interface. All configuration control, status retrieval, and adjustments are available locally through the front panel menu, or remotely as simple ASCII commands through the serial interface. As a cost option, the remote control command structure can be customized in order to accommodate existing network control software.

The CPA is designed to be rack-mounted in a standard 19-inch (48 cm) rack or cabinet by hardmounting the unit to the rack's front mounting rails using the front panel mounting holes. Rack slides may be optionally installed onto the chassis, allowing servicing of the unit without its removal from the rack. Handles at the front of the unit allow ease of installation into and removal from the rack.

Each unit has the ability to function as a 1:1 or 1:2 redundancy controller in the backup mode. The optional redundancy configuration is implemented by attaching a ganged waveguide/coax transfer switch(es) to input and output connectors of the amplifiers with a combination coaxial cable and waveguide kit. When the backup CPA is commanded into the controller mode, it monitors the online CPAs for faults. A faulted online unit may be disconnected and replaced without affecting the online power amplifier. For detailed information about using the CPA in 1:1 or 1:2 redundancy, see **Appendix B. CPA REDUNDANT OPERATIONS**.

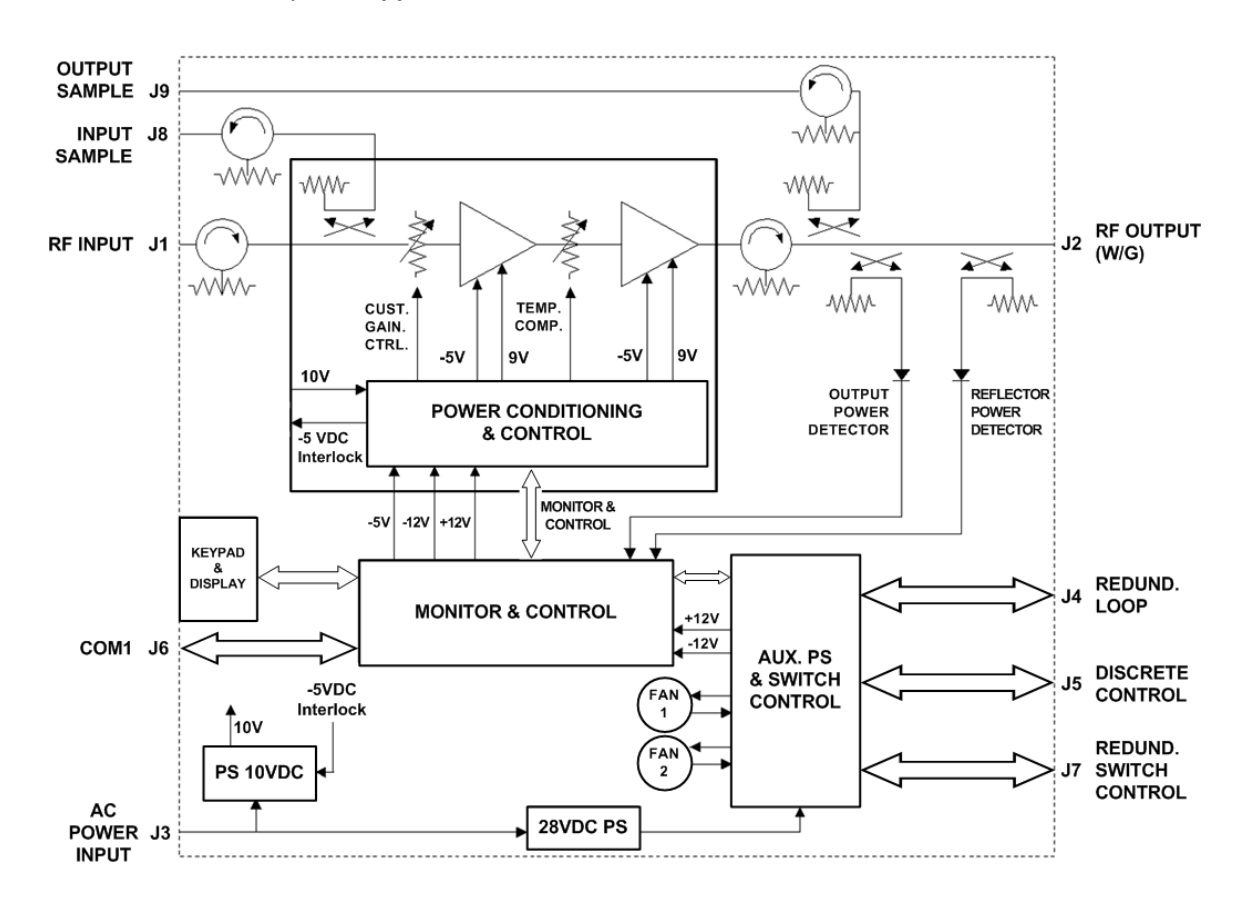

<span id="page-18-0"></span>**Figure 1-2. CPA-050 Functional Block Diagram**

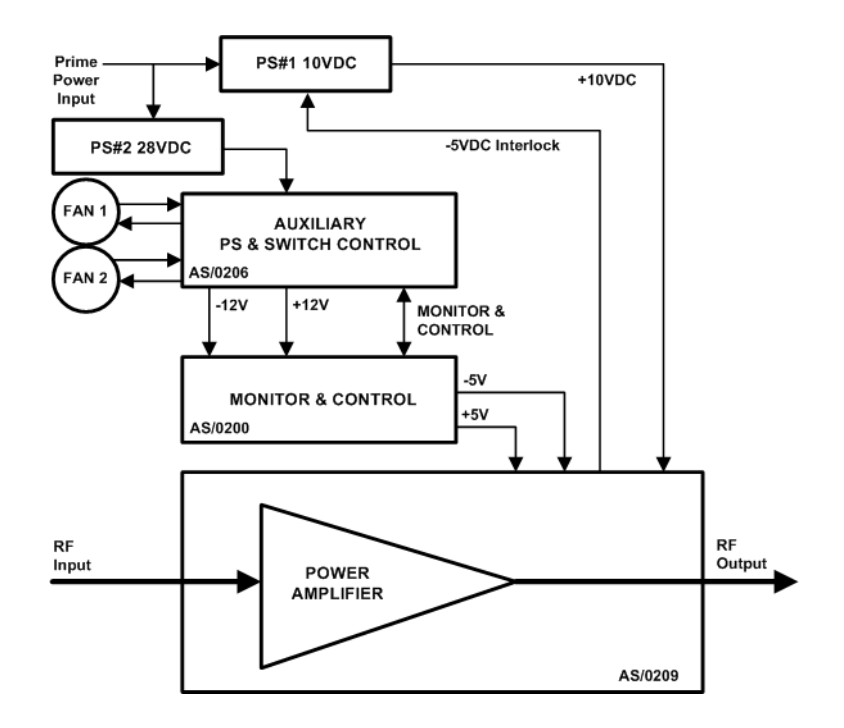

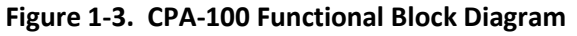

<span id="page-19-0"></span>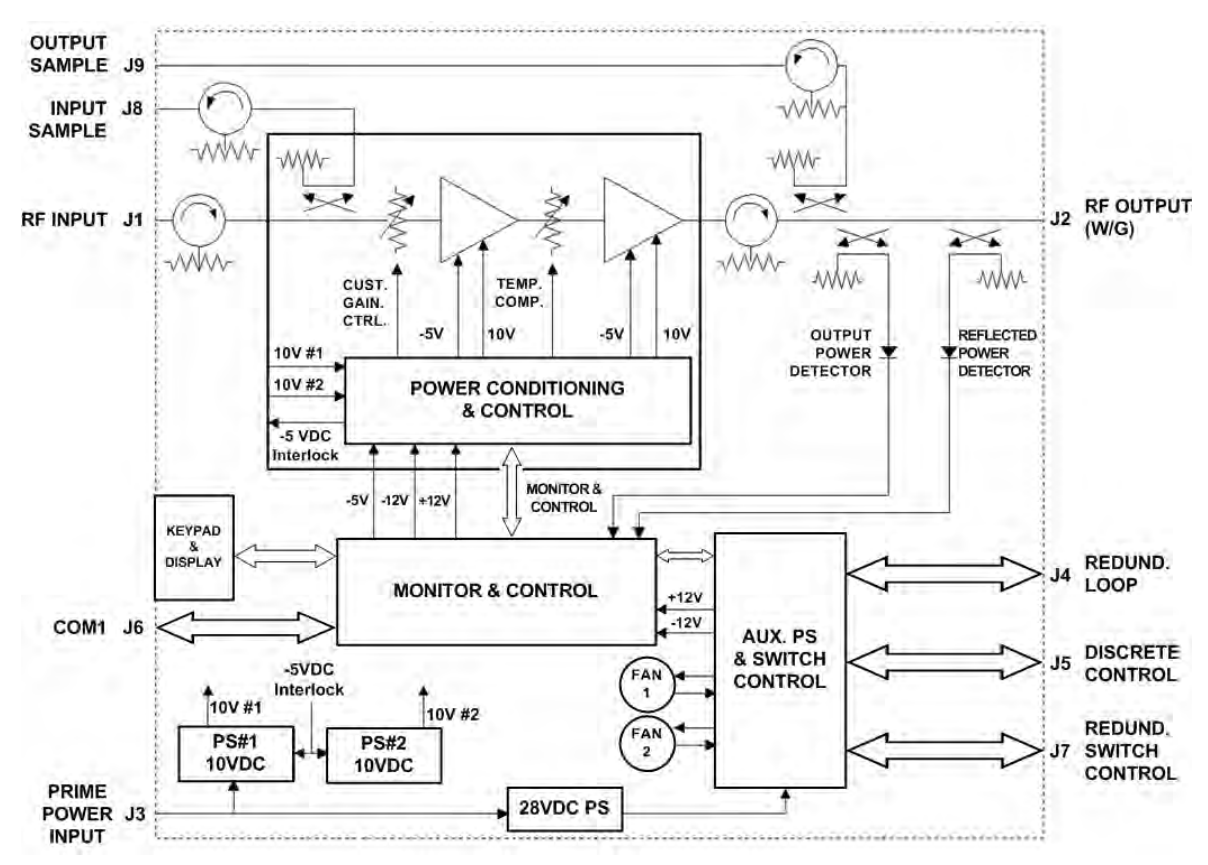

<span id="page-19-1"></span>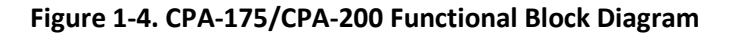

## **1.3 Summary of Specifications**

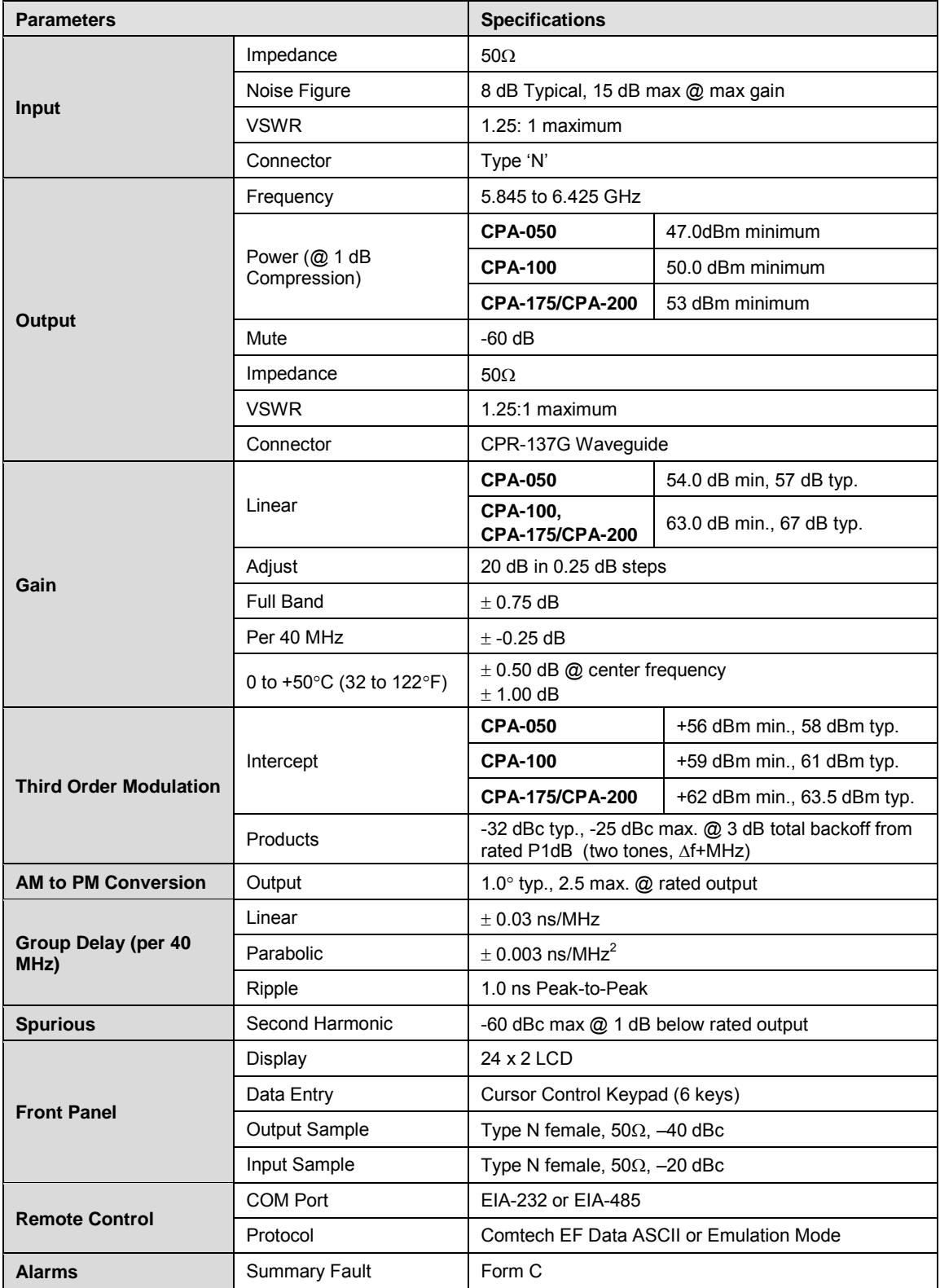

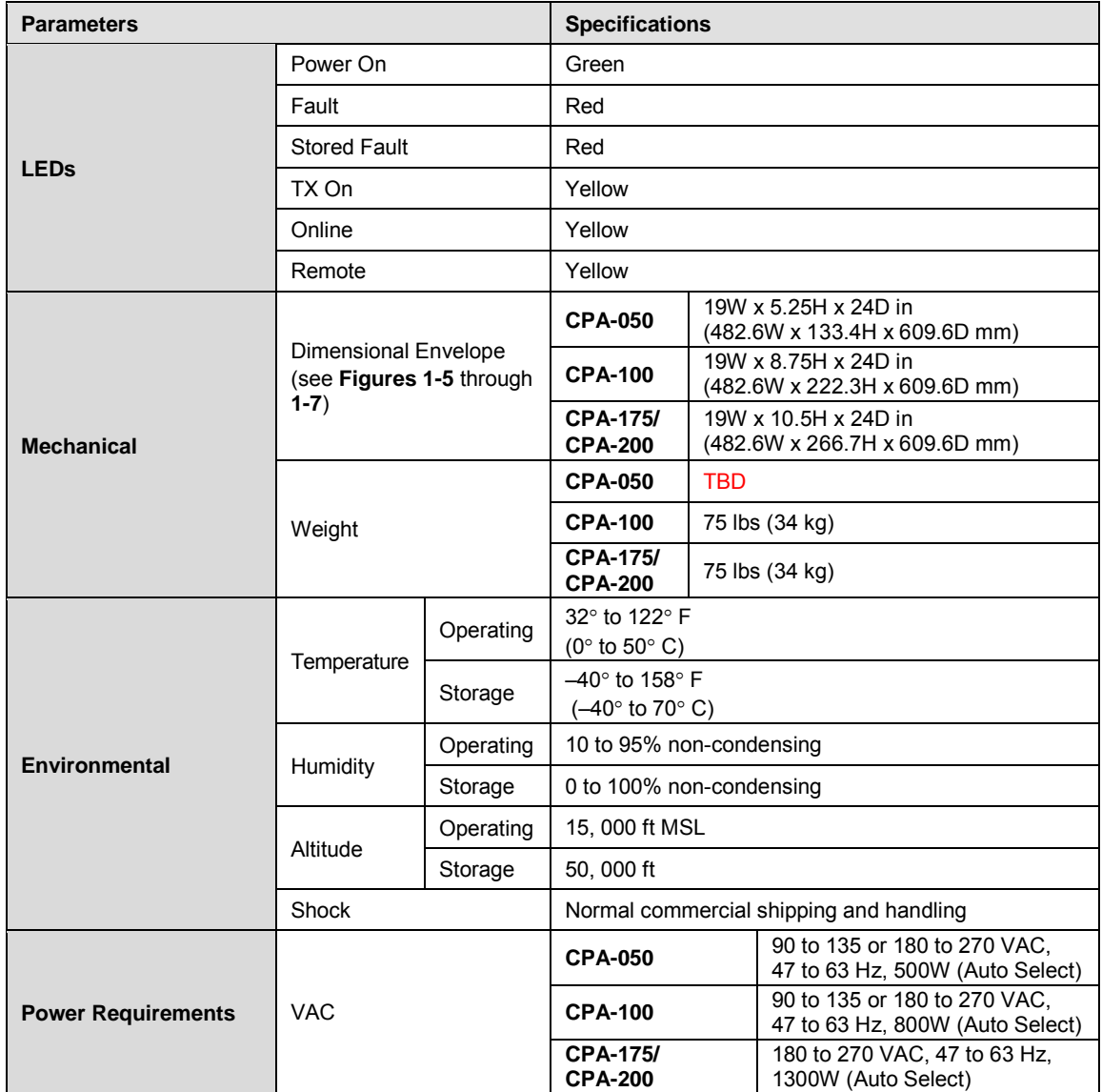

#### **1.4 Dimensional Envelopes**

Typical for all figures, all dimensions are in inches. Bracketed dimensions, where shown, are in metric units (mm).

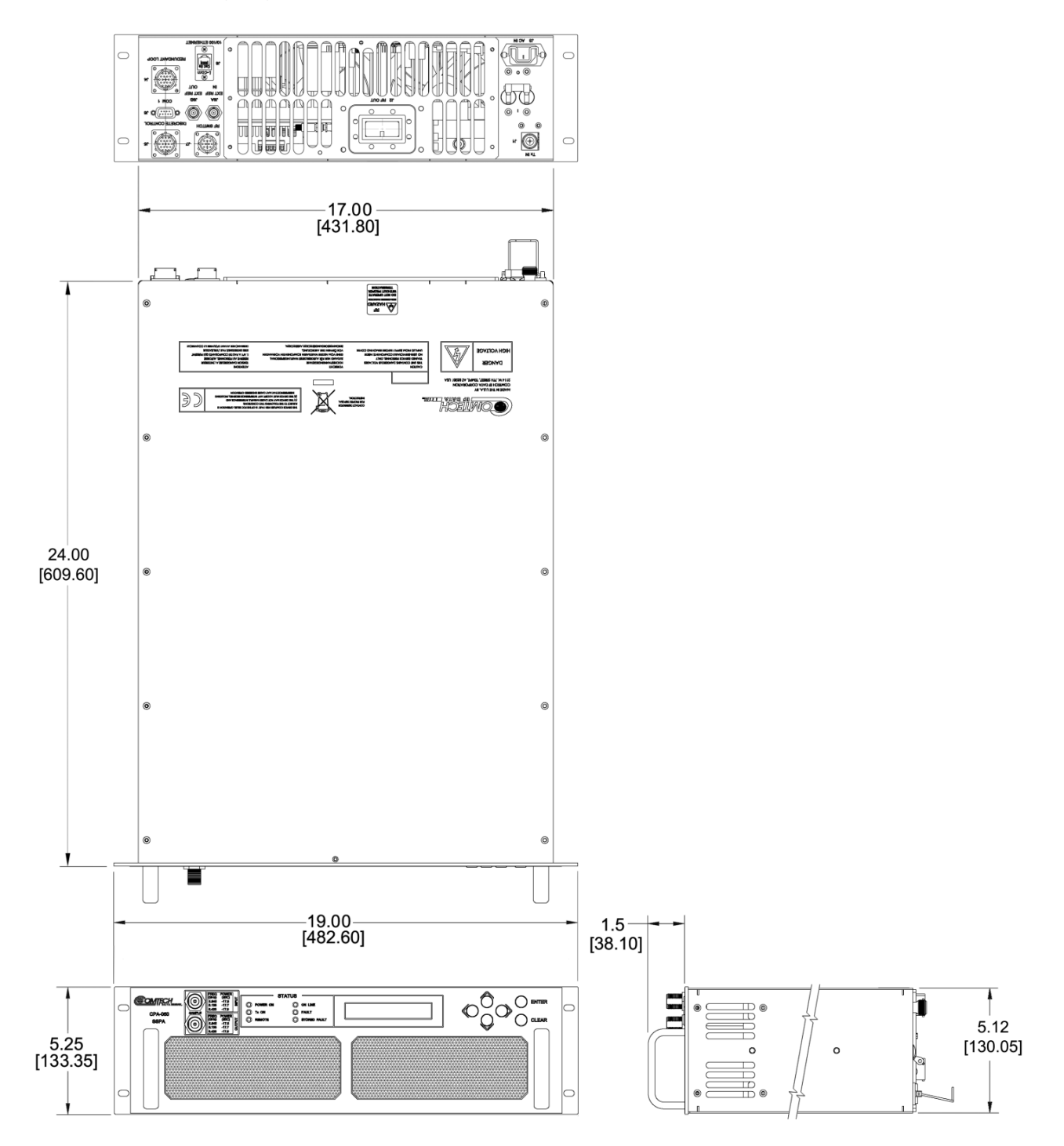

**Figure 1-5. CPA-050 Dimensional Envelope**

CPA C-Band Indoor Solid State Power Amplifier Revision 1 Revision 1<br>MN/CPA-IN.IOM 1

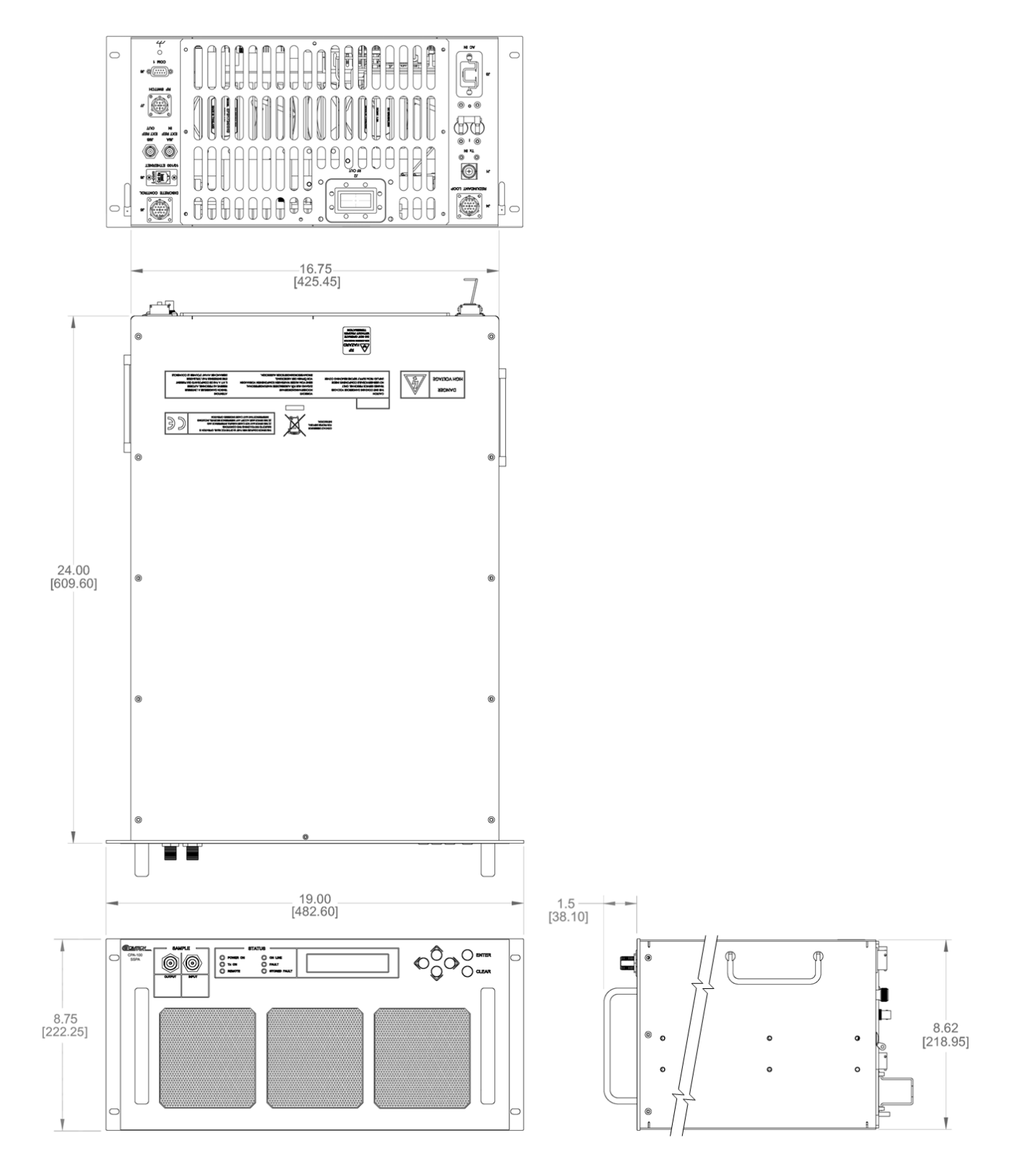

**Figure 1-6. CPA-100 Dimensional Envelope**

CPA C-Band Indoor Solid State Power Amplifier **Network CPA C-Band Indoor Solid State Power Amplifier** Revision 1<br>MN/CPA-IN.IOM

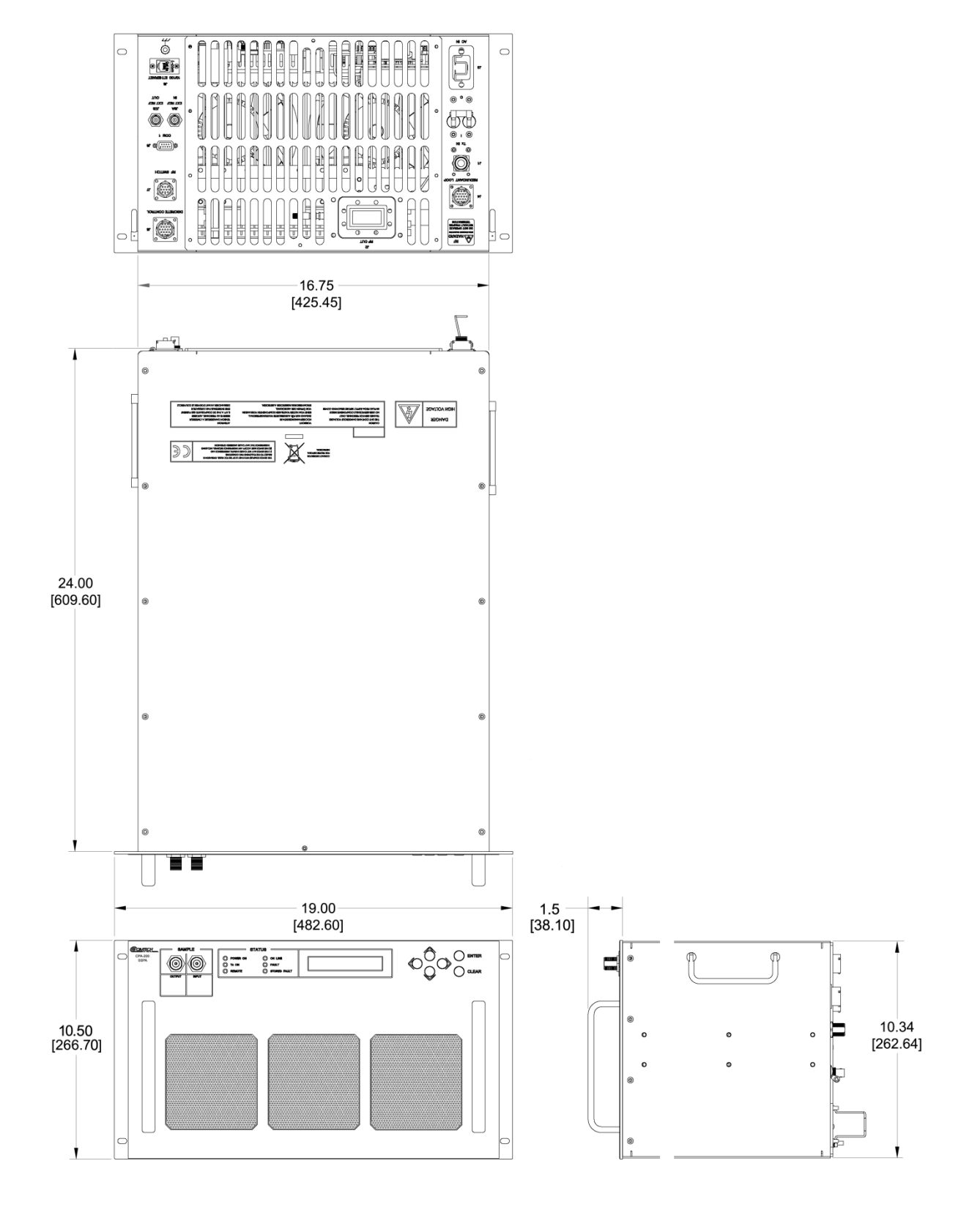

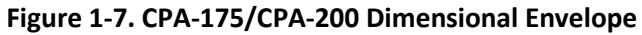

1-9

Notes:

# **Chapter 2. INSTALLATION**

### **2.1 Unpacking and Inspecting the CPA ISSPA**

The CPA ISSPA and its Installation and Operation Manual were packaged and shipped in a reusable cardboard carton containing protective foam spacing. Once opened, inspect the shipment:

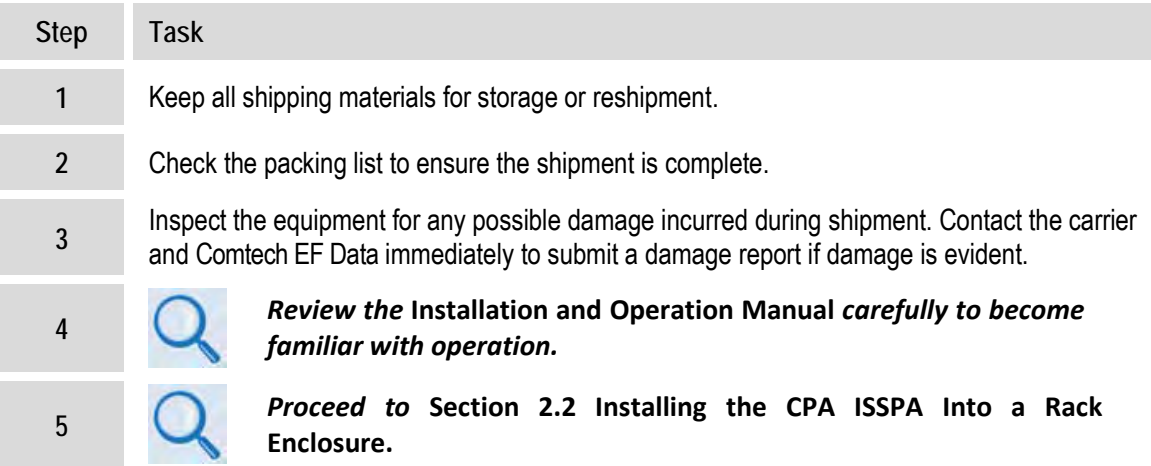

#### **2.2 Installing the CPA ISSPA Into a Rack Enclosure**

The CPA ISSPA is designed to be rack-mounted in a standard 19-inch (480 mm) wide rack or cabinet (**[Figure 2-1](#page-28-0)**). Handles at the front of the ISSPA facilitate easy installation into and removal from the rack.

Use, as required:

- A user-supplied standard rack-mounted shelf (standalone only);
- User-supplied screws to secure the front panel to the rack enclosure threaded front mounting rails;
- Comtech EF Data's optional FP/SL0004, FP/SL0006, FP/SL0007, or FP/SL0008 Bearingless Rack Slide Set (**[Figure 2-2](#page-30-0)**).

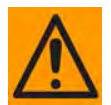

*When mounting the ISSPA into a rack enclosure:*

- *PROPER GROUNDING PROTECTION IS REQUIRED. The equipment must be connected to the protective earth connection at all times. It is therefore imperative that the unit is properly grounded, using the ground stud provided on the unit rear panel, during installation, configuration, and operation.*
- *PROPER AIR VENTILATION IS REQUIRED. In a rack system where there is high heat discharge, provide forced-air cooling with top- or bottom-mounted fans or blowers.*
	- o *Two internally mounted exhaust fans provide cooling cool air is taken in through the front panel and exhausted out the rear panel. Locate the CPA so that the input and output airflow paths are not obstructed or restricted – this will minimize the amplifier operating temperature.*
	- o *Air temperature inside the rack enclosure should never exceed 50*°*C (122*°*F).*

*For information about custom rack enclosures, contact Comtech EF Data Customer Support during normal business hours.*

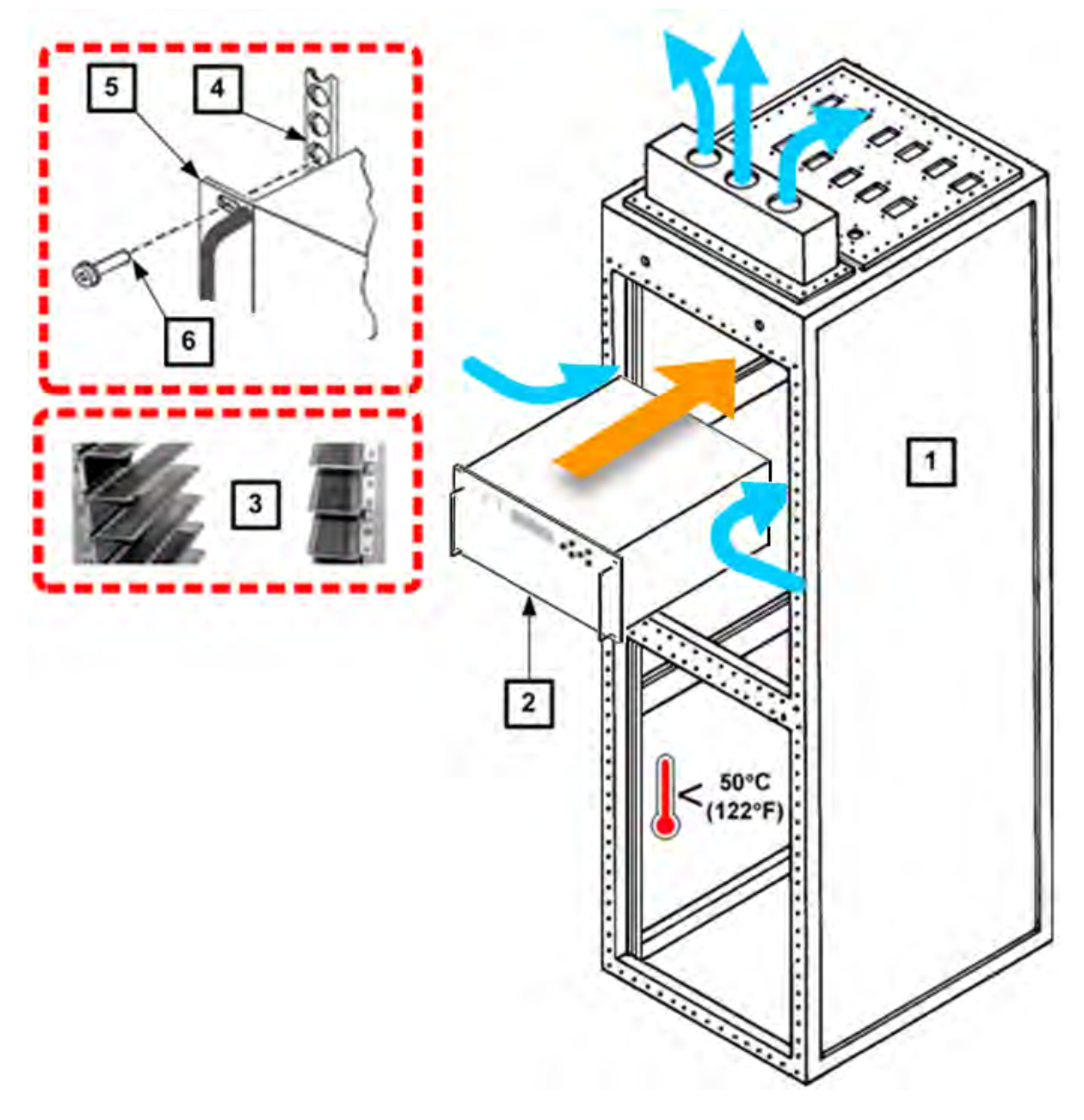

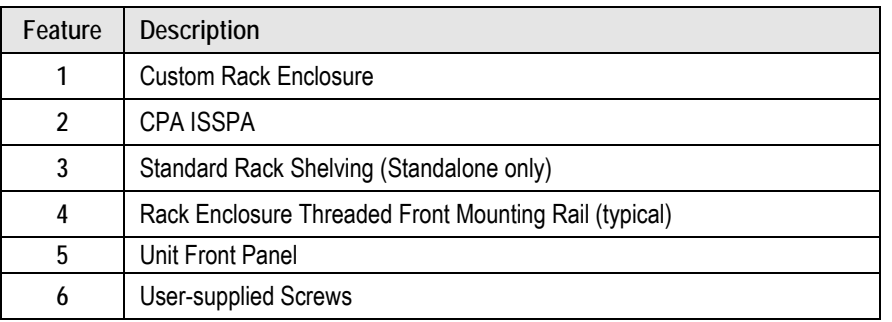

#### <span id="page-28-0"></span>**Figure 2-1. Installing the CPA ISSPA Into a Rack Enclosure**

### **2.2.1 Installing the Optional Bearingless Rack Slide Sets**

The rack slides options that may be purchased for use with the CPA unit are as follows (note that the CPA-100 and CPA-175/CPA-200 ISSPAs require the FP/SL0004 heavy duty, dual rail rack slide set):

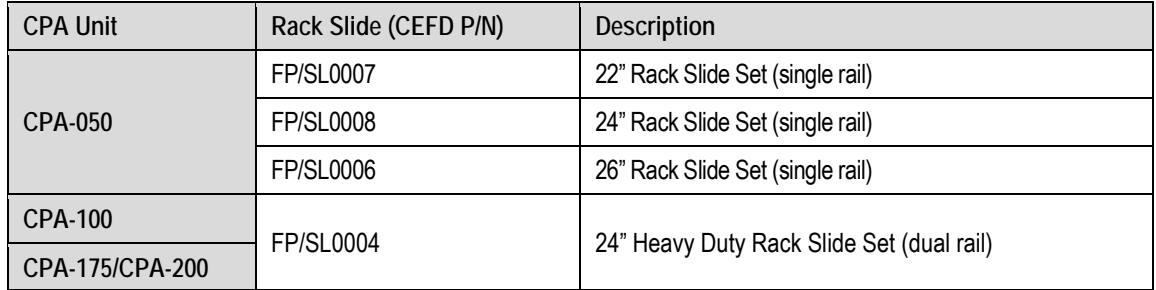

Install the single or dual rack slide sets as follows:

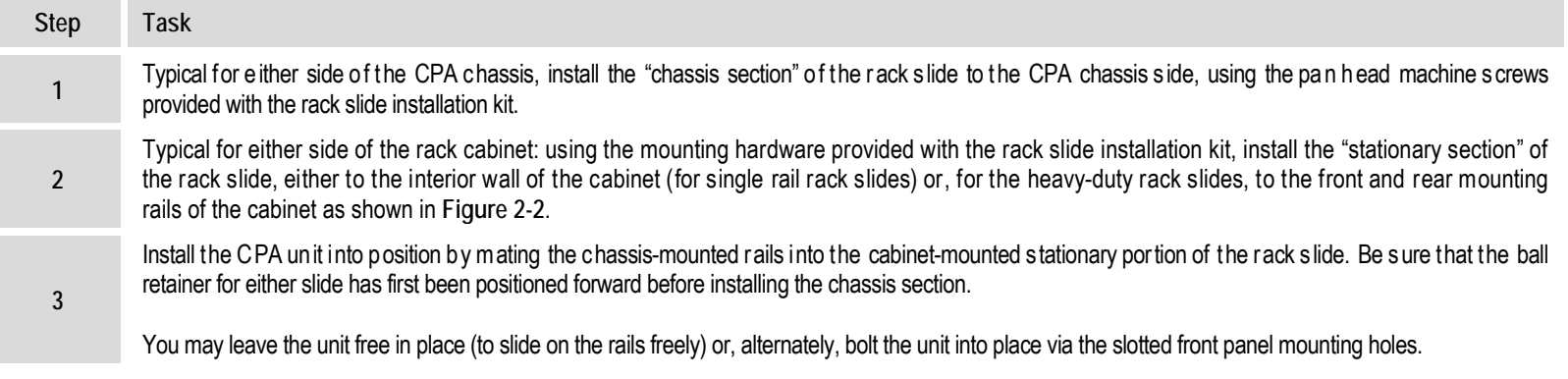

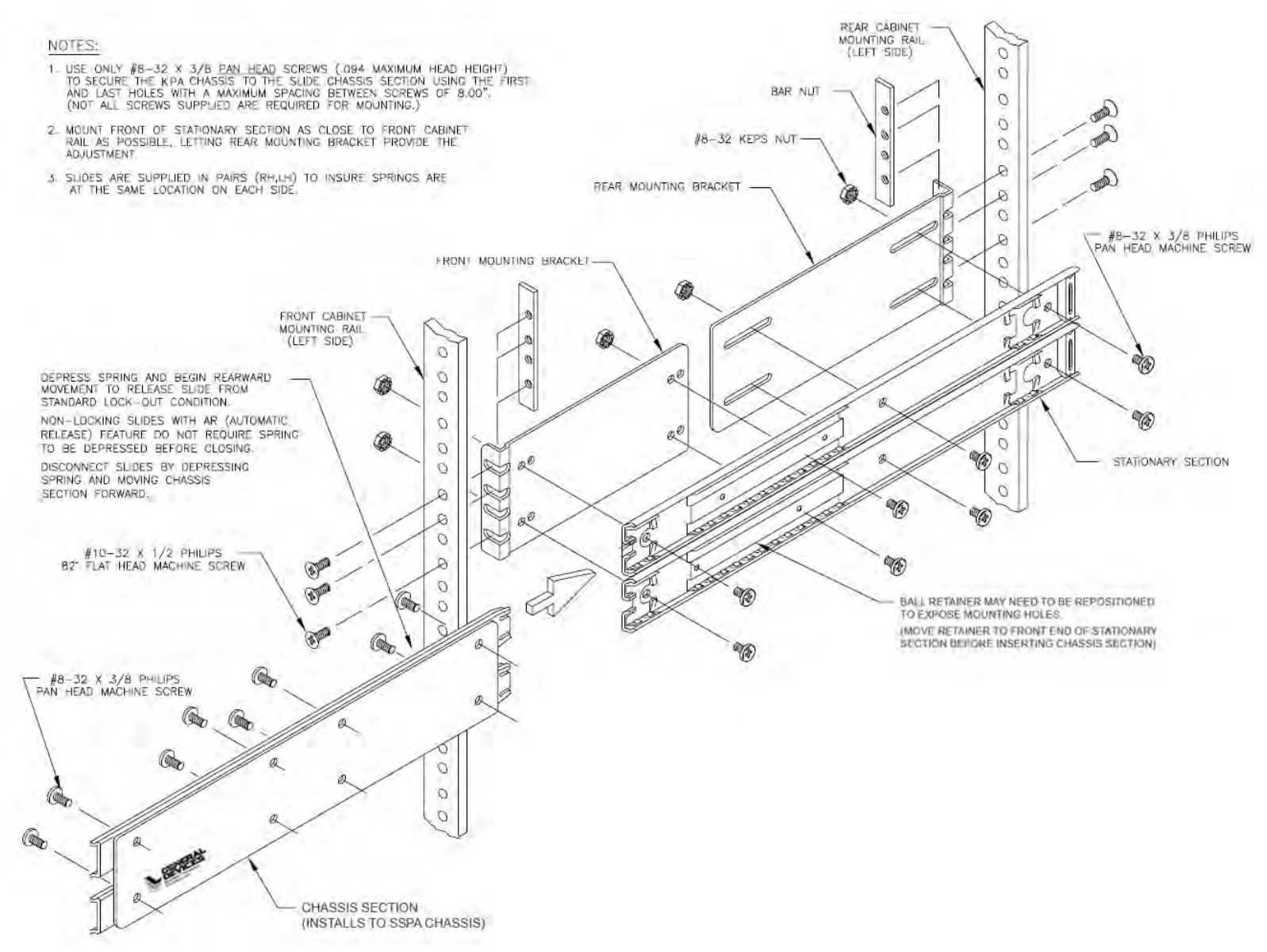

#### <span id="page-30-1"></span><span id="page-30-0"></span>**Figure 2-2. Installing the Optional Heavy-Duty Rack Slides**

Notes:

# **Chapter 3. CONNECTORS** AND **PINOUTS**

#### **3.1 Connector Overview**

The CPA ISSPA front and rear panel connectors provide all necessary external connections between the unit and other equipment. **Figure 3-1**, **[Figure 3-2](#page-33-0)**, and **[Figure 3-3](#page-33-1)** show the connectors common for all CPA units. [Table 3-1](#page-34-0) summarizes the connectors provided on the front and rear panels, grouped according to service function.

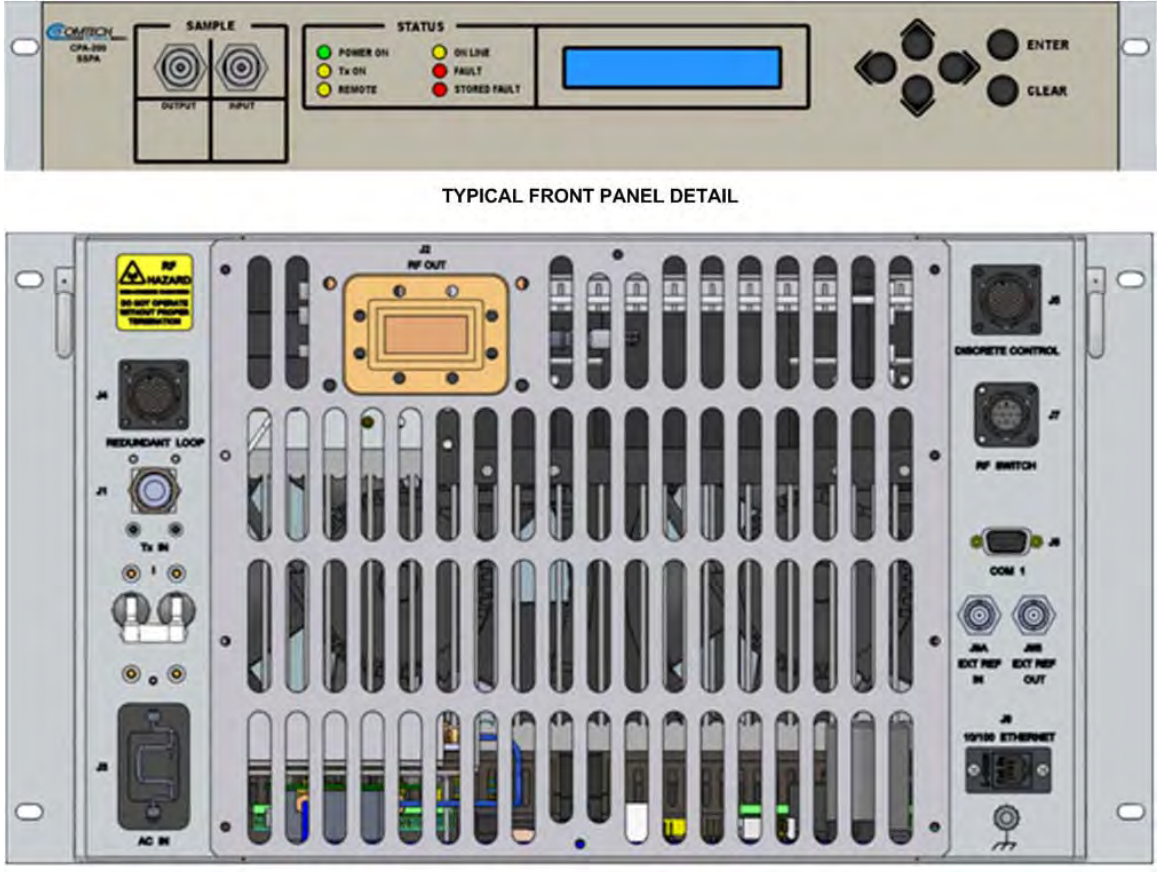

**REAR PANEL VIEW** 

**Figure 3-1. CPA-175/CPA-200 ISSPA Front and Rear Panel Views** 

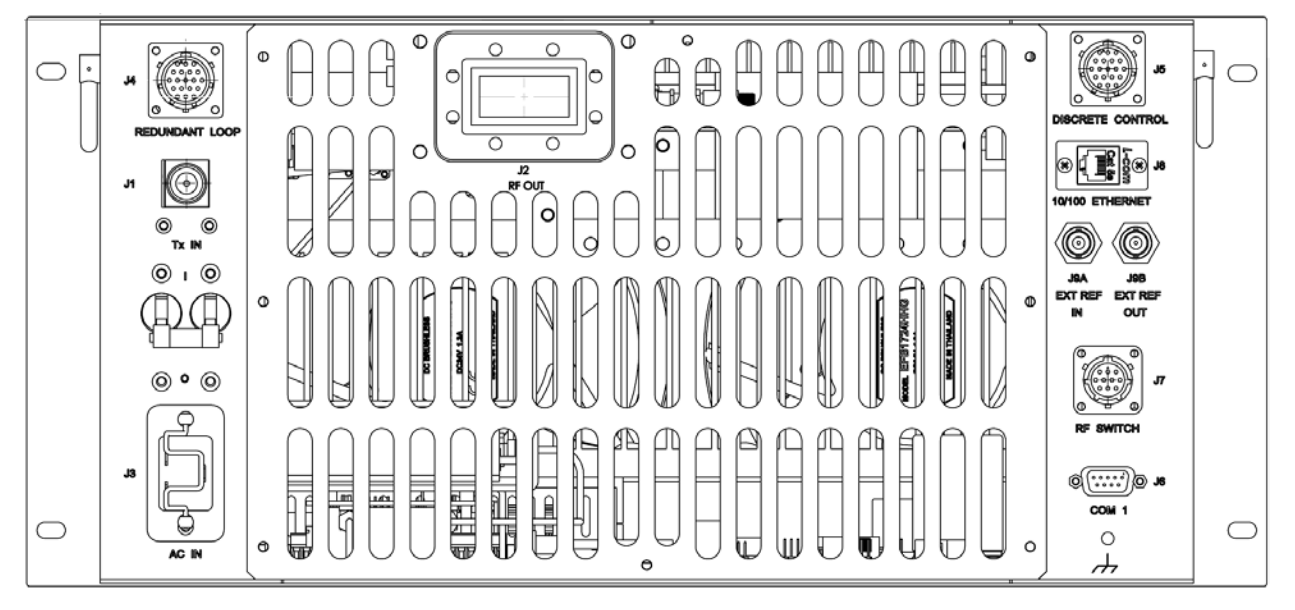

**Figure 3-2. CPA-100 ISSPA Rear Panel View**

<span id="page-33-0"></span>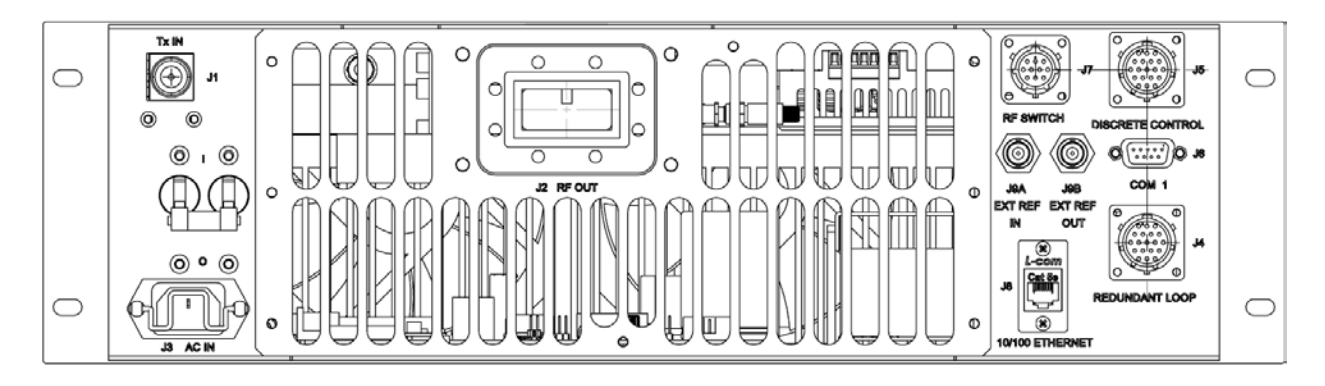

<span id="page-33-1"></span>**Figure 3-3. CPA-050 ISSPA Rear Panel View**

<span id="page-34-0"></span>

| Connector<br>Group          | Ref<br>Des     | <b>Name</b>             | <b>Connector Type</b>                           | <b>Function</b>                                                                  |
|-----------------------------|----------------|-------------------------|-------------------------------------------------|----------------------------------------------------------------------------------|
| RF<br>Sect. 3.2             | J <sub>1</sub> | Tx IN                   | Type 'N' Female                                 | RF Input                                                                         |
|                             | J2             | RF OUT                  | CPR137G Waveguide<br>Flange                     | <b>RF Output</b>                                                                 |
| <b>Utility</b><br>Sect. 3.3 | N/A            | SAMPLE   INPUT          | Type 'N' Female                                 | Front Panel -20 dBc and<br>-40 dBc test sample ports                             |
|                             | N/A            | SAMPLE   OUTPUT         |                                                 |                                                                                  |
|                             | $J4*$          | REDUNDANT LOOP          | Type 14-19 (19-pin) Circular<br>Conn Receptacle | Unit-to-Unit Redundant<br>Connection                                             |
|                             | J5             | <b>DISCRETE CONTROL</b> | Type 14-19 (19-pin) Circular<br>Conn Receptacle | User ISSPA M&C                                                                   |
|                             | J <sub>6</sub> | COM <sub>1</sub>        | 9-pin Type 'D' male                             | Serial Remote Comms<br>Interface (EIA-485)                                       |
|                             | $J7^*$         | <b>RF SWITCH</b>        | Type 12-10 (10-pin) Circular<br>Conn Receptacle | Waveguide Switch Interface                                                       |
|                             | J8             | 10/100 ETHERNET         | RJ-45 female                                    | CAT5 10/100 BaseT<br>Ethernet - Remote Product<br>Management and Data<br>Traffic |
|                             | J9A            | EXT REF IN              | <b>BNC Female</b>                               | <b>Optional External Reference</b><br>Input                                      |
|                             | J9B            | <b>EXT REF OUT</b>      | <b>BNC Female</b>                               | <b>Optional External Reference</b><br>Output                                     |
| Power/Ground<br>Sect 3.4    | J3             | AC IN                   | See Sect. 3.4.1                                 | Chassis prime power input                                                        |
|                             |                | DC IN                   | Sect Sect. 3.4.2                                |                                                                                  |
|                             | N/A            | (Ground)                | #10-32 stud                                     | Common chassis ground                                                            |

**Table 3-1. CPA ISSPA Interface Connectors Summary**

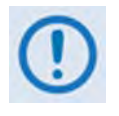

*\* These connectors are used in redundant operations only. See Appendix B. ISSPA REDUNDANT OPERATIONS for further information about use of the ISSPA in 1:1 or 1:2 redundant systems.*

#### **3.2 RF Connections**

#### **3.2.1 J1 | RF IN / Tx IN Connectors**

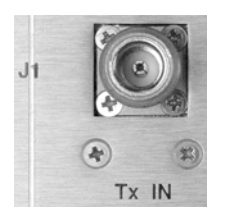

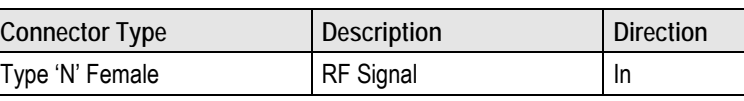

#### **3.2.2 J2 | RF OUT Connector**

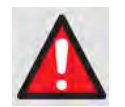

*BEFORE APPLYING POWER TO THE UNIT, MAKE SURE THAT THE WAVEGUIDE OUTPUT OF THE ISSPA IS PROPERLY LOADED OR TERMINATED. FAILURE TO DO SO COULD LEAD TO EQUIPMENT DAMAGE AND EXCESSIVE RF RADIATION LEVELS.* 

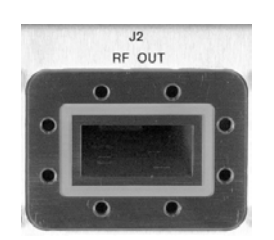

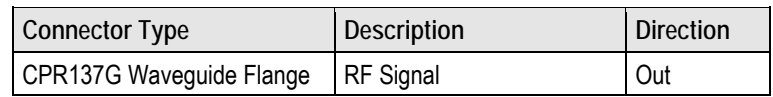
## **3.3 Utility Connections**

## **3.3.1 Sample Port Connectors (Front Panel)**

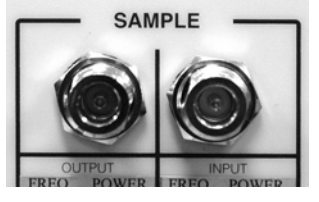

These ports are Type 'N' female connectors, providing easy access –20 dBc and –40 dBc test points on the ISSPA front panel.

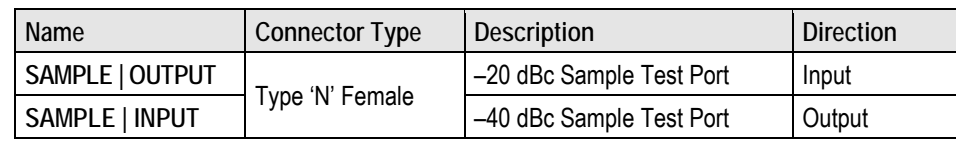

## **3.3.2 J4 | REDUNDANT LOOP Connector**

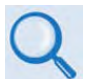

#### **Appendix B. ISSPA REDUNDANT OPERATIONS**

<span id="page-36-0"></span>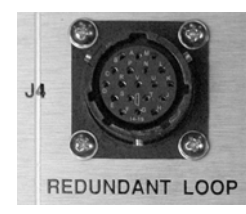

This is a 19-pin circular connector, type MS3112E14-19S. The pin-out specification is contained in **[Table 3-2](#page-36-0)**. This receptacle is used only in 1:1 and 1:2 redundant configurations.

**Mating connector:** ITT KPT06J14-19P or MS3116J14-19P

| Pin $#$ | <b>Description</b> | Pin $#$ | <b>Description</b>  |
|---------|--------------------|---------|---------------------|
| A       | Loop In 1          |         | SumFIt 2 NO         |
| B       | ADDR 2             | М       | SumFlt 2 Common     |
| C       | Loop In 2          | N       | Local Loop Out      |
| D       | Loop Out 2         | P       | SumFlt 1 NO         |
| E       | <b>ADDR Common</b> | R       | SumFlt 1 Common     |
| F       | ADDR 1             | S       | Local SumFIt Common |
| G       | Loop Out 1         | Τ       | Local SumFit NC*    |
| Н       | HSB +RX/TX         | U       | No Connect          |
| J       | $HSB - RX/TX$      | V       | No Connect          |
| Κ       | Local Loop In      |         |                     |

**Table 3-2. J4 Redundancy Loop Connector Pinout**

\*Connected to Pin 'S' if unit is powered on and no fault present

# **3.3.3 J5 | DISCRETE CONTROL Connector**

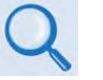

## **Appendix B. ISSPA REDUNDANT OPERATIONS**

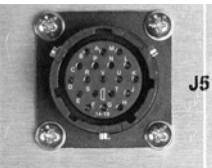

This is the primary input for monitoring and controlling the ISSPA. It is a 19 pin circular connector, type MS3112E14-19S. The pinout specification for Standalone or 1:1 Redundant Systems is provided in **[Table 3-3](#page-37-0)**; for 1:2 Redundant Systems, refer to **[Table 3-4](#page-38-0)**.

DISCRETE CONTROL

**Mating connector:** ITT KPT06J14-19P or MS3116J14-19P.

#### <span id="page-37-0"></span>**Table 3-3. J5 DISCRETE CONTROL Connector Pinout (Standalone or 1:1 Redundant Systems)**

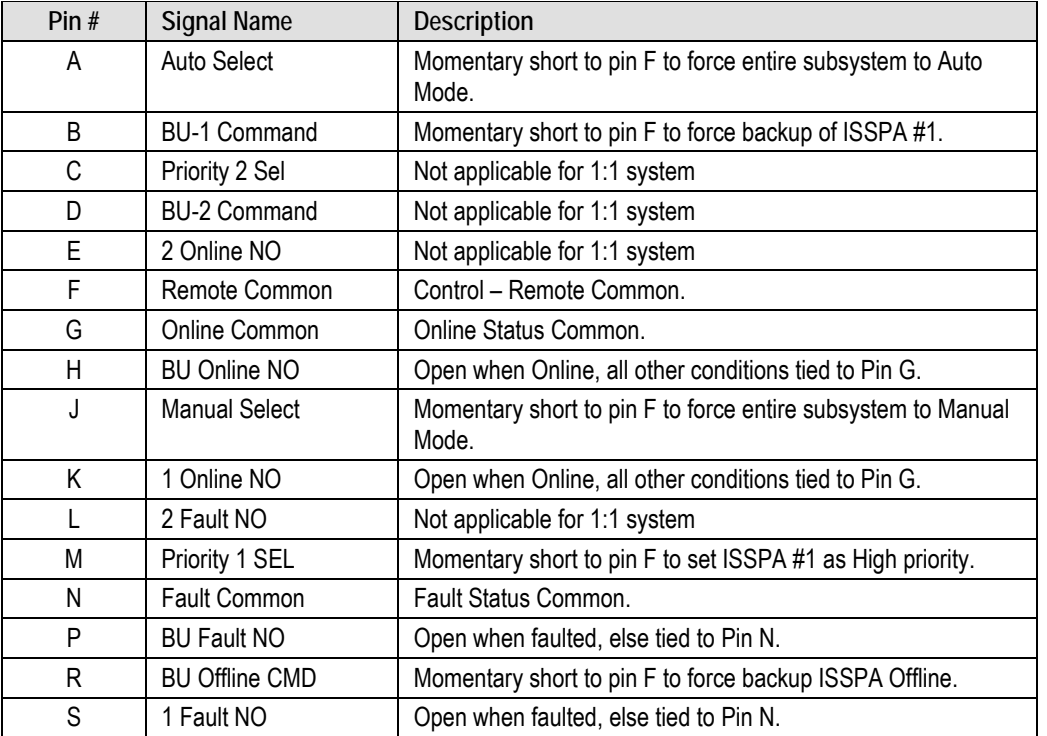

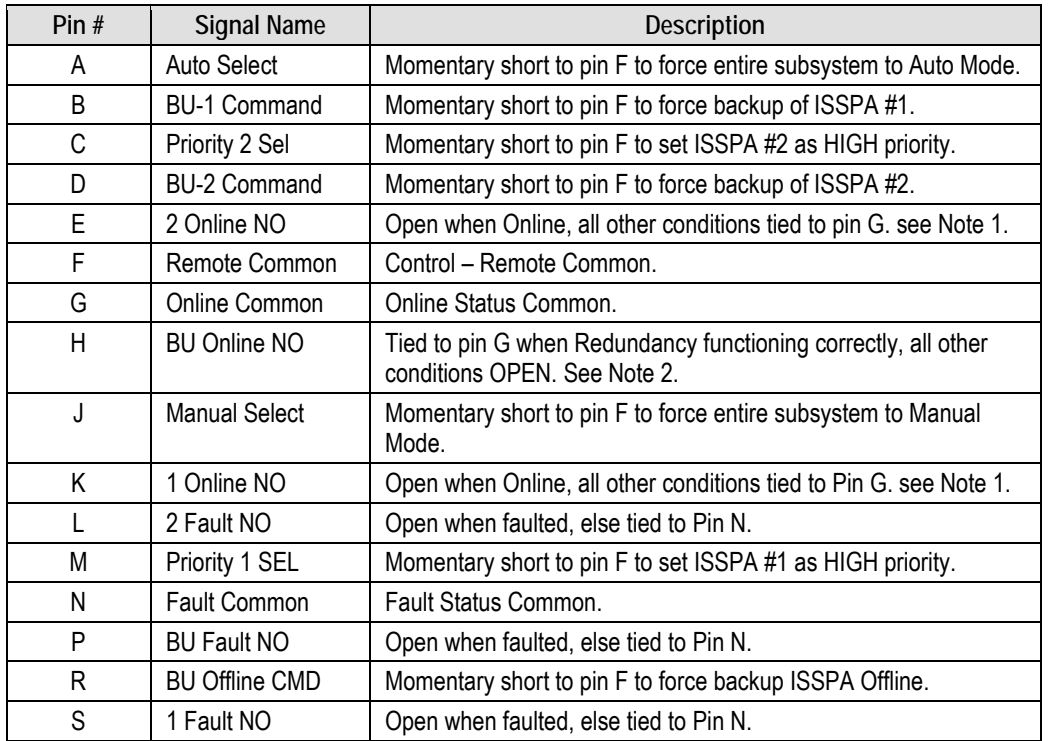

#### <span id="page-38-0"></span>**Table 3-4. J5 DISCRETE CONTROL Connector Pinout (1:2 Redundant Systems)**

#### **Notes:**

- 1. Online status subject to state of Pin H.
- 2. When Open, can indicate loss of power or cabling problem. Online State of unit not determinable when open.

# **3.3.4 J6 | COM 1 Connector**

## **Chapter 7. SERIAL-BASED REMOTE PRODUC T MANAGEMENT**

<span id="page-39-0"></span>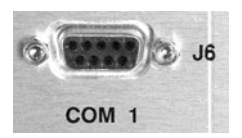

This is a 9-pin Type 'D' female (DE-9F) connector that provides the EIA-485 Interface. The pinout specifications are provided in **[Table 3-5](#page-39-0)**.

**Mating Connector:** 9-pin Type 'D' male connector (DE-9M).

| Pin $#$ | EIA-485 4-Wire        | EIA-485 2-Wire                    |  |
|---------|-----------------------|-----------------------------------|--|
|         | Ground (GND)          | Ground (GND)                      |  |
| 2       | No Connect            | No Connect                        |  |
| 3       | No Connect            | No Connect                        |  |
| 4       | +TX Signal            | +RX/TX Signal Loop In             |  |
| 5       | -TX Signal Compliment | -RX/TX Signal Complement Loop In  |  |
| 6       | No Connect            | No Connect                        |  |
| 7       | No Connect            | No Connect                        |  |
| 8       | +RX Signal            | +RX/TX Signal Loop Out            |  |
| 9       | -RX Signal Complement | -RX/TX Signal Complement Loop Out |  |

**Table 3-5. J6 COM 1 Connector Pinout (EIA-485 Interface)**

# **3.3.5 J7 | RF SWITCH Connector**

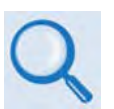

#### **Appendix B. ISSPA REDUNDANT OPERATIONS**

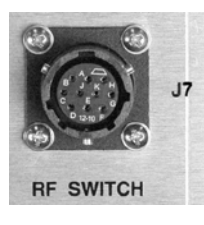

<span id="page-39-1"></span>This is a 10-pin circular connector, type MS3112E12-10S. Used only in 1:1 or 1:2 redundant configurations, it functions as the waveguide switch interface connector. The pinout specification is contained in **[Table 3-6](#page-39-1)**.

#### **Table 3-6. J7 RF SWITCH Connector Pinout**

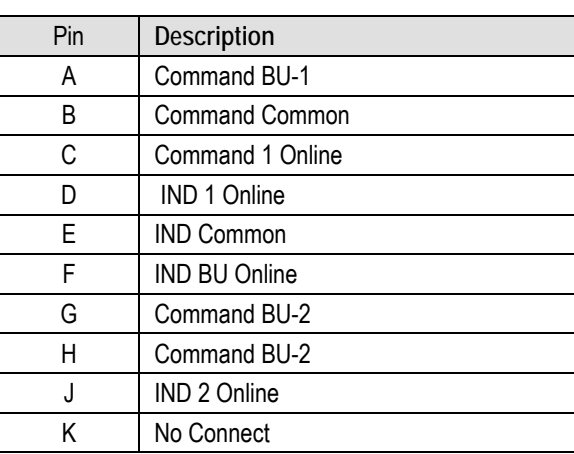

# **3.3.6 J8 | 10/100 ETHERNET Connector**

## **Chapter 6. ETHERNET-BASED REMOTE PRODUCT MANAGEMENT**

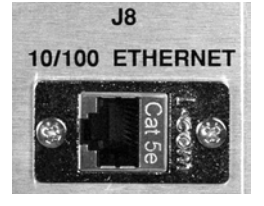

This RJ-45 connector provides the CAT5 10/100 BaseT interface for remote product management and data traffic exchange.

# **3.3.7 J9A | EXT REF IN / J9B | EXT REF OUT Connectors (OPTIONAL)**

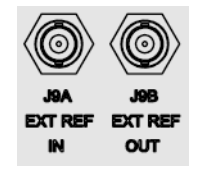

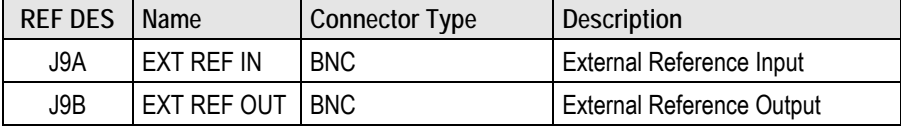

## **3.4 Power / Ground Connections**

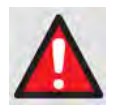

*BEFORE APPLYING POWER TO THE UNIT, MAKE SURE THAT THE J2 WAVEGUIDE OUTPUT OF THE ISSPA IS PROPERLY LOADED OR TERMINATED. FAILURE TO DO SO COULD LEAD TO EQUIPMENT DAMAGE AND EXCESSIVE RF RADIATION LEVELS.* 

## **3.4.1 Alternating Current (AC) Prime Power Switch and J3 Power Connector**

The On/Off prime power switch is located on the rear of the chassis adjacent to the prime power input connector. The circuit breaker is rated for 40 Amps. The prime power input requirements are:

- 90 to 250VAC 50/60 Hz (CPA-050 and CPA-100)
- 180 to 250VAC 50/60 Hz (CPA-175/CPA-200 and legacy CPA-350)

A standard (IEC-60320) detachable, non-locking, 3-prong power cord supplies the AC power to the unit via the prime power input connector at the J3 location.

Note the following:

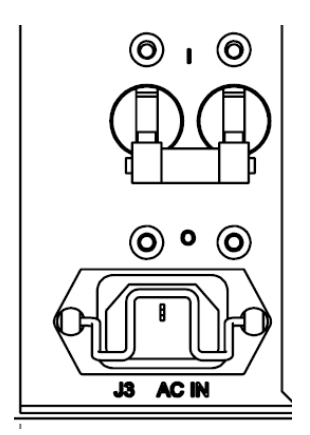

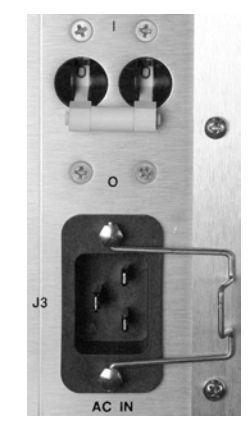

**J3 rear panel, CPA-050 Units J3 rear panel, CPA-100, CPA-175/200 Units**

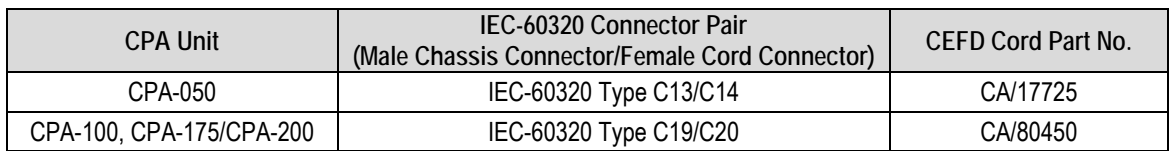

## **3.4.1.1 J3 Power AC Connector on Legacy Product CPA-350**

The J3 AC prime power input connector for the CPA-350 legacy product is a 3-inch circular connector, type CA3102E20-19PB FMLB A. A mating connector, type CA3106E20-19SB, is provided. The pinout specification for this J3 connector and its mate is as follows:

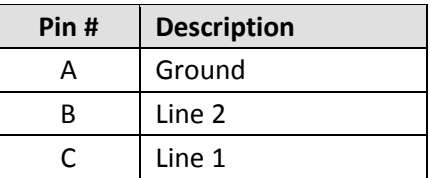

Note that Ground Pin 'A' is of the first make, last break type.

## **3.4.2 Optional Direct Current Operation**

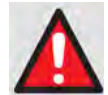

*MAKE SURE TO CONNECT ONLY THE CORRECT INPUT VOLTAGE AS SPECIFIED BY THE REAR PANEL LABEL (-48VDC NOMINAL OR -24VDC NOMINAL)!* 

One of two independent DC power offerings is available – the correct nominal voltage is indicated by a rear panel label:

• -48VDC (38 to 65V) nominal

-OR-

• -24VDC (18 to 36V) nominal

The input receptacle is type CA3102E20-22PB. The mating connector, type CA3106E20-22SB, is provided. The pinout specifications are as follows:

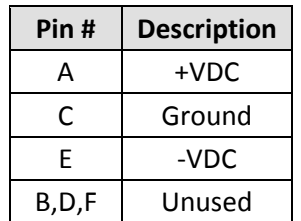

Alternately, the ground connection can be made with the external chassis ground connector.

# **3.4.3 Chassis Ground Connector**

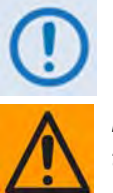

*The AC power connector provides the safety ground.* 

*PROPER GROUNDING PROTECTION IS REQUIRED: The installation instructions require that the integrity of the protective earth must be ensured and that the equipment shall be connected to the protective earth connection at all times. Therefore, it is imperative during installation, configuration, and operation that the user ensures that the unit has been properly grounded using the ground stud provided on the rear panel of the unit.* 

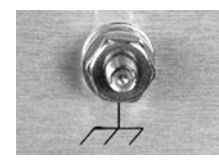

A #10-32 stud is provided for connecting a common chassis ground among equipment.

# **Chapter 4. UPDATING FIRMWARE**

## **4.1 Introduction**

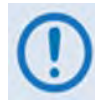

*TO ENSURE OPTIMAL PERFORMANCE, IT IS IMPORTANT TO OPERATE THE CPA WITH ITS LATEST AVAILABLE FIRMWARE.* 

Comtech EF Data's CPA family of ISSPAs are factory-shipped with the latest version of operating firmware. Firmware updates may be applied to a CPA ISSPA system without having to remove it from operation. If you need to update the firmware, you can acquire the download from the Comtech EF Data Web site [\(www.comtechefdata.com\)](http://www.comtechefdata.com/) or from Comtech EF Data Customer Support during normal business hours via e-mail or on CD by standard mail delivery.

The CPA Firmware Update process is as follows:

- Acquire the firmware update archive file from Comtech EF Data Customer Support, or download the file via the Internet to a user-supplied Microsoft Windows®-compatible computer.
- Connect the ISSPA to the serial port or Ethernet port of the user PC.
- Extract the firmware update files from the archive download file, and then transfer the files from the user PC to the CPA ISSPA via File Transfer Protocol (FTP).

## **4.2 Getting Started: Preparing for the Firmware Download**

**1. First, identify the CPA's assigned Management IP Address, and the firmware number, revision letter, and version number.**

#### *User-supplied items needed:*

- A Microsoft Windows-based PC, equipped with available serial and Ethernet ports; a compatible Web browser (e.g., Internet Explorer); and a terminal emulator program (e.g., Tera Term or HyperTerminal).
- A 9-pin serial cable to connect the PC serial port to the CPA ISSPA.
- A CAT5 Ethernet cable to connect the PC Ethernet port to the CPA ISSPA.
- **A. Use the 9-pin serial cable to connect the CPA 'J6 | COM 1' port to a serial port on the user PC.**
- **B. Use the CAT5 Ethernet cable to connect the CPA 'J8 | 10/100 ETHERNET' port with a usersupplied hub, switch, or a direct connection to an Ethernet port on the user PC.**

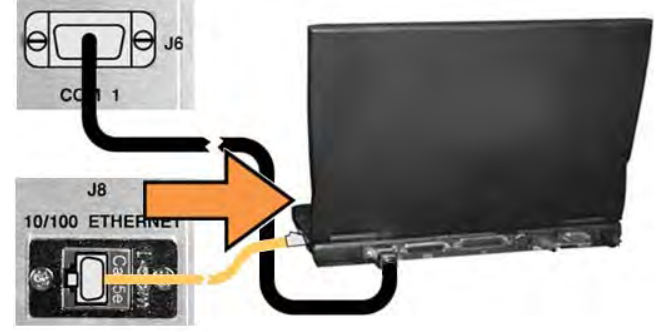

**C. On the PC – Open the terminal emulator program.** 

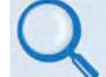

*Refer to your terminal emulator program HELP feature or user guide for operating and configuration instructions.*

Configure the utility program serial port communication and terminal display operation:

- **38400 bps (Baud Rate) 8 Data Bits 1 Stop Bit**
- 
- **Parity = NO Port Flow Control = NONE Display New line Rx/Tx: CR**
- **Local Echo = ON**
- **D. On the CPA Power up the unit.**

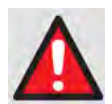

*BEFORE APPLYING POWER TO THE UNIT:* 

*1. READ* **SECT. 3.4 Power/Ground Connections** *TO FAMILIARIZE YOURSELF WITH YOUR UNIT'S CORRECT POWER CONFIGURATION.*

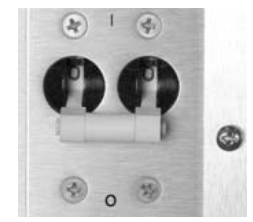

*2. MAKE SURE THAT THE J2 WAVEGUIDE OUTPUT OF THE ISSPA IS PROPERLY LOADED OR TERMINATED. FAILURE TO DO SO COULD LEAD TO EQUIPMENT DAMAGE AND EXCESSIVE RF RADIATION LEVELS.*

- **E. Obtain the firmware information via one of the following methods:**
	- *If using the CPA front panel, view the UTILITY: Firmware*  $\rightarrow$  *Boot screen:*

```
Boot: FW-0000085
X.X.X MM/DD/YY
```
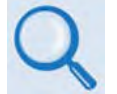

*See* **Chapter 5. FRONT PANEL OPERATION** *for more information on using this interface.*

• *If using the Web Server Interface, the Bootrom, Image1 and Image2 firmware loads may be viewed using the* **Firmware Information** *section of the* **'Status | Status'** *page.*

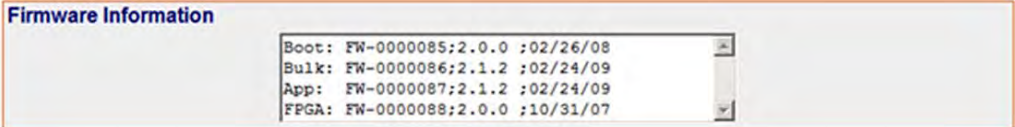

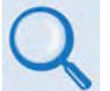

*See* **Chapter 6. ETHERNET-BASED REMOTE PRODUCT MANAGEMENT** *for more information on using the ISSPA Web Server Interface.*

- *If using serial remote control, use the terminal emulator program to execute remote commands and queries with the CPA. The firmware revision levels can be obtained with the following remote queries:*
	- o *Abbreviated:* **<0/SWR?** *(returns basic Boot, Bulk1 and Bulk2 information)* **-OR-**
	- o *Detailed:* **<0/FRW?** *(returns complete Boot, Bulk1 and Bulk2 information)*

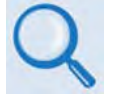

*See* **Chapter 7. SERIAL-BASED REMOTE PRODUCT MANAGEMENT** *for more information on remote commands/queries.*

**2. Next, create a temporary folder (subdirectory) on the user PC for the firmware archive download.**

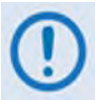

• *Drive letter 'c:' is used in these examples. Any valid, writable drive letter can be used.*

• *Typical for all tasks: Type the command without quotes, and then press Enter to execute.*

There are several ways the user may use create a temporary folder on a Windows-based PC:

**A. Use the Windows Desktop to create and rename the temporary folder.**

• Right-click anywhere on the desktop to open the popup submenu, and then select **New > Folder** to create the new, temporary folder on the desktop.

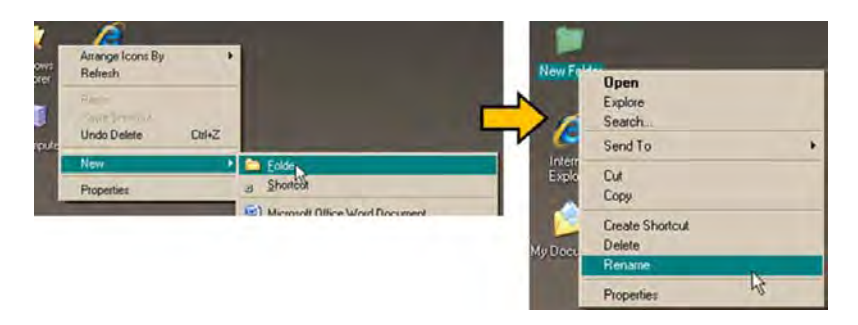

- Right-click on the new folder and then select '**Rename**' from the popup submenu. Rename this folder to "**temp**" or some other convenient, unused name.
- **B. Use Windows Explorer to create and rename the temporary folder.** 
	- Select **File > New > Folder** to create the new, temporary folder in the active location.
	- Right-click the '**New Folder**' folder name, and then rename this folder to "**temp**" or some other convenient, unused name.

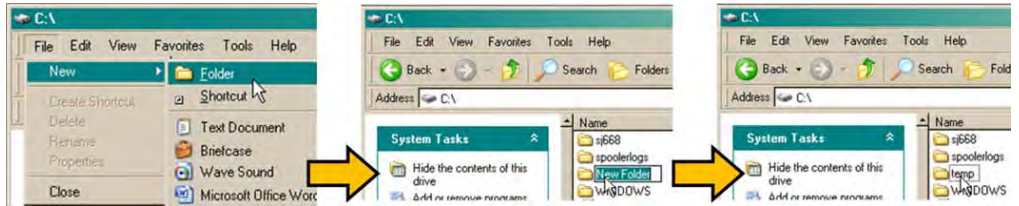

- **C. Use the 'Run' and 'Browse' windows to create and rename the temporary folder.**
	- Select **[Start]** on the Windows taskbar and then click the **Run...** icon. The '**Run**' window will open.
	- Click **[Browse]** in the '**Run**' window. The '**Browse**' window will open.
	- Click the **Create New Folder** icon in the '**Browse**' window to create the new folder in the active location.
	- Right-click the '**New Folder**' folder name, and then rename this folder to "**temp"** or some other convenient, unused name.

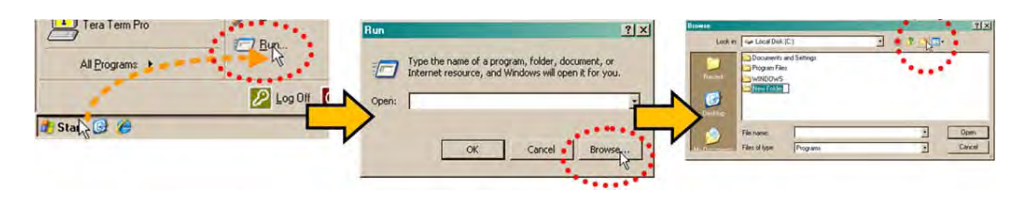

- **D. Use Windows Command-line to create the temporary folder.**
	- **First,** click **[Start]** on the Windows taskbar, and then click the '**Run...**' icon (or, depending on Windows OS versions *prior* to Windows 95, click the '**MS-DOS Prompt**' icon from the Main Menu).
	- **Next,** open a **Command-line** window…
		- o For Windows 95 or Windows 98 Type "**command**".
		- o For any Windows OS versions later than Windows 98 Type "**cmd**" or "**command**".

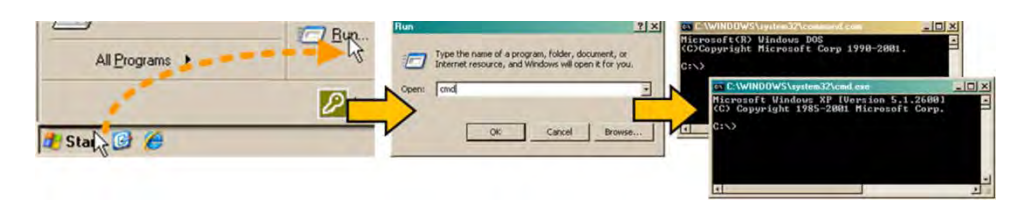

- o Alternately, from **[Start]**, select **All Programs > Accessories > Command Prompt**.
- o Finally, from the Command-line '**c:\>'** prompt, type "**mkdir temp**" or "**md temp**" (*mkdir* and *md* stand for *make directory*), and then click **[OK]**.

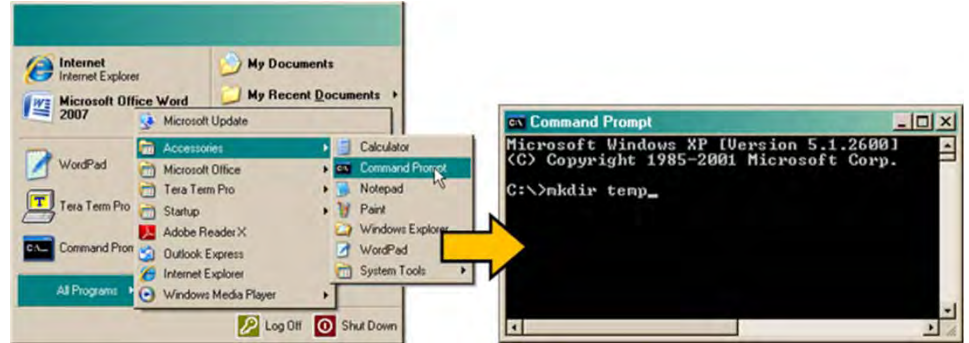

*There should now be a 'temp' folder created and available for placement of the firmware file download.* 

## **4.3 Downloading and Extracting the Firmware Update**

- 1. First, download the firmware update file from the Comtech EF Data Web site:
	- **A.** Go online t[o www.comtechefdata.com.](http://www.comtechefdata.com/)
	- **B.** On the *Main* page Under *Support Information* or the *Support* tab, select the **Software Downloads** hyperlink.
	- **C.** On the *Software Downloads* page Click **[Download Flash and Software Update Files]**.
	- **D.** On the *Flash Updates Index* page Select the **(Select a Product Line) Amplifiers** hyperlink.
	- **E.** On the *Amplifiers* product page Select the **CPA** product hyperlink;
	- **F.** Select the appropriate firmware archive EXE or ZIP file download hyperlink.

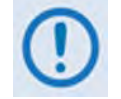

• **About Firmware Numbers, File Versions, and Formats:** The Comtech EF Data Web site catalogues its firmware update files by product type (e.g., router, modem, etc.), the specific model, and optional hardware configurations.

The CPA firmware download hyperlink appears as F0000086X\_V###, where 'X' denotes the revision letter, and '###' represents the firmware version number (e.g., V216 = Version 2.1.6).

• **About File Archive Formats:** Comtech EF Data provides its downloadable files in two compressed archive formats: \*.exe (self-extracting) and \*.zip (compressed).

The \*.exe file does not require a file archiver and compression utility program such as *PKZIP for Windows, WinZip, ZipCentral,* etc. (*PKZIP for DOS* is not supported due to file naming conventions). Comtech EF Data does not provide this utility program.

Some firewalls do not allow the download of \*.exe files. Download the \*.zip file instead, and extract the firmware files from the archive download with a user-supplied utility program. For detailed information on handling archived files, refer to the utility program Help documentation.

- **G.** Download the archive file to the temporary folder.
	- Once the EXE or ZIP hyperlink is selected the **'File Download'** window opens and prompts selection of **[Open]** or **[Save]**:
- o Click **[Open]** to turn over file extraction to the user-supplied utility program. Be sure to extract the firmware files to the 'temp' folder created earlier.
- o Click **[Save]** to open the 'Save As' window. Be sure to select and [Save] the archive \*.exe or \*.zip file to the 'temp' folder created earlier.

Otherwise, click **[Cancel]** to quit and exit the file download process.

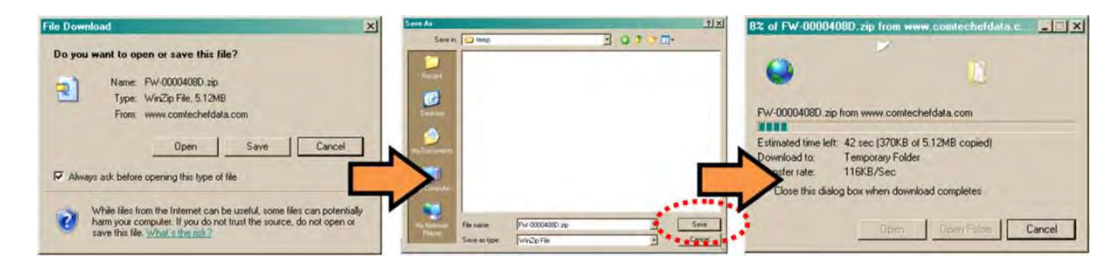

- **2. Next, extract the firmware files from the archive file.**
	- (If not already done with **File Download > [Open]**) Extract the firmware files from the downloaded **\*.exe** or **\*.zip** archive file with the user-supplied utility program:
		- $\circ$  Double-click on the archive file name, and then follow the prompts provided by the user-supplied utility program. Extract, at a minimum, two files:
			- **FW-0000086x\_ISSPA\_#\_#\_#.bin** The Firmware Bulk image file (where 'x' denotes the revision letter and '# # #' denotes the firmware version number), and
			- **ISSPA-ReleaseNotes\_v#-#-#.pdf**  The Firmware Release Notes PDF file (where '#-#- #' denotes the firmware version number).

#### **3. Confirm availability of the firmware files in the temporary folder.**

There are several ways the user may view the contents of the temporary folder on a Windowsbased PC:

#### **A. From the Windows Desktop:**

- Double-left-click the '**temp'** folder saved to the Windows Desktop.
- Use **Windows Explorer** to locate, and then double-left-click the '**temp**' folder.
- Use the '**Browse'** window (**[Start] > ...Run > [Browse]**) to locate, and then double-click the '**c:\temp**' folder.

#### **B. Using Command-line:**

- Type "**cd c:\temp**" at the Command-line prompt to change to the temporary directory created earlier using Command-line.
- Type "**dir**" to list the files extracted to the temporary directory from the downloaded archive file.

*The firmware files have been successfully downloaded and are now available for transfer to the CPA.* 

## **4.4 Performing the FTP Upload Procedure**

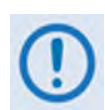

*To proceed with the firmware update procedure, assumptions are made that:*

- *The CPA is connected to a user-supplied, Windows-based PC as follows:* 
	- o *The PC serial port is connected to the CPA's* **'J6 |COM1'** *port*
	- o *The PC Ethernet port is connected to the CPA's* **'J8 10/100 ETHERNET'** *port with a user-supplied hub, switch, or a direct Ethernet cable connection.*
	- o *The PC is running a terminal emulation program (for operation of the CPA Serial or Telnet interfaces) and a compatible Web browser (for operation of the ISSPA Web Server Interface).*
- *The latest firmware files have been downloaded or otherwise received from Comtech EF Data and are available on the user PC in an accessible temporary folder.*
- **1. Use Command-Line to send a 'PING' command to confirm proper connection and communication between the user PC and the CPA:** 
	- **Obtain the IP Address** of the unit by using one of the following methods:
		- o *If using the CPA front panel,* **v**iew the **CONFIG: Remote Ethernet Address screen**:

**Ether IP Address/Range: 192.168.001.014/24(◄ ►,▲ ▼)**

o *If using the ISSPA Web Server Interface*, view the entry for *IP Address/Range* in the *Network Maintenance* section of the '**Admin | Access**' page:

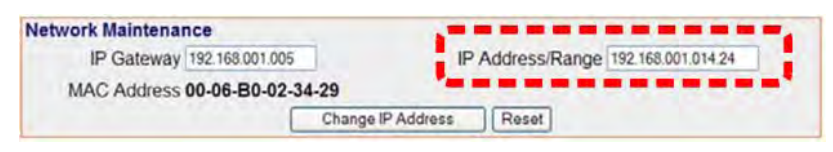

- o *If using Serial Remote Control*, type the "**<0/IPA?"** remote query (without quotes) at the command prompt. The unit returns the configured IP Address.
- **Once the IP Address is known use Command-line to PING:** Type "**ping xxx.xxx.xxx.xxx**" at the Command-line prompt (where '**xxx.xxx.xxx.xxx**' is the unit IP Address).

The response should confirm whether the unit is properly connected and communicating.

- **2. Use Command-line to transfer (FTP) the files from the user PC to the CPA:** 
	- Type "**ftp xxx.xxx.xxx.xxx**" (where 'xxx.xxx.xxx.xxx' denotes the unit IP Address).
	- Type "**bin**" to set the binary transfer mode.
	- Type "**prompt**" and then type "**hash"** to facilitate the file transfers.
	- Type "**put FW-0000086x\_ISSPA\_#\_#\_#.bin bulk:**" (where '**#\_#\_#**' denotes the firmware version number) at the Command-line prompt, without quotes, to begin the file transfer. The destination "**bulk:**" must be all lower-case.

Wait while the file transfers. During this time, the CPA front panel will report:

**Programming APP flash… Please wait…**

The process sequences through several blocks – this will take several minutes. When the process is complete, the CPA front panel will display:

> **CPA-XXX-XXXX-X Ver. X.X.X SNXXXXXXXXX**

- Type "**bye**" to terminate the FTP session, and then close the Command-line window.
- **3.** Recycle the CPA power and wait for the unit to reboot.

**4. Using the ISSPA Web Server Interface** – View the *Firmware Information* section of the **'Status | Status'** page to verify the new firmware file is loaded:

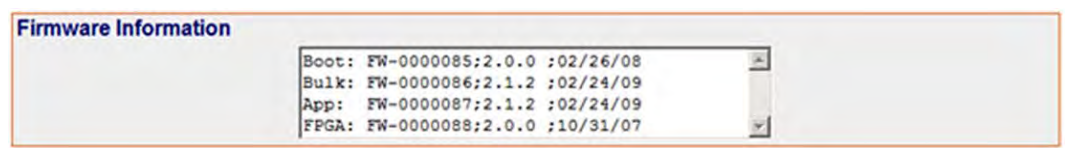

**5.** To load the second image, repeat **Step 2**.

*The CPA is now operating with its latest firmware. The firmware update process is now complete.*

# **Chapter 5. FRONT PANEL OPERATION**

## **5.1 Introduction**

You can fully control and monitor the operation of the CPA ISSPA from the front panel. **[Figure](#page-54-0)  [5-1](#page-54-0)** shows both the original (obsolete) and current panel layouts.

The front panel features (from left) six **L**ight-**E**mitting **D**iode (LED) Indicators, a **V**acuum **F**luorescent **D**isplay (VFD), and a six-button keypad. Data is entered via the keypad – nested menus display all available options and prompt you to carry out a required action – and messages are displayed on the VFD. The LEDs indicate, in a summary fashion, the status of the modem.

This chapter describes, in detail, the function and behavior of the LED indicators, VFD, and keypad.

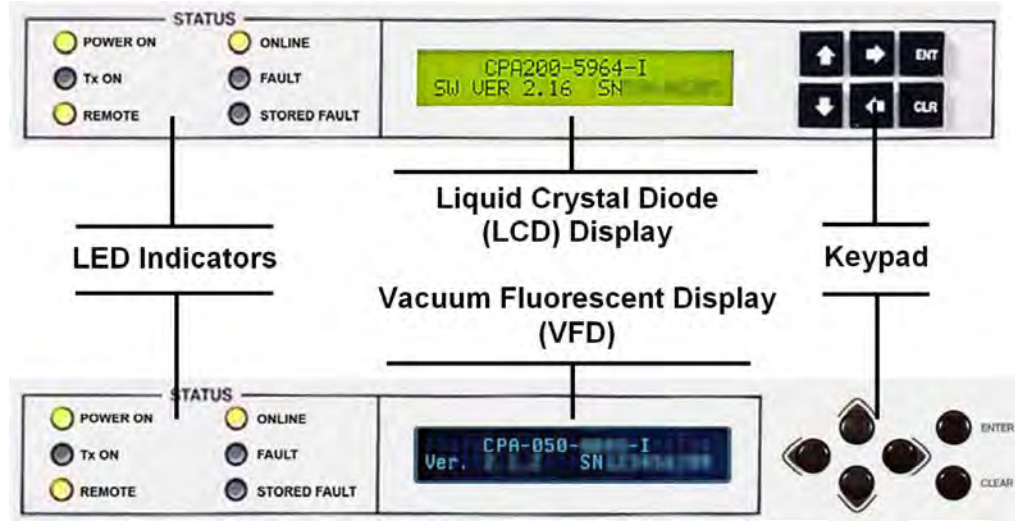

**Original (Obsolete) Front Panel Layout**

**Current Front Panel Layout**

<span id="page-54-0"></span>**Figure 5-1. CPA Front Panel View**

# **5.1.1 Startup Checklist**

You should always perform the following checklist before operating the CPA:

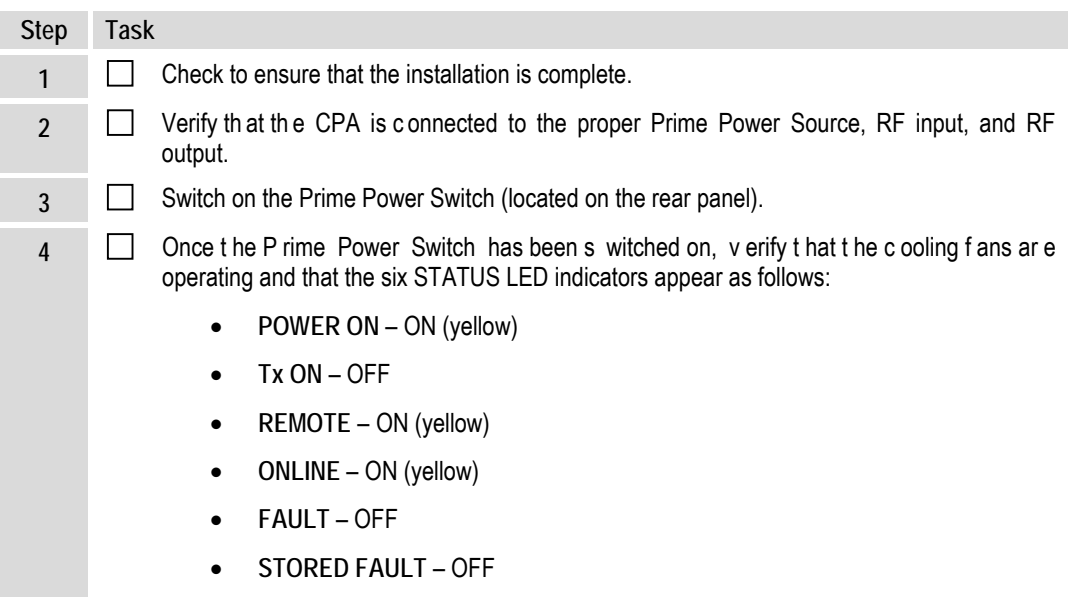

## **5.1.2 LED Indicators**

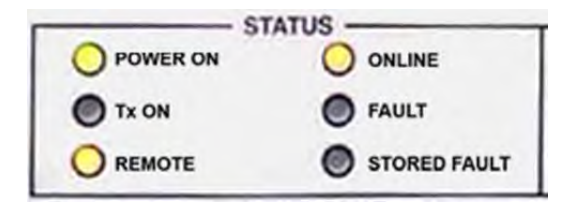

The operational behaviors of the six front panel LED indicators is as follows:

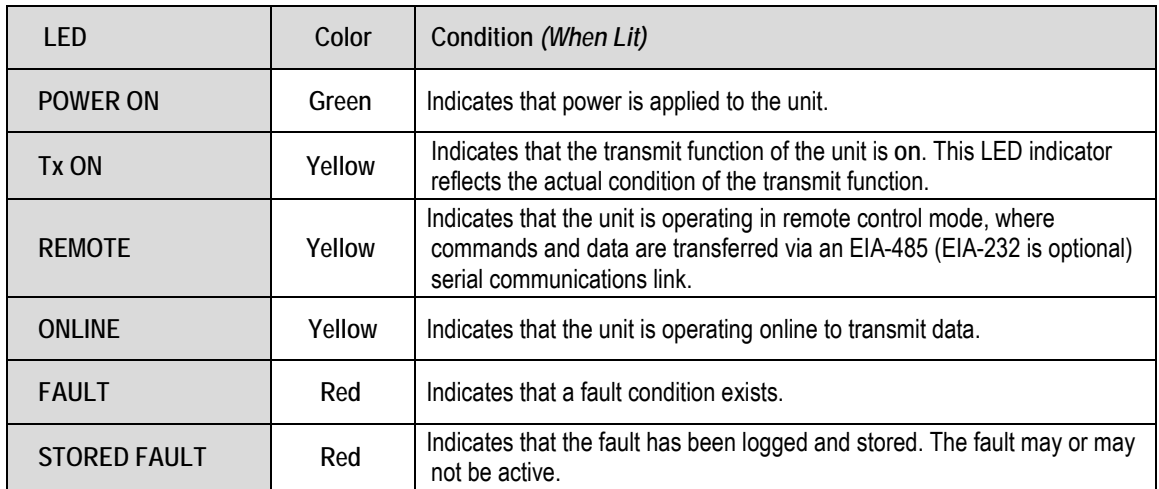

# **5.1.3 Keypad**

As the manufacturing process of the CPA has evolved, there have been two keypad layouts. As shown in **[Figure 5-2](#page-56-0)**:

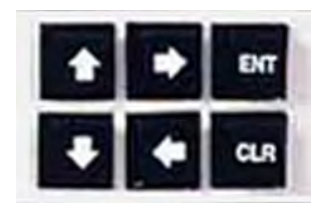

Layout 1: Protruding Square Button (obs olete all units )

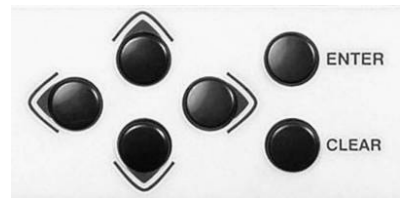

Layout 2: Protruding Round Button (current production units )

#### **Figure 5-2. CPA Front Panel Keypad**

<span id="page-56-0"></span>The function of the keypad is as follows:

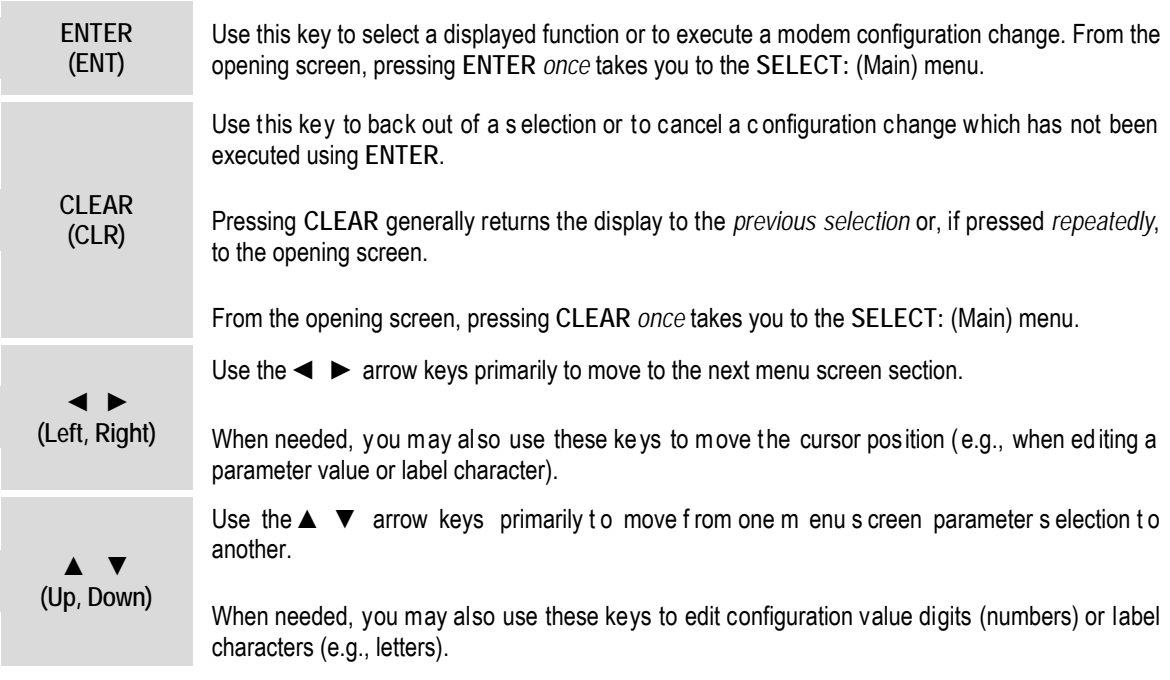

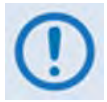

*The current production unit's keypad has an auto-repeat feature. Holding a key down for more than 1 second repeats the key action automatically at the rate of 15 keystrokes per second. This is useful particularly when editing numeric fields with many digits, such as frequency or data rate.*

# **5.1.4 Front Panel Display**

As the manufacturing process of the CPA has evolved, there have been two display layouts. As shown in **[Figure 5-3](#page-57-0)**:

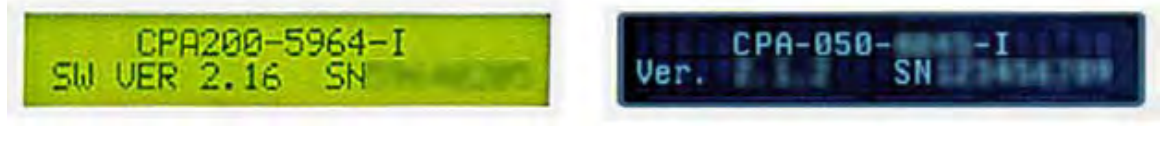

Layout 1: Liquid Crystal Diode (LCD) (obs olete all units )

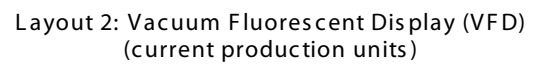

#### **Figure 5-3. CPA Front Panel Keypad**

<span id="page-57-0"></span>**Display Type:** Depending on the production version of the unit, older versions of the CPA feature a **L**iquid **C**rystal **D**isplay (LCD), while all current production versions feature a **V**acuum **F**luorescent **D**isplay (VFD).

Both display versions are active displays showing two lines of 24 characters each. While you may control the brightness of either display, compared to the original LCD the blue-lit display of the current VFD provides superior viewing characteristics and does not suffer problems of viewing angle or contrast.

**Cursor Feature:** On most menu screens, you will observe a flashing solid block cursor, which blinks at a once-per-second rate. This indicates the currently selected item, digit, or field. Where this solid block cursor would obscure the item being edited (e.g., a numeric field) the cursor automatically changes to an underline cursor.

**Screen Saver Feature:** If you were to display the same screen for weeks at a time, the display could become 'burnt' with this image. To prevent this, the unit has a 'screen saver' feature that activates after 1 hour. The top line of the screen saver features the display message '**Circuit ID:**' and a user-input text string; the bottom line reads '**Press any key…'**.

When the screen saver activates, the message moves from right to left across the display, and then wraps around. Pressing any key restores the previous screen.

## **5.2 Opening Screen**

 **CPA-XXX-XXXX-I Ver. X.X.X SNXXXXXXXXX** 

The opening screen displays whenever power is first applied to the unit. From any other nested menu, it is accessible by pressing **CLEAR** repeatedly. The display identifies the specific CPA model, its currently loaded firmware, and its unique serial number.

## **5.3 SELECT: (Main) Menu**

```
 SELECT: Config Monitor 
 Utility FrontPanel (◄ ► E)
```
The **SELECT:** menu screen is immediately accessible from the opening screen by pressing **ENTER** or **CLEAR** or, from any other nested menu, by repeatedly pressing **CLEAR** as needed, until it reappears.

**[Figure 5-4](#page-58-0)** illustrates the hierarchal structure of the front panel menu system from the **SELECT:**  menu on down. The ISSPA's commands are in a tree-structured menu format designed for logical access and execution of all control functions, and to prevent the execution of an invalid entry by the operator.

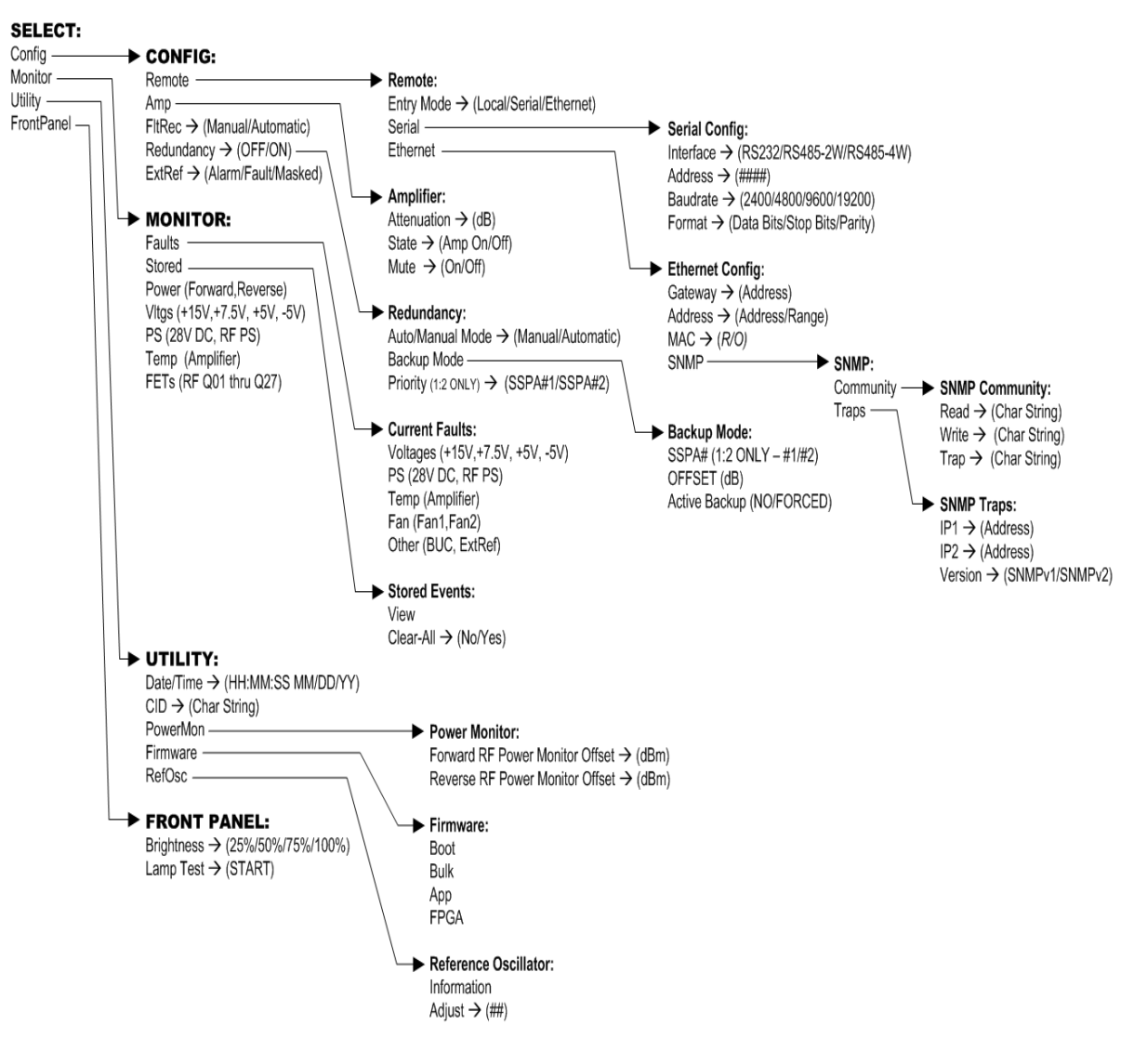

<span id="page-58-0"></span>**Figure 5-4. CPA Principle Menu Tree**

The following table identifies each menu branch available from the **SELECT:** (Main) menu, its content section in this chapter, and the functional description of each branch:

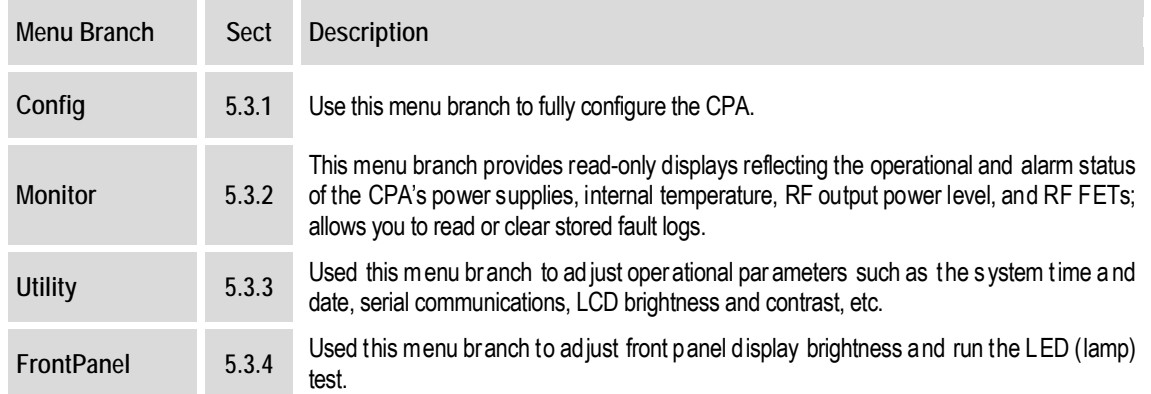

Use the ◄ ► arrow keys to select from the choices shown, and then press **ENTER**.

## **5.3.1 SELECT: Config (Configuration)**

 **CONFIG: Remote Amp FltRec Redundancy ExtRef** 

Use the ◄ ► arrow keys to select **Remote**, **Amp**, **FltRec**, **Redundancy**, or **ExtRef**, and then press **ENTER** to continue.

## **5.3.1.1 CONFIG: Remote (Remote Control)**

```
 Remote: Entry Mode 
 Serial Ethernet (◄ ► E)
```
Use the ◄ ► arrow keys to select **Entry Mode, Serial**, or **Ethernet**, and then press **ENTER**.

#### **CONFIG: Remote Entry Mode**

**Remote:** Local Serial<br>Ethernet (<>> **(<** > E) Ethernet

Use the ◄ ► arrow keys to select **Local, Serial**, or **Ethernet**, and then press **ENTER**.

If **Local** is selected, then remote control is disabled, although remote monitoring is still possible.

## **CONFIG: Remote Serial**

 **Serial Config: Interface Address Baudrate Format** 

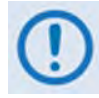

*When in* Remote → Serial mode, in addition to enabling Serial M&C, the Telnet *connection is also allowed, which enables Telnet M&C for amplifiers configured for redundant operation*

Use the ◄ ► arrow keys to select **Interface, Address**, **Baudrate**, or **Format**, and then press **ENTER**.

If selecting **CONFIG: Remote → Serial Config →Interface**:

```
 M&C Bus Interface: RS232 
 RS485-2W RS485-4W (◄ ►)
```
Use the ◄ ► arrow keys to select **RS232**, **RS485-2W** (2-wire), or **RS485-4W** (4-wire) by , and then press **ENTER**.

Operation is automatically set to the selected M&C bus interface, and you are then returned to **Remote: Serial** submenu.

If selecting **CONFIG: Remote → Serial Config →Address**:

```
Remote Address: 0001
                                                                                                                                                                                                                           ( \blacklozenge \blacktriangleright \blacktriangle \blacktriangleright \blacktriangleright \blacktriangleright \blacktriangleright \blacktriangleright \blacktriangleright \blacktriangleright \blacktriangleright \blacktriangleright \blacktriangleright \blacktriangleright \blacktriangleright \blacktriangleright \dashv \triangleright \dashv \dashv \dashv \dashv \dashv \dashv \dashv \dashv \dashv \dashv \dashv \dashv \dashv
```
Use the  $\blacktriangle$  ► arrow keys to first select the character to edit, and then use the  $\blacktriangle$   $\blacktriangledown$  arrow keys to edit the value of that digit. Press **ENTER** when done. The valid range of addresses is from **0001** to **9997**.

If selecting **CONFIG: Remote → Serial Config →Baudrate**:

```
Local M&C Bus Baud Rate:<br>19200 Baud (A \blacktriangledown E)
19200 Baud
```
Use the  $\blacktriangle \blacktriangledown$  arrow keys to set the baud rate of the remote control bus connected locally to the User PC, and then press **ENTER**. Values of **2400**, **4800**, **9600**, **19200**, and **38400** baud are available.

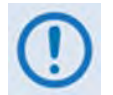

*The asynchronous character format is FIXED at 8 data bits, 1 stop bit, no parity (8-N-1).*

If selecting **CONFIG: Remote → Serial Config →Format** :

**Serial Port Data Format: 8 Data, 1 Stop, Par None**

Use the  $\blacktriangle \blacktriangledown$  arrow keys to select the serial port data format of the remote control bus connected locally to the user PC, and then press **ENTER**. Note the following:

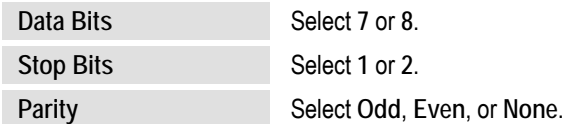

The asynchronous character format default is **8** data bits, **1** stop bit, **and no** parity (8-N-1).

#### **CONFIG: Remote Ethernet**

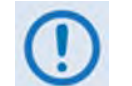

*In* Remote  $\rightarrow$  Ethernet mode, serial monitoring is allowed; however, serial control *is not allowed except for use of the LRS (Local/Remote Status) commands/queries*

```
 Ethernet Config: Gateway 
 Address MAC SNMP (◄ ►)
```
Select the parameter to configure – **Gateway**, **Address**, **MAC**, or **SNMP** – using the ◄ ►arrow keys, then press **ENTER**.

If selecting **CONFIG: Remote → Ethernet Config→Gateway**:

```
 Ethernet IP Gateway: 
 192.168.001.002 (◄ ► ▲ ▼)
```
Edit the IP Gateway Address for the Ethernet M&C port for this unit. Use the  $\blacktriangleleft \blacktriangleright$  arrow keys to first select the digit to edit, and then use the  $\blacktriangle \blacktriangledown$  arrow keys to edit the value of that digit. Press **ENTER** when done.

If selecting **CONFIG: Remote → Ethernet Config→Address**:

```
 Ether IP Address/Range: 
 192.168.001.002/24(◄ ►,▲ ▼)
```
Edit the IP Address and Range for the Ethernet M&C port for this unit. Use the  $\blacktriangleleft \blacktriangleright$  arrow keys to first select the digit to edit, and then use the  $\blacktriangle \blacktriangledown$  arrow keys to edit the value of that digit. Press **ENTER** when done.

If selecting **CONFIG: Remote → Ethernet Config→MAC**:

```
 M&C Port MAC Address: 
 00-06-B0-00-01-06 (ENTER)
```
This *read-only* screen displays the unit MAC address. Once the MAC address has been noted, press **ENTER** or **CLEAR** to exit this screen**.** 

If selecting **CONFIG: Remote → Ethernet Config→SNMP**:

```
 SNMP: 
 Community Traps (◄ ► E)
```
Use the ◄ ► arrow keys to select **Community** or **Traps**, and then press **ENTER**.

If selecting **CONFIG: Remote → Ethernet Config→SNMP → Community:**

```
 SNMP Community: 
 Read Write Trap (◄ ► E)
```
Use the ◄ ► arrow keys to select the **Read**, **Write**, or **Trap** community to view or edit, and then press **ENTER**.

If selecting **CONFIG: Remote →Ethernet Config→SNMP → SNMP Community → Read**:

```
 Read Community: (◄ ► ▲ ▼ E)
 public
```
To edit the SNMP Read Community string: Use the ◄ ► arrow keys to first select the character to edit, and then use the  $\blacktriangle\blacktriangledown$  arrow keys to edit that character. Press **ENTER** when done.

If selecting **CONFIG: Remote →Ethernet Config→SNMP → SNMP Community → Write**:

```
 Write Community:(◄ ► ▲ ▼ E) 
 private
```
To edit the SNMP Write Community string: Use the ◄ ► arrow keys to first select the character to edit, and then use the ▲▼ arrow keys to edit that character. Press **ENTER** when done.

If selecting **CONFIG: Remote →Ethernet Config→SNMP → SNMP Community → Trap**:

```
Trap Community:(◄ ► ▲ ▼ E) 
 comtech
```
To edit the SNMP Trap Community string: Use the ◄ ► arrow keys to first select the character to edit, and then use the  $\blacktriangle\blacktriangledown$  arrow keys to edit that character. Press **ENTER** when done.

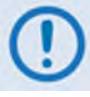

*For the preceding menus, only the first 20 characters on the bottom line are available. All printable ASCII characters are available with the exception of the backslash (ASCII code 92) and ~ (ASCII code 126). Once you have composed the string and pressed ENTER, all trailing spaces are removed from the Community string upon entry.*

If selecting **CONFIG: REMOTE → Ethernet Config → SNMP → Traps**:

```
 SNMP Trap IP Address: 
 IP1 IP2 Version
```
Use the ◄ ► arrow keys to select **IP1**, **IP2**, or **Version**, and then press **ENTER**.

If selecting **Ethernet Config: SNMP → Traps → SNMP Trap IP Address IP1** *or* **IP2**:

```
 Trap IP #1: 
 000.000.000.000(◄ ► ▲ ▼ E) 
 Trap IP #2: 
 000.000.000.000(◄ ► ▲ ▼ E)
```
To edit the Trap Destination's IP Addresses: Use the ◄ ► arrow keys to first select the character to edit, and then use the  $\blacktriangle \blacktriangledown$  arrow keys to edit that character. Press **ENTER** when done.

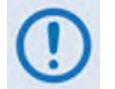

*If both Trap IP Addresses are* **000.000.000.000***, then it means that Traps are* **disabled***.* 

If selecting **Ethernet Config: SNMP → Traps → SNMP Trap IP Address Version**:

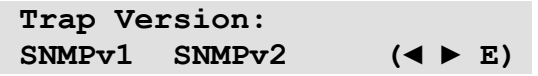

Use the ◄ ► arrow keys to select the trap version as **SNMPv1** or **SNMPv2**, and then press **ENTER**.

## **5.3.1.2 CONFIG: Amp**

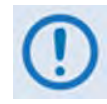

*The CONFIG: AMP commands are valid only in Remote*  $\rightarrow$  Local mode*. If you attempt to edit any of the AMP settings while in Remote*  $\rightarrow$  Serial *or Remote*  $\rightarrow$ **Ethernet mode***, the following message displays:* 

> **THIS UNIT IS CURRENTLY IN REMOTE MODE!!**

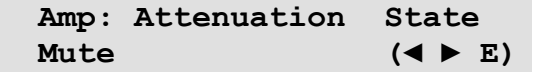

Use the ◄ ► arrow keys to select **Attenuation**, **State**, or **Mute**, and then press **ENTER**. Note the following:

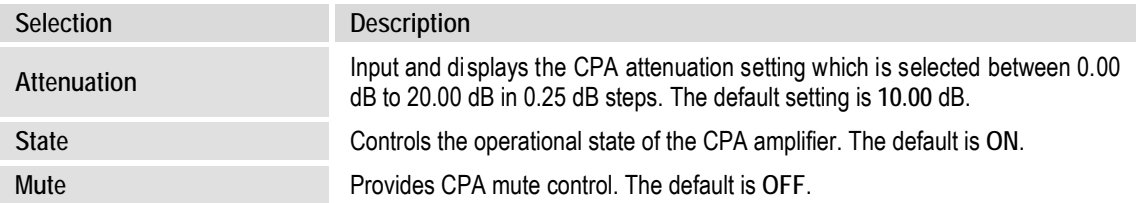

## **CONFIG: Amp Attenuation**

```
 Attenuation: 10.00 dB
```
Use the ▲▼ arrow keys to select a CPA attenuation value between **0.00** dB to **20.00** dB (in **0.25** dB steps), and then press **ENTER**. The default setting is **10.00** dB.

#### **CONFIG: Amp State**

 **Amplifier: OFF ON (◄ ► E)**

Use the ◄ ► arrow keys to select the Amplifier State as **OFF** or **ON**, and then press **ENTER**.

#### **CONFIG: Amp Mute**

```
 Amp Mute: OFF ON 
                       (◄ ► E)
```
Use the ◄ ► arrow keys to select the Amplifier Mute control as **OFF** or **ON**, and then press **ENTER**.

## **5.3.1.3 CONFIG: FltRec (Fault Recovery) Menu Branches**

 **Fault Recovery: Manual Automatic (◄ ► E)** 

Use the ◄ ► arrow keys to select Fault Recovery as **Manual** or **Automatic**, and then press **ENTER**.

## **5.3.1.4 CONFIG: Redundancy Menu Branches**

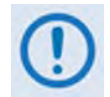

*Comtech EF Data's CPA family of SSPAs are designed to automatically sense and configure into Redundancy Mode when the redundant loop cable is connected between the two (i.e., 1:1) or three (i.e., 1:2) CPAs comprising the redundant subsystem.* 

*The designation of each CPA in a redundant subsystem is determined automatically via the redundancy interface cable connected – polling on the dedicated redundancy bus will not begin until the redundancy loop cable is connected.*

This display indicates the current operating mode – **Standalone** or **Redundancy**. When the CPA is operating in **Standalone** mode – that is, no additional CPAs are recognized as active – the display appears as follows:

 **Redundancy Mode: OFF** 

Press **ENTER** or **CLEAR** to return to the previous menu.

**(E)** (E)

*With the CPA in* **Standalone** *mode, the nested menus that follow will not be visible/selectable***.** Otherwise, when a valid redundancy configuration is detected, a *read-only* display will first appear:

*If 1:1 Redundancy is recognized:*

 **Redundancy Mode: ON SSPA #BU 1:1 (E)** 

*If 1:2 Redundancy is recognized:*

 **Redundancy Mode: ON SSPA #BU 1:2 Pri=1 (E)** 

Press **ENTER** to continue to configure 1:1 or 1:2 redundant operations, or press **CLEAR** to return to the previous menu.

*If 1:1 Redundancy is recognized:*

```
 Config: Auto/Manual Mode 
 Backup Mode
```
Use the ◄ ► arrow keys to select **Auto/Manual Mode** or **Backup Mode**, and then press **ENTER**.

#### *If 1:2 Redundancy is recognized:*

 **Config: Auto/Manual Mode Backup Mode** 

**U**se the ◄ ► arrow keys to select **Auto/Manual Mode**, **Backup Mode**, or **Priority**, and then press **ENTER**.

*The operations that follow are typical for both 1:1 and 1:2 redundant operations unless otherwise indicated.* 

#### **CONFIG: Redundancy Auto/Manual Mode**

 **Operating Mode: Manual Automatic (◄ ► E)** 

Select **Manual** or **Automatic** using the ◄ ► arrow keys, and then press **ENTER**.

#### **CONFIG: Redundancy Backup Mode**

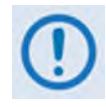

*This submenu is enabled only in Remote*  $\rightarrow$  Local *mode, and with Redundancy*  $\rightarrow$ **Auto/Manual Mode** *set to* **Manual***. If you attempt to access this submenu either while in Remote*  $\rightarrow$  Serial *or Remote*  $\rightarrow$  Etherne*t mode, or with Redundancy*  $\rightarrow$ **Auto/Manual Mod***e set as* **Automatic***, this submenu is* **disabled** *and, in its place, the following message displays:*

> **NOT IN MANUAL MODE OR NOT ACTIVE**

*Otherwise:*

 **SSPA #1 OFFSET: X.XX dB Active Backup: NO**

*For 1:2 configurations only:* On the top line, use the **A** ▼ arrow keys to select the desired Backup CPA (i.e., SSPA #**1** or SSPA #**2**). *For 1:1 configurations, note that this number is always fixed as '1'.*

#### *For 1:1 and 1:2 configurations:*

*On the top line*, set the dB offset used for Gain Equalization for the selected Backup CPA. Use the  $\blacktriangle$   $\blacktriangleright$  arrow keys to first select the numeral to edit, and then use the  $\blacktriangle$   $\blacktriangledown$  arrow keys to edit that digit. The valid range, in dB, is **-7.0**0 to **+7.00**.

*On the bottom line*, use the **▲ ▼** arrow keys to set operation of the specified Backup CPA:

- The default setting is **NO (**i.e., the Backup CPA remains in *standby mode*).
- Select **FORCED** to toggle/activate the selected Backup CPA, and then press **ENTER** to take the primary unit *OFFLINE* and take the selected Backup CPA *ONLINE*.

**CONFIG: Redundancy Priority** (1:2 configurations only)

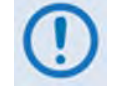

*In 1:1 configurations, this submenu is not accessible, as this number is always fixed as '1'.*

```
 Priority SSPA: SSPA#1 
 SSPA#2
```
Use the  $\blacktriangleleft \blacktriangleright$  arrow keys to select which Backup CPA in the configuration should serve as the priority unit in the 1:2 redundancy system – **SSPA#1** or **SSPA#2** – and then press **ENTER**.

## **5.3.1.5 CONFIG: ExtRef (External Reference)**

```
 ExtRef LD Alarm Mask: 
 Alarm Fault Masked (◄ ► E)
```
Use the ◄ ► arrow keys to select **Alarm**, **Fault**, or **Masked**, and then press **ENTER**. Note the following:

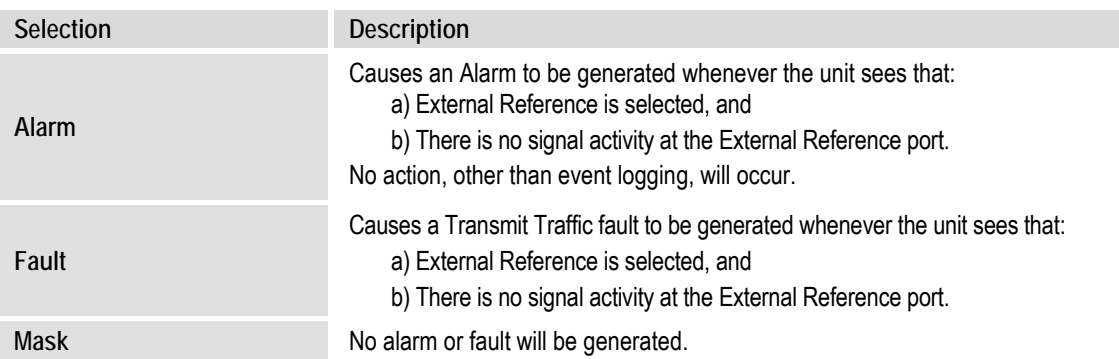

## **5.3.2 SELECT: Monitor**

 **MONITOR: Faults Stored Power Vltgs PS Temp FETs** 

The **Monitor** menus provide a collection of read-only status report screens, plus a management menu for the viewing and handling of stored faults.

Typical for all displays, the screen will indicate "**FT**" when a fault condition exists for a specific feature; otherwise, "**OK**" indicates that no faults are present.

From any menu, you may press **ENTER** or **CLEAR** to return to the previous menu.

Use the ◄ ► arrow keys to select **Faults**, **Stored**, **Power**, **Vltgs**, **PS**, **Temp**, or **FETs**, and then press **ENTER**.

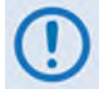

*The screen examples that follow are intended for reference only. Your actual screens will vary depending on the active, operating configuration.*

## **5.3.2.1 MONITOR: Faults**

```
 Current Faults: Voltages 
 PS Temp Fan Other(◄ ► E)
```
Use the ◄ ► arrow keys to select **Voltages**, **PS**, **Temp**, Fan, or **Other**, and then press **ENTER**.

#### **MONITOR: Faults Voltages**

 $+15V = OK +7.5V = OK$  $+5V = OK -5V = OK (E)$ 

**MONITOR: Faults PS (Power Supply)**

 **28VDC PS = OK RF Power Supply = OK** 

**MONITOR: Faults Tempo (Temperature)**

 **TEMP = OK (E)** (E)

**MONITOR: Faults Fan**

 **FAN1 = OK**   $FAN2 = OK$  (E)

#### **MONITOR: Faults Other**

 $BUC = OK$  $\text{ExtRef} = \text{OK}$  (E)

## **5.3.2.2 MONITOR: Stored**

 **Stored Events: View Clear-All (◄ ► E)** 

Use the ◄ ► arrow keys to select **View** or **Clear-All**, and then press **ENTER**.

#### **MONITOR: Stored View**

 **Log05: 10/11/10 10:37:32 Info - Log CLEAR (▲ ▼)** 

Use the  $\blacktriangle \blacktriangledown$  arrow keys to scroll backwards or forwards through the entries in the stored events log. Press **ENTER** or **CLEAR** to return to the previous menu.

The stored events log can store up to 255 events. The top line of the display indicates the log entry number, and the date and time of the entry.

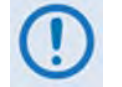

#### *Note that in accordance with European convention, the date is shown in* **DAY-MONTH-YEAR** *format.*

The bottom line of the display provides a description of the logged and stored event.

#### **MONITOR: Stored Clear-All**

 **Clear All Stored Events: No Yes (◄ ► E)** 

Use the ◄ ► arrow keys to choose **No** or **Yes**, and then press **ENTER**.

If **Yes** is selected, the stored events log is cleared, and you are taken directly back to the previous menu.

#### **5.3.2.3 MONITOR: Power**

```
 Forward Power: <19.0 dBm 
 Reverse Power: <12.0 dBm
```
#### **5.3.2.4 MONITOR: Vltgs**

 **+15V=14.6 +7.5V=7.9 +5V=5.0 -5V=-5.0 (E)** 

## **5.3.2.5 MONITOR: PS (Power Supply)**

 **28VDC PS = 27.2 RF Power Supply = 9.1** 

#### **5.3.2.6 MONITOR: Temp**

 **Amplifier Temp = 45 C** 

#### **5.3.2.7 MONITOR: FETs**

**RF FET Q01 : 20mA**<br>**RF FET Q02 : 72mA (A V) RF FET Q02 :** 

Use the ▲▼ arrow keys to scroll backwards or forwards through the displayed RF Power **F**ield **E**ffect **T**ransistor**s** (FETs). Note the following:

- **For CPA-050** RF FET Q01 through Q07.
- **For CPA-100**  RF FET Q01 through Q11.
- **CPA-175/CPA-200** RF FET Q01 through Q18.

#### **5.3.3 SELECT: Utility**

 **UTILITY: Date/Time CID PowerMon Firmware RefOsc** 

Use the arrow keys to select **Date/Time**, **CID**, **PowerMon**, **Firmware**, or **RefOsc**, and then press **ENTER**.

## **5.3.3.1 UTILITY: Date/Time**

 **Edit Real-Time Clock: 12:00:00 24/09/10(◄ ►▲▼E)** 

To edit the time and date settings of the real-time clock: First, use the  $\blacktriangleleft \blacktriangleright$  arrow keys to select the digit to be edited, and then use the  $\blacktriangle \blacktriangledown$  arrow keys to change the value of that digit. Press **ENTER** when done.

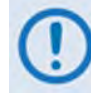

*Note that in accordance with European convention, the date is shown in* **DAY-MONTH-YEAR** *format.*

## **5.3.3.2 UTILITY: CID (Circuit ID)**

 **Edit Circuit ID:(◄ ►,▲ ▼) 24 CHARACTER TST MESSAGE** 

Only the bottom line is available (24 characters). To edit the Circuit ID string: First, use the ▲▼ arrow keys to set the cursor position to the bottom line. Next, use the  $\blacktriangleleft \blacktriangleright$  arrow keys to select the character to be edited, and then use the **A** ▼ arrow keys to change that character.

The following characters are available:

*[Space]* ( ) \* + -, . / 0-9 and A-Z.

Compose the Circuit ID string, and press **ENTER** when done.

## **5.3.3.3 UTILITY: PowerMon**

```
 Forward Power Mon Offset 
 Reverse Power Mon Offset
```
This function allows you to calibrate (fine tune) the *RF Power Monitor* for a specific carrier frequency. The *RF Power Monitor* is factory-calibrated at the CPA center frequency. You can adjust (offset) the display level using this function.

Select **Forward Power Mon Offset** or **Reverse Power Mon Offset** using the ◄ ► arrow keys, then, press **ENTER**.

#### **UTILITY: PowerMon Forward Power Mon Offset**

```
 Forward RF Power Monitor 
   Offset = +5.8 dBm
```
Use the  $\blacktriangleleft \blacktriangleright$  arrow keys to set the cursor position on the bottom line, and then edit the numeric value using the  $\blacktriangle \blacktriangledown$  arrow keys. The range is from -6.0 to +6.0 dBm, in 0.1 dBm steps.

#### **UTILITY: PowerMon Reverse Power Mon Offset**

```
Reverse RF Power Monitor 
    Offset = -5.8 dBm
```
Use the  $\blacktriangleleft \blacktriangleright$  arrow keys to set the cursor position on the bottom line, and then edit the numeric value using the  $\blacktriangle \blacktriangledown$  arrow keys. The range is from -6.0 to +6.0 dBm, in 0.1 dBm steps.
## **5.3.3.4 UTILITY: Firmware**

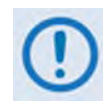

*THESE MENUS ARE INTENDED FOR DIAGNOSTIC PURPOSES ONLY. DO NOT CHANGE AN IMAGE UNLESS OTHERWISE INSTRUCTED BY COMTECH EF DATA CUSTOMER SUPPORT.*

**Firmware Info: Boot Bulk App FPGA** 

Use this set of submenus to view information about the CPA internal firmware. Use the  $\blacktriangleleft \blacktriangleright$ arrow keys to select **Boot**, **Bulk**, **App**, or **FPGA,** and then press **ENTER**.

#### **UTILITY: Firmware Boot**

**Boot: FW-0000085 MM/DD/YY** 

#### **UTILITY: Firmware → Bulk**

**Bulk: FW0000392 X.X.X MM/DD/YY** 

#### **UTILITY: Firmware App**

 **App: FW00000393 X.X.X MM/DD/YY** 

#### **UTILITY: Firmware FPGA**

**Boot: FW-0000088 X.X.X MM/DD/YY** 

### **5.3.3.5 UTILITY: RefOsc**

*THIS MENU IS INTENDED FOR DEBUGGING PURPOSES ONLY.*

```
Reference Oscillator: 
  Information Adjust (◄ ► E)
```
Use the ◄ ► arrow keys to select **Information** or **Adjust**, and then press **ENTER**.

#### **UTILITY: RefOsc Information**

This screen displays the raw voltage of the voltage tuning monitor and the external reference status. **For example:**

 **Ref Osc: Vtune = 04.8 ExtRef: N/A** 

Press **ENTER** or **CLEAR** to return to the previous menu.

### **UTILITY: RefOsc Adjust**

```
Reference Frequency 
     Adjust 87
```
Use this menu to manipulate the reference oscillator adjustment. First, use the  $\blacktriangleleft \blacktriangleright$  arrow keys to select the digit to edit, and then use the ▲▼ arrow keys to change that digit. Press **ENTER** when done.

The default Reference Frequency tuning adjustment is 87, with allowable values from 0 to 255.

#### **5.3.4 SELECT: Front Panel**

```
 Front Panel: Brightness 
 Lamp Test (◄ ► E)
```
Select **Brightness** or **Lamp Test** using the ◄ ► arrow keys, then press **ENTER**.

## **5.3.4.1 Front Panel: Brightness**

```
 Display Brightness: 
         100%
```
Use the  $\blacktriangle \blacktriangledown$  arrow to adjust the display brightness. The selectable values of brightness are **25%**, **50%**, **75%**, or **100%.** Press **ENTER** when the brightness is suitable.

#### **5.3.4.2 Front Panel: Lamp Test**

 **Lamp Test: START** 

The Lamp Test menu runs a performance diagnostic on the front panel LED Indicator array. Press **ENTER** to begin the test – as the LEDs cycles through the Lamp Test, the following message displays:

> **Lamp Test: TESTING**

This test does not otherwise affect CPA operations while running.

# **Chapter 6. ETHERNET-BASED REMOTE PRODUCT MANAGEMENT**

## **6.1 Introduction**

Ethernet-based remote management and control of the CPA ISSPA is available using the rear panel **'J8 | 10/100 ETHERNET'** port.

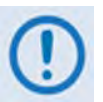

*1. TO PROCEED WITH ETHERNET-BASED REMOTE PRODUCT MANAGEMENT, ASSUMPTIONS ARE MADE THAT:*

- *The CPA is operating with the latest version firmware files.*
- *The CPA is connected to a user-supplied Windows-based PC as follows:*
	- o *The PC's serial port is connected to the CPA rear panel 'J6 | COM1' port with a user-supplied serial cable.*
	- o *The PC's Ethernet port is connected to the CPA rear panel 'J8 |10/100 ETHERNET' port with a user-supplied hub, switch, or direct Ethernet cable connection.*
	- o *The PC is running a terminal emulation program (for operation of the ISSPA Telnet or serial remote control interface) and a compatible web browser (for operation of the ISSPA Web Server Interface).*
- *The CPA's Management IP Address has been noted using the CPA Front Panel.*
- *2. USE OF THE ETHERNET-BASED SNMP INTERFACE IS RECOMMENDED ONLY FOR ADVANCED USERS. ALL OTHER USERS ARE STRONGLY ENCOURAGED TO USE THE ISSPA WEB SERVER INTERFACE FOR REMOTE MONITOR AND CONTROL (M&C) OF THE CPA.*

## **6.1.1 Ethernet Management Interface Protocols**

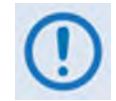

*For SNMP, Telnet, or HTTP operation, the CPA must be configured with the Ethernet control option. From the front panel, select CONFIG: REMOTE*  $\rightarrow$ **ETHERNET***. See* **Chapter 5. FRONT PANEL OPERATION** *for further information.*

The user PC provides access to Ethernet-based remote Monitor and Control (M&C) of the CPA through three separately operated protocols:

- **Simple Network Management Protocol (SNMP).** This requires a user-supplied Network Management System (NMS) and a user-supplied Management Information Base (MIB) File Browser.
- **ISSPA Telnet Interface.** This requires use of a user-supplied terminal emulation program such as HyperTerminal.
- **ISSPA Web Server (HTTP) Interface.** This requires a compatible user-supplied web browser such as Internet Explorer.

#### **6.2 SNMP Interface**

The *Simple Network Management Protocol* (SNMP) is an Internet-standard protocol for managing devices on IP networks. An SNMP-managed network consists of three key components:

- **The managed device.** This includes the CPA.
- **The SNMP Agent.** This is the software that runs on the CPA. The ISSPA SNMP Agent supports both **SNMPv1** and **SNMPv2c**.
- **The user-supplied Network Management System (NMS).** This is the software that runs on the manager.

#### **6.2.1 Management Information Base (MIB) Files**

MIB files are used for SNMP remote management of a unique device. A MIB file consists of a tree of nodes called Object Identifiers (OIDs). Each OID provides remote management of a particular function. Compile these MIB files in a user-supplied MIB Browser or SNMP Network Monitoring System server.

The following MIB files are associated with the CPA:

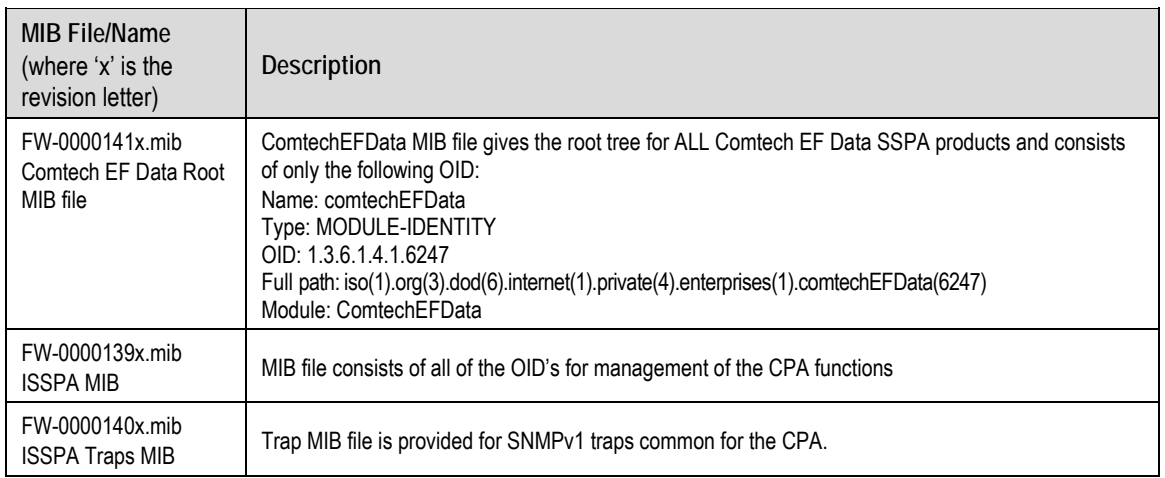

## **6.2.2 SNMP Community Strings**

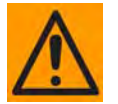

*In SNMP v1/v2c, the SNMP Community String is sent unencrypted in the SNMP packets. Caution must be taken by the network administrator to ensure that SNMP packets travel only over a secure and private network if security is a concern.* 

The CPA uses Community Strings as a password scheme that provides authentication before gaining access to the CPA agent's MIBs. They are used to authenticate users and determine access privileges to the SNMP agent.

Type the SNMP Community String into the user-supplied MIB Browser or Network Node Management software. You may define three Community Strings for SNMP access:

- Read Community default = public
- Write Community default = private
- Trap Community default = comtech

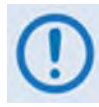

*For proper SNMP operation, the CPA MIB files must be used with the associated version of the CPA Series Downconverter M&C. Refer to the CPA FW Release Notes for information on the required FW/SW compatibility.*

#### **6.3 ISSPA Telnet Interface**

The CPA provides a Telnet interface for the purpose of Equipment M&C via the standard equipment Remote Control protocol. The Telnet interface requires user login at the **Administrator** level and **Read/Write** level. An example of the login process is shown here:

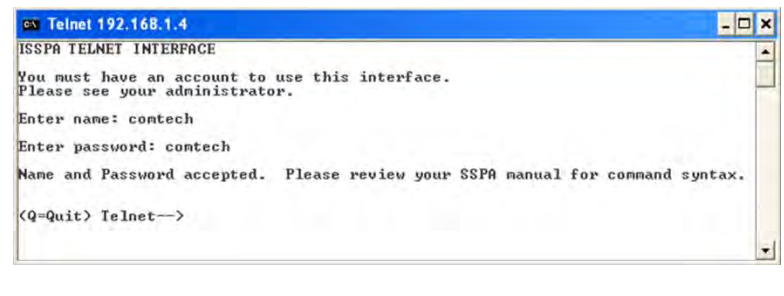

Once logged into the Telnet interface as Administrator, you can access the standard remote control interface defined in **Chapter 7. SERIAL-BASED REMOTE PRODUCT MANAGEMENT**.

## **6.3.1 Telnet Operation via HyperTerminal**

There is a disadvantage when using Windows Command-line as a Telnet client. Since Commandline cannot translate a '\r' (i.e., carriage return or "CR") to a '\r\n' (i.e., CR+line feed "LF") for the messages coming from Telnet Server, any multi-line Target-to-Controller response (e.g., the response to the FRW? query) will be displayed as one line, with the latter lines overwriting the previous lines. In order to view the full response messages, Comtech EF Data recommends use of the HyperTerminal terminal emulation program, configured as a Telnet client.

Configure HyperTerminal as follows:

- 1. Ensure that the connection is made using **TCP/IP (Winsock)** instead of COM1 or COM2, as shown at the near right.
- 2. ASCII Setup (File  $\rightarrow$  Properties  $\rightarrow$ Settings  $\rightarrow$  ASCII Setup): Check the "**Send line ends with line feeds**" option in the *ASCII Sending* section, and the "**Append line feeds to incoming line ends**" option in the *ASCII Receiving* section, as shown at the far right.

An example of login and remote command/query execution, when using HyperTerminal as the interface, is shown here:

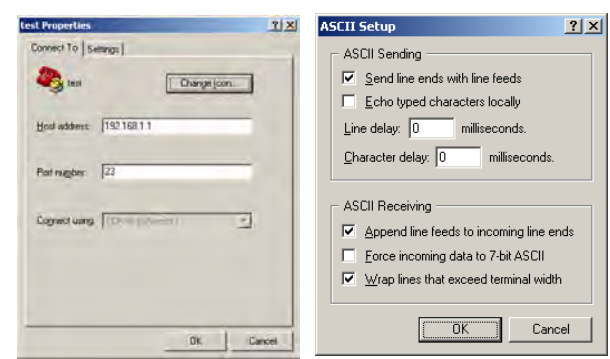

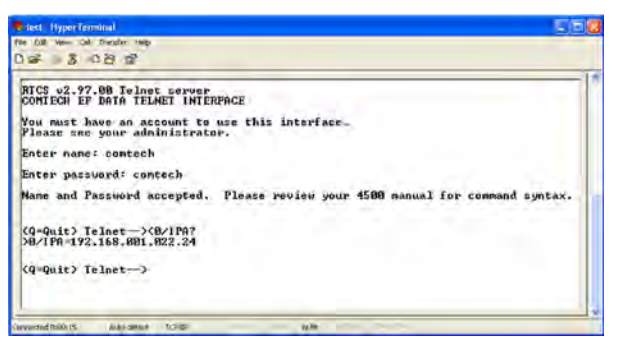

### **6.4 ISSPA Web Server (HTTP) Interface**

A user-supplied web browser allows the full monitor and control (M&C) of the CPA through its ISSPA Web Server Interface. This embedded web application is designed for, and works best with, Microsoft's Internet Explorer Version 5.5 or higher (the examples shown use Internet Explorer Version 9.0).

See **Chapter 5. FRONT PANEL OPERATION** or the Remote Commands Specifications tables found in **Chapter 7. SERIAL-BASED REMOTE PRODUCT MANAGEMENT** for detailed descriptions of many of the functions depicted throughout **Sect. 6.4.5 Web Server Page Descriptions**.

## **6.4.1 User Login**

- 1. From the PC, type the default IP address for the CPA into the Address area of the browser (this example uses http://192.168.1.4):
- 2. At the prompt, type in a valid User name and Password, similar to the dialog box shown to the right. For all interfaces, the default for both is **comtech**.

Type the User name and Password, and then click [OK].

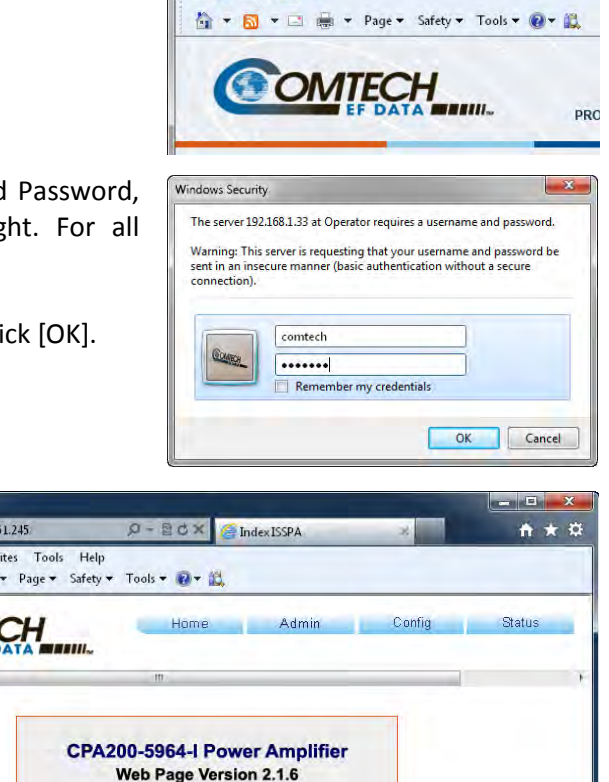

http://192.168.1.4 File Edit View Favorites Tools Help

x & Snagit # E

Failure to enter the correct User name and Password will return you to the Login window. Should you continue to specify an invalid User name or Password, the message "You do not have security privilege to access this area." displays. Otherwise, upon entry of the valid IP address and login information ISSPA Web Server Interface "splash" page displays, similar to the example shown here:

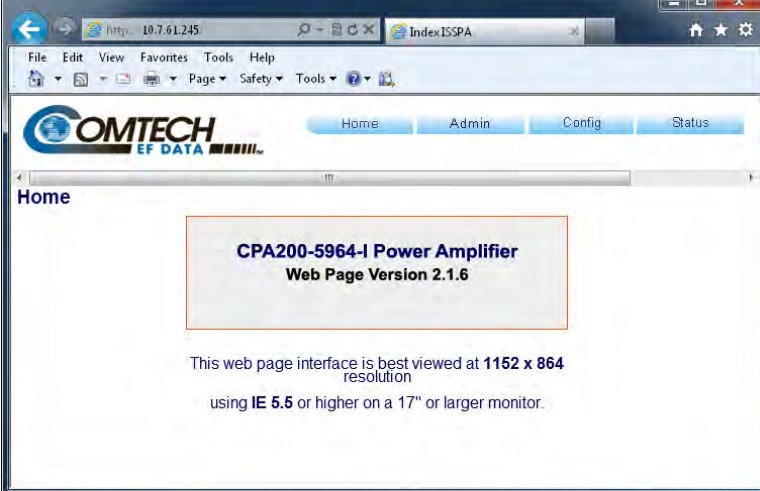

 $\leftarrow$ 

## **6.4.2 ISSPA Web Server Interface Operational Features**

#### **6.4.2.1 Navigation**

The ISSPA Web Server Interface features navigation tabs located at the top of each page. After you click a navigation tab, you may click an available page hyperlink.

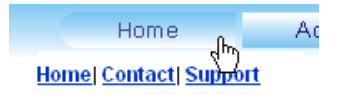

This manual uses a naming format for all Web pages to indicate the depth of navigation needed to view the subject page: "**Top Level Tab | Web page hyperlink**".

**For example:** "**Home | Support**" is interpreted to mean "*first* click the top-level '**Home**' navigation tab; *then*, click the '**Support**' page hyperlink.

#### **6.4.2.2 Page Sections**

Each page features one or more sections. The title at the upper-left **SNMP** corner of each page or page section provides indicates its operational features. Each section can feature editable fields, action buttons, and *read-only* displays that are specific to that section.

This manual explains the purpose and operation for each Web page on a *per-page, per-section*  basis.

#### **6.4.2.3 Action Buttons**

Action buttons are important in the Web Server Interface. Click an action button to do one of these tasks:

- Reset changed parameters to remove *unsaved* changes.
- Permanently save changes.
- Refresh the page with current data.

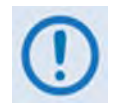

*If you edit a field, make sure to click the action button before you leave the page. If you go to another page without first clicking the action button, your changes are*  **not** *saved.*

#### **6.4.2.4 Drop-down lists**

A drop-down list lets you choose from a list of selections. Left-click the drop-down button to open the list. Then, left-click on an item to select that choice.

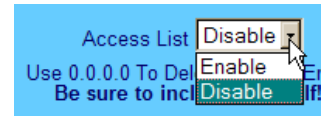

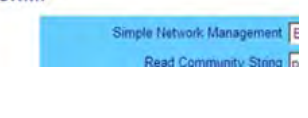

Submi

## **6.4.2.5 Text or Data Entry**

Text boxes let you type data into a field. An action button may be associated with a single text box, or a group of text boxes. For any text box, left-click anywhere inside the box, type the desired information into that field, and be sure to press **[ENTER]** when done.

**System Account Access Information** Read Only Name mon

Click the related action button to save the data.

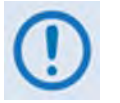

*If you edit any field, make sure to click the action button before you leave the page. If you go to another page without first clicking the action button, your changes are* **not** *saved.*

#### **6.4.3 ISSPA Web Server Interface Menu Tree**

The ISSPA Web Server Interface features four navigation tabs (shown in blue) located at the top of each page. Nested page hyperlinks (gray) grant access to individual Web pages.

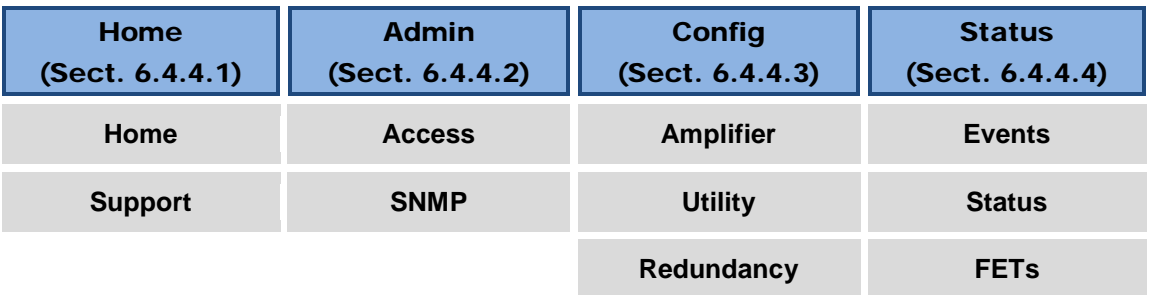

Click any tab or hyperlink to continue.

## **6.4.4 ISSPA Web Server Interface Page Descriptions**

## **6.4.4.1 Home Pages**

Click the **Home** tab, and then select the **Home**, **Contact**, or **Support** hyperlink to continue.

## **6.4.4.1.1 Home | Home**

Use this page to identify the product and its current operating firmware version. Click the **Home** tab and/or the nested **Home** hyperlink to return to this page from anywhere in the Web Server Interface.

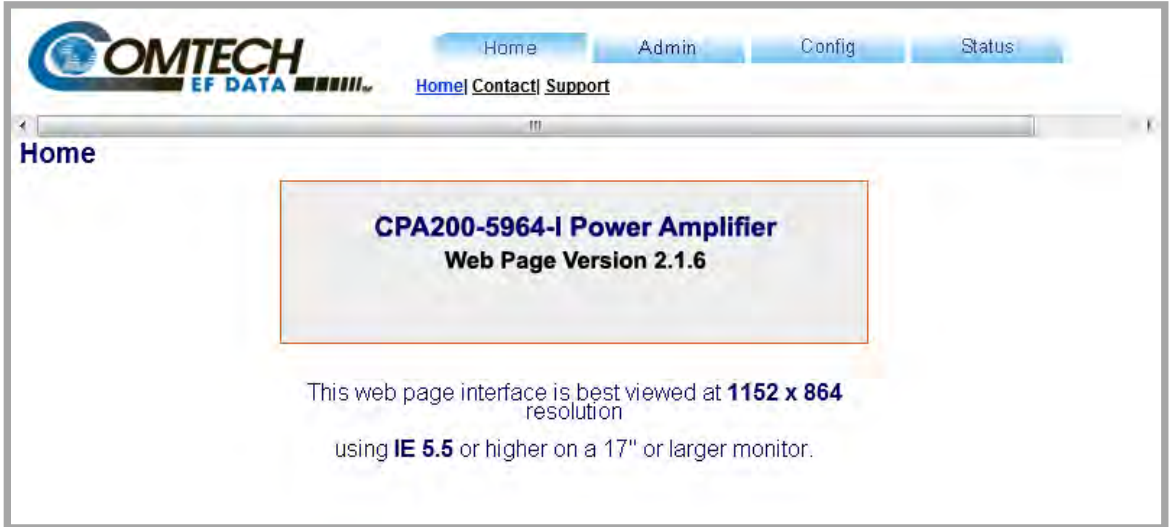

**Figure 6-1. Home | Home page**

## **6.4.4.1.2 Home | Contact**

Use this page to see the contact information (phone, fax, or Web/e-mail hyperlinks) for Comtech EF Data Sales or Customer Support.

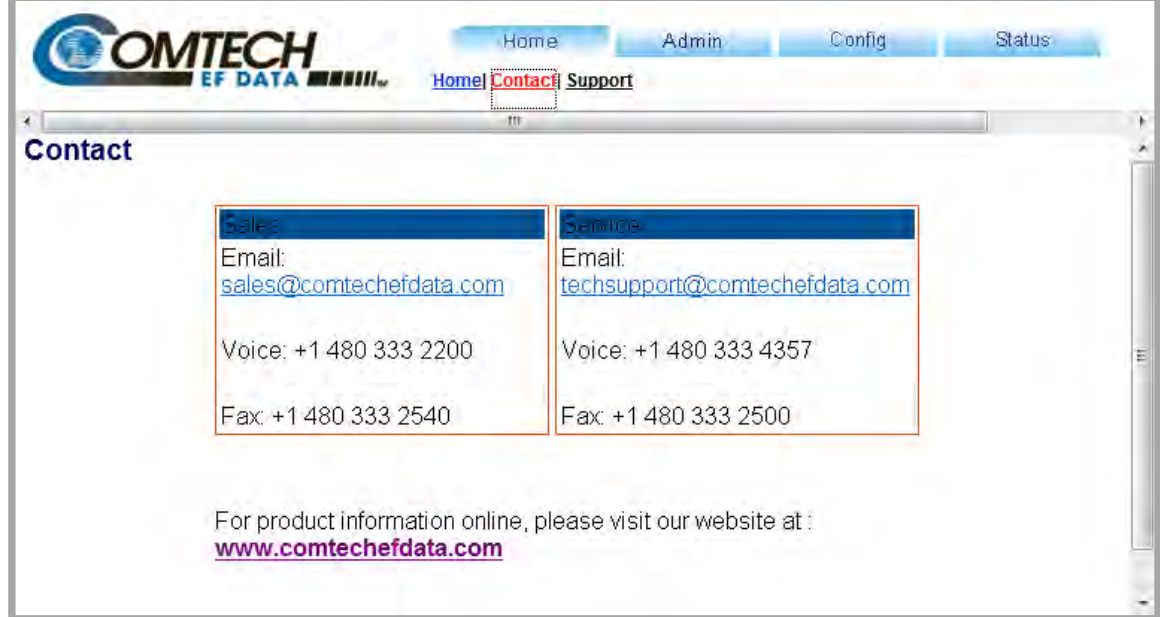

**Figure 6-2. Home | Contact page**

## **6.4.4.1.3 Home | Support**

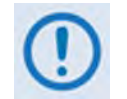

*For this page to operate correctly, the Administrator must define the SMTP server, domain name, and destination on the* **Admin | Access** *page (see Sect. 6.4.5.2.1).*

This page uses SMTP (Simple Mail Transport Protocol) to compose and send an e-mail message to Comtech EF Customer Support (techsupport@comtechefdata.com). Use this communications portal for questions about or problems with the unit.

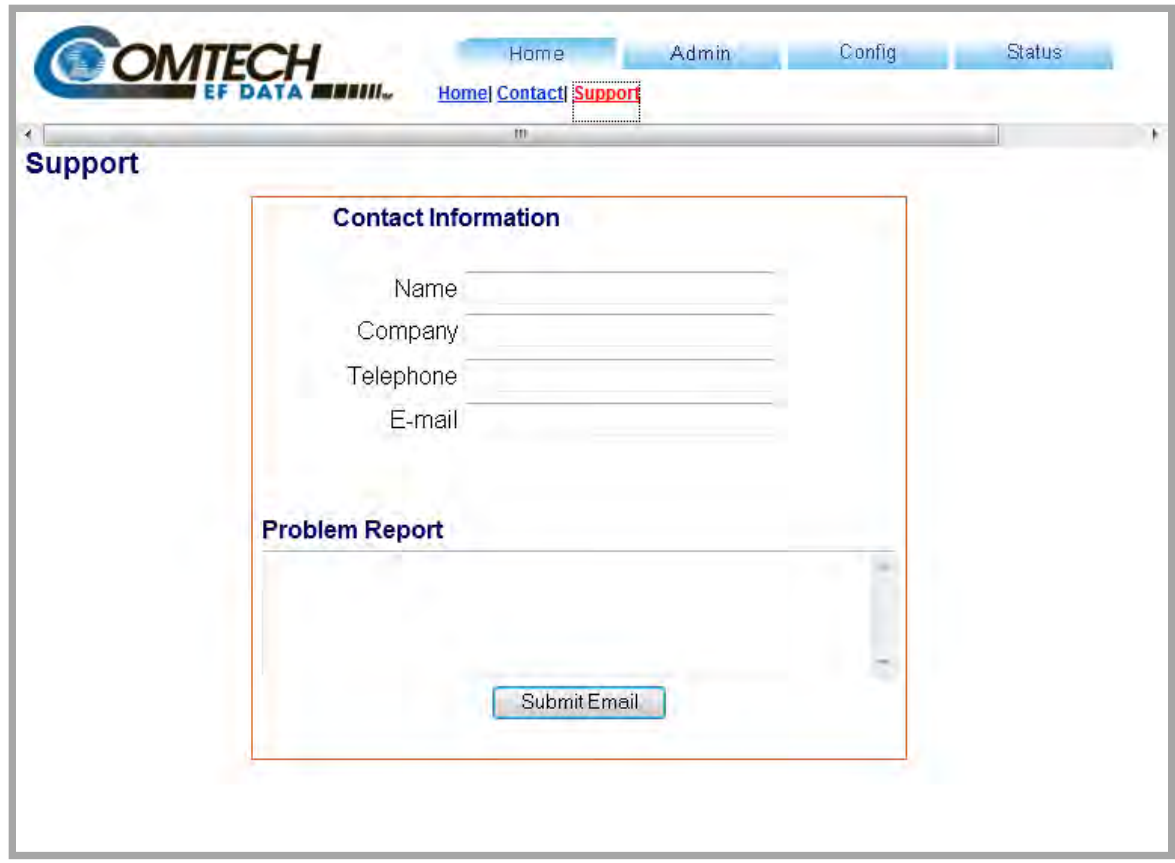

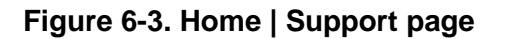

#### **Contact Information**

Provide your contact information – **Name**, **Company**, **Telephone** and **E-mail** – to Comtech EF Data here.

#### **Problem Report**

Use this section to compose the required message of up to a maximum of 256 characters.

After providing your **Contact Information** and composing your message in the **Problem Report**  section, click **[Submit Email]** to send the message.

## **6.4.4.2 Admin Pages**

The Administrator must use these pages to set up user access.

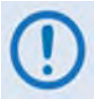

*The Admin pages are available only to users who have logged in using the Administrator Name and Password.*

Click the **Admin** tab, and then select the **Access** or **SNMP** hyperlink to continue.

## **6.4.4.2.1 Admin | Access**

The Administrator must use this page to manage the ISSPA Web Server Interface user access settings.

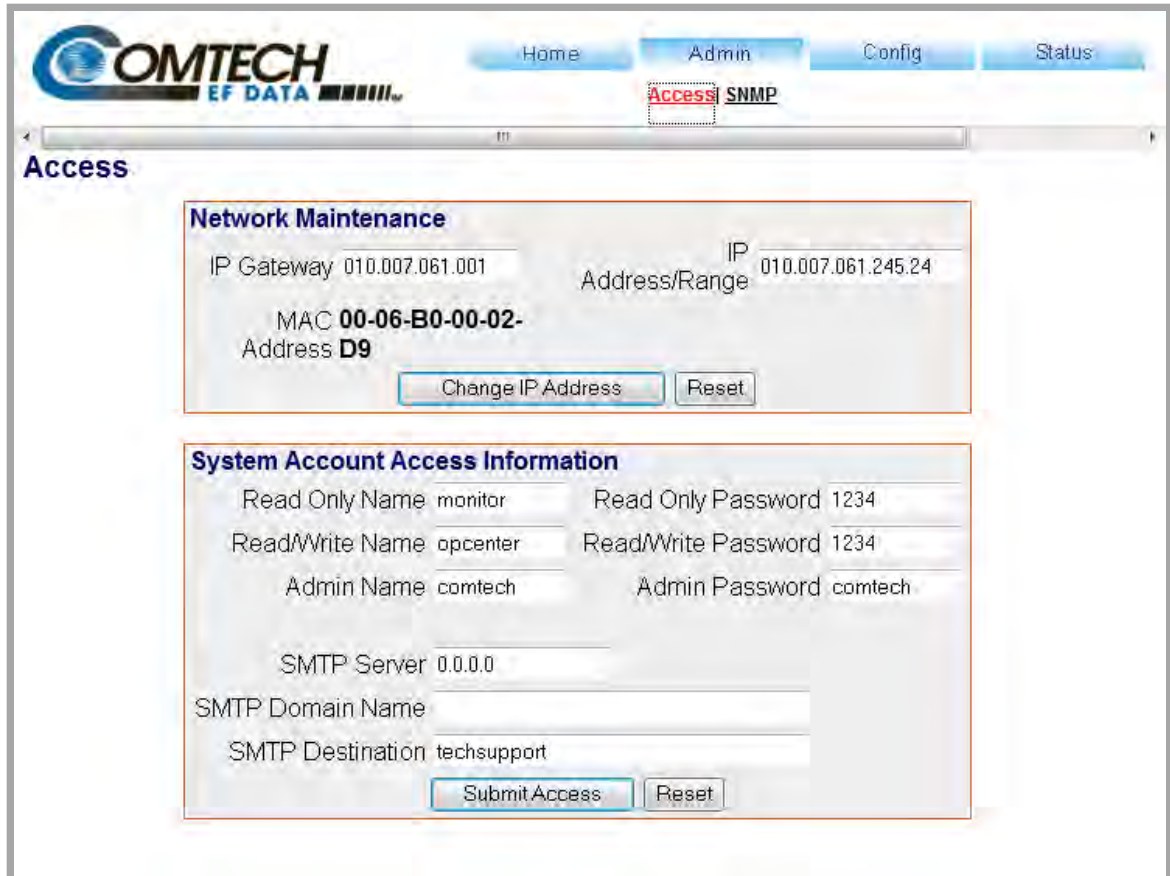

#### **Figure 6-4. Admin | Access page**

Click **[Refresh] t**o update the page with its latest operating parameters.

#### **Network Maintenance**

• **IP Gateway, IP Address/Range** – Enter the desired IP Gateway Address and IP Address/ Range in these text boxes.

• **MAC Address** *(read-only)* – The MAC is set at the factory to a guaranteed unique address that cannot be modified by the user.

Click **[Change IP Address]** to save. Otherwise, click **[Reset]** to revert to the previously assigned IP Gateway and IP Address/Range,

#### **System Account Access Information**

• **Admin, Read/Write, and Read Only Names and Passwords:**

The factory defaults for these names/passwords are:

- o **Admin** comtech/comtech
- o **Read/Write** opcenter/1234
- o **Read Only** monitor/1234

Note the following:

- o These **Name** fields can be any alphanumeric combination with a maximum length of 10 characters.
- o These **Password** fields can be any alphanumeric combination with a maximum length of 10 characters.
- **SMTP Server** Specify the mail server IP address from where you want to send the e-mail.
- **SMTP Domain Name / Destination** The Administrator can assign the SMTP Domain Name and Destination. This is required if the e-mail feature of the **Home | Support** page (**Sect. 6.4.5.1.3**) is to be used.
	- o For **SMTP Domain Name**, specify the domain of the e-mail server (usually found to the right of the @ symbol in an e-mail address).
	- o For **SMTP Domain Destination**, specify the e-mail recipient name (usually found to the left of the @ symbol in an e-mail address).

Click **[Submit Access]** to save. Otherwise, click **[Reset]** to revert to the previously assigned System Account Access Information.

#### **Webpage Timeout**

To set an automatic timeout to safeguard access to an already logged-in unit, use the dropdown list to set the time value as **5 minutes** or **8 hours**, and then click **[Change].**

The active session terminates if the unit remains idle (i.e., when no user activity occurs) beyond the assigned Webpage Timeout. A valid user name and password is then required to resume the ISSPA Web Server Interface session.

## **6.4.4.2.2 Admin | SNMP**

The Administrator must use this page to manage the ISSPA SNMP (Simple Network Management Protocol) settings.

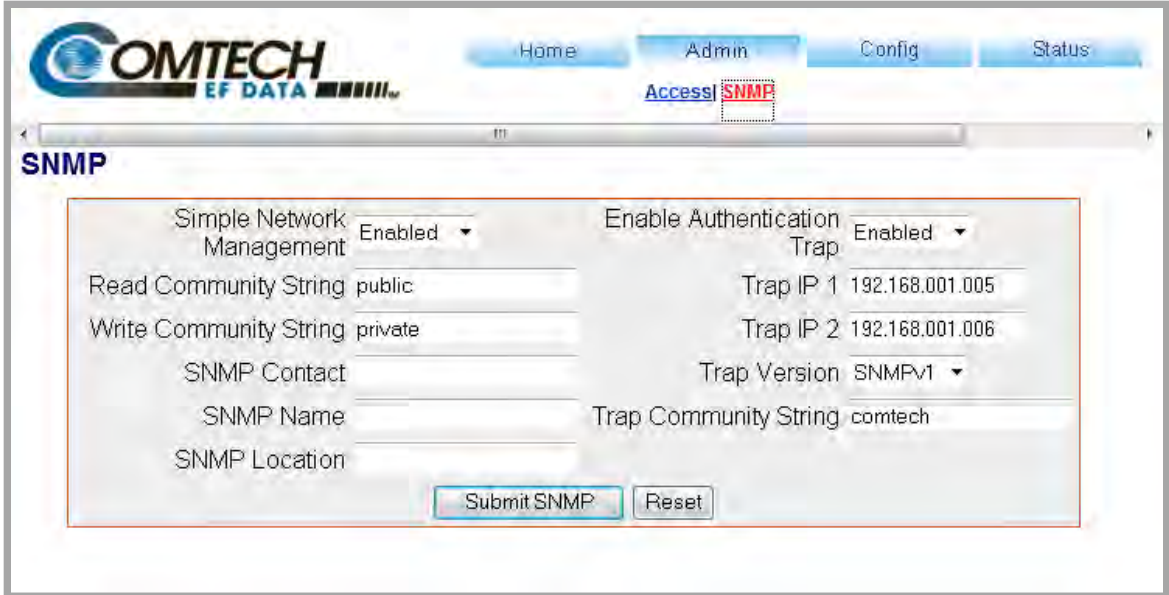

**Figure 6-5. Admin | SNMP page**

#### **SNMP**

- **Simple Network Management** (Operational Status) Use the drop-down list to select the operational setting as **Enabled** or **Disabled**.
- The **SNMP Read** and **Write Community String** fields can be any combination of characters and a length of 0-20 characters:
	- o The factory default **Read Community String** is *public*.
	- o The factory default **Write Community String** is *private*.
- **Enable Authentication Trap** (Operational Status)Use the drop-down list to select the operational setting as **Enabled** or **Disabled**.
- The Administrator can assign up to two **SNMP Trap IP** addresses and one **SNMP Trap Community String.** The **SNMP Trap Community String** field can be any combination of characters and a length of 0 - 20 characters:
- o The factory default for the **Trap Community String** is *comtech*.
- **Trap Version** Use the drop-down list to select the SNMP Trap Version as **SNMPv1** or **SNMPv2c**.

See **Sect. 6.3 SNMP INTERFACE** for details pertaining to the remaining configuration parameters available on this page.

Click [**Submit SNMP]** to save. Otherwise, click **[Reset]** to revert to the previously assigned SNMP designations.

## **6.4.4.3 Config Pages**

Click the **Config** tab, and then select the **Amplifier, Utility**, or **Redundancy** hyperlink to continue.

## **6.4.4.3.1 Config | Amplifiers**

Use this page to configure the communications, operations, and alarms/faults handling for the CPA ISSPA.

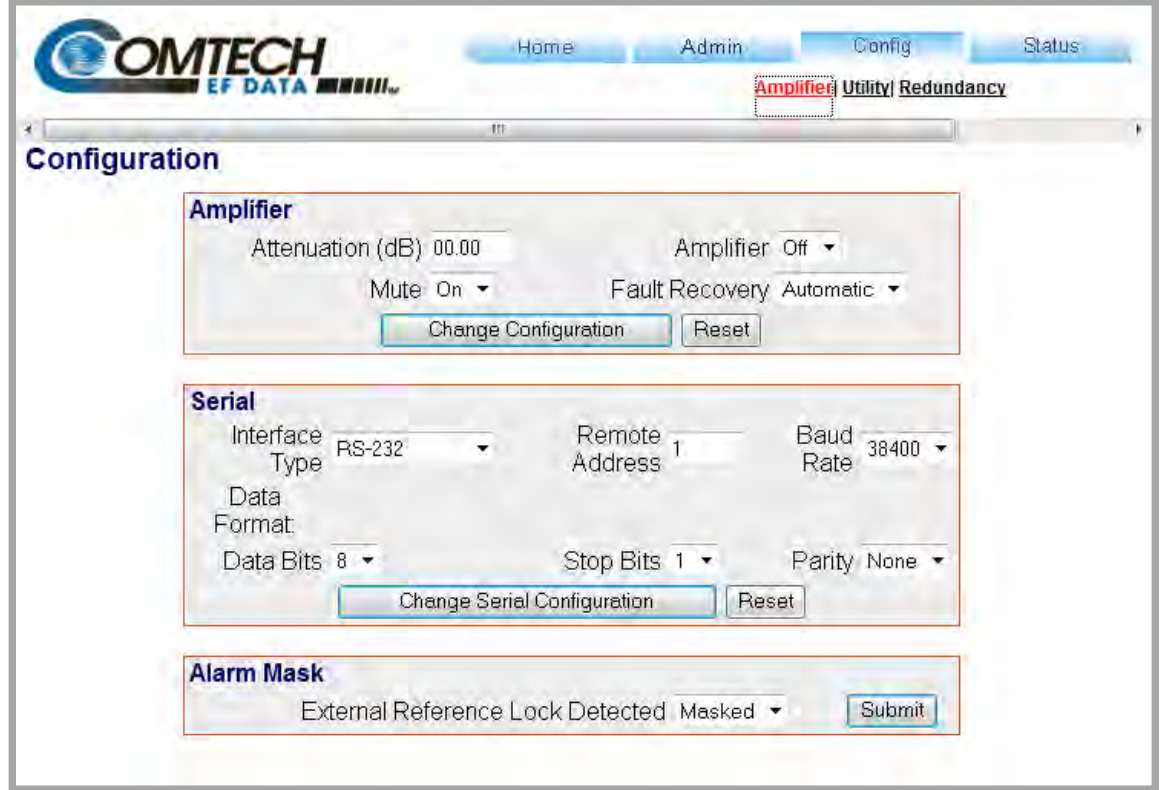

#### **Figure 6-6. Config | Converter page**

#### **Amplifier**

- **Attenuation** Enter an attenuation value (in dB) between **0.00** and **20.00**.
- **Mute** Use the drop-down list to select Mute as **On** or **Off**.
- **Amplifier** Use the drop-down list to select Amplifier operation as **On** or **Off**.
- **Fault Recovery** Use the drop-down list to select Fault Recovery as **Automatic** or **Manual**.

Click [**Change Configuration]** to save any changes. Otherwise, click **[Reset]** to cancel any changes and restore the previously saved parameters.

#### **Serial**

- **Interface Type** Use the drop-down list to select the operating serial mode as **RS-485** or **RS-232**.
- **Remote Address** Enter a valid remote control address from **0001** to **9999**.
- **Baud Rate:** Use the drop-down list to select the operating baud rate as **100**, **2400**, **4800**, **9600**, **19200** or **38400** baud.
- **Data bits / Stop Bits / Parity** Use the drop-down lists to select the asynchronous character format as:
	- $\circ$  8-N-1 (8 data bits, no parity, 1 stop bit)
	- o 7-O-2 (7 data bits, odd parity, 2 stop bits)
	- o 7-E-2 (7 data bits, even parity, 2 stop bits).

Click **[Change Serial Configuration]** to save.

#### **Alarm Mask**

Note that, when the External Reference hardware option is not installed, this section is dimmed and non-functional:

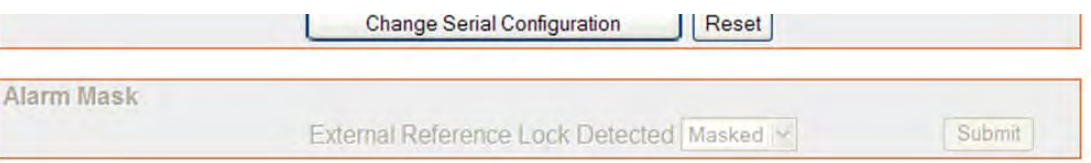

Otherwise, when the External Reference hardware option is installed, use the drop-down list to define the **External Reference Lock Detected** alarm as **Masked** or **Active**, and then click **[Submit]** to save.

## **6.4.4.3.2 Config | Utility**

Use this page to configure CPA operating parameters.

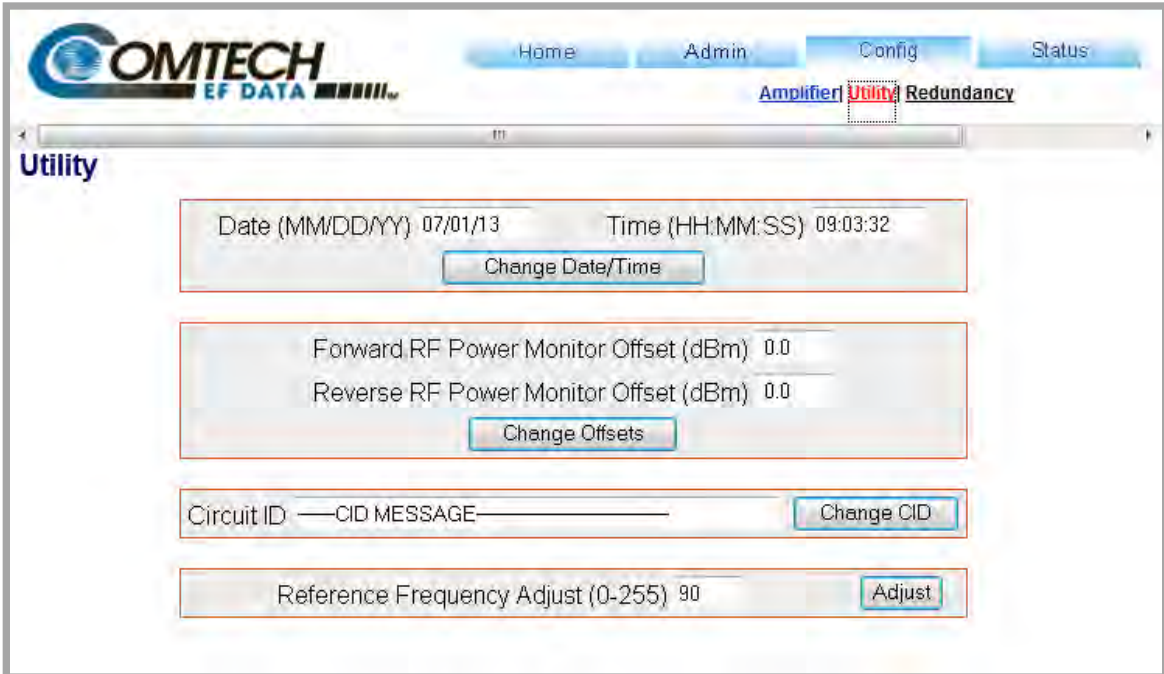

#### **Figure 6-7. Config | Utility page**

Click **[Refresh] t**o update the page with its latest operating parameters.

#### **Date**

Enter a date in the form MM/DD/YY (where MM = month [**01** to **12**], DD = day [**01** to **31**], and YY = year [**00** to **99**]).

#### **Time**

Enter a time in the form HH:MM:SS (where HH = hour [**00** to **23**], MM = minutes [**00** to **59**], and SS = seconds [**00** to **59**]).

Click **[Change Date/Time]** to save.

#### **Forward / Reverse RF Power Monitor Offset (dBm)**

For either, enter an offset value (in dBm) from **-6.0** to **+6.0**, and then click **[Change Offsets]** to save.

#### **Circuit ID**

Enter a Circuit ID string of up to 48 characters, and then click **[Change CID]** to save.

## **Reference Frequency Adjust (0-255)**

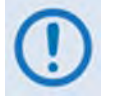

*This section is not available when the External Reference hardware option is not installed.*

**E**nter an adjustment value from **0** to **255**., and then click **[Adjust]** to save.

## **6.4.4.3.3 Config | Redundancy**

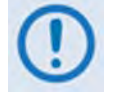

*Comtech EF Data SSPAs are designed to automatically sense and configure into Redundancy Mode when the redundant loop cable is connected between the two (i.e., 1:1) or three (i.e., 1:2) SSPAs comprising the redundant subsystem. The designation of each CPA in a redundant subsystem is determined automatically via the redundancy interface cable connected – polling on the dedicated redundancy bus will not begin until the redundancy loop cable is connected.*

Use this page to control the operational parameters for redundant operations. The page identifies the active Redundancy Mode as "**OFF"**, **"ON, SSPA Backup Unit, 1:1"** or **"ON, SSPA Backup Unit, 1:2"**, and the appearance of the page itself varies depending on its Operating Mode.

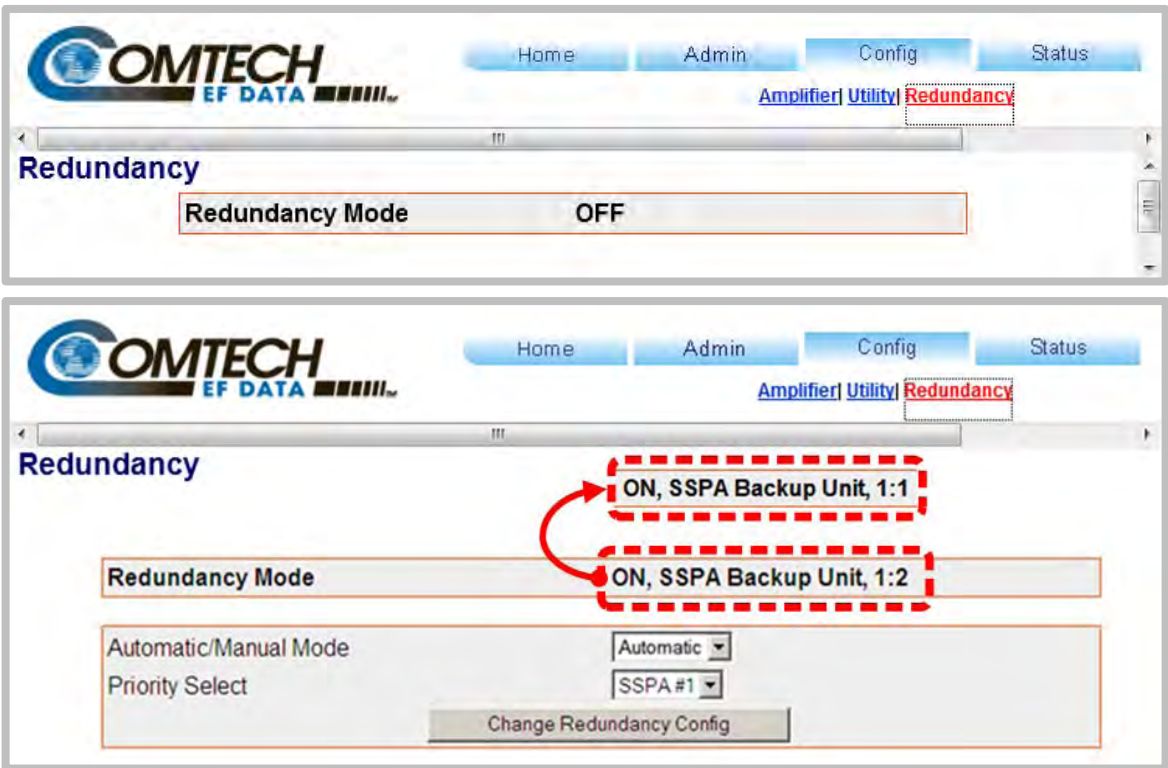

#### **Figure 6-8. Config | Redundancy page**

**(Top) Page in Standalone Configuration (no redundant units recognized by system) (Bottom) Page with Automatic Redundancy Mode selected**

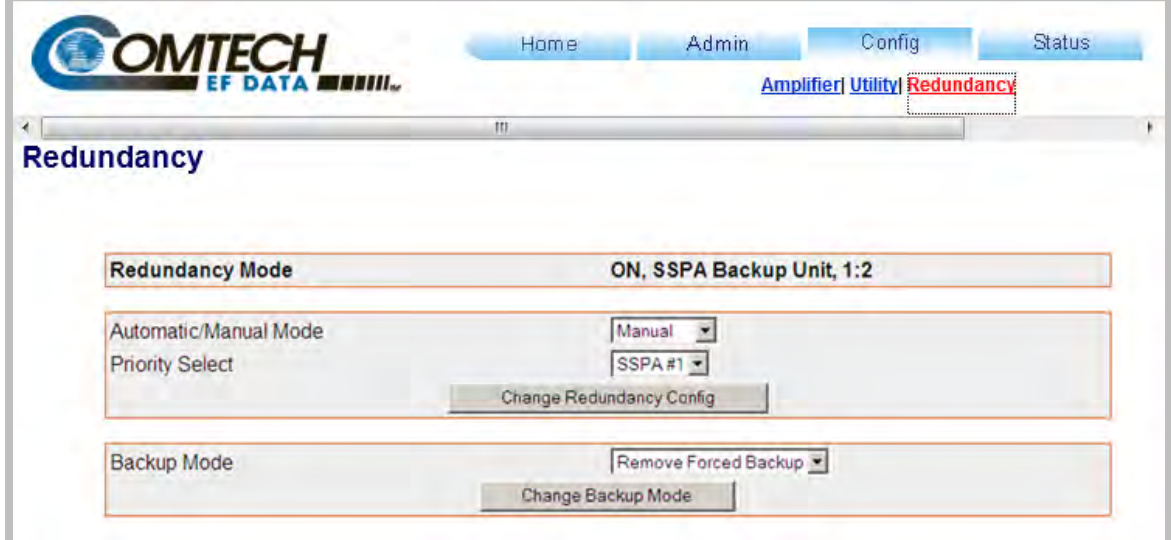

#### **Figure 6-9. Config | Redundancy page (cont.)**

#### **Page with Manual Redundancy Mode selected**

#### **Redundancy Mode**

This *read-only* section provides the following information:

• The active system operating status is identified as **ON** or **OFF.**

*When OFF, the configuration sections that follow on this page are not accessible*

- The active operating unit i.e., the Primary SSPA or Backup SSPA is identified.
- The active redundancy configuration **1:1** or **1:2** is identified.

#### **Automatic/Manual Mode (1:1 or 1:2 Redundancy)**

Use the drop-down list to select the backup operation mode as **Automatic** or **Manual**.

#### **Priority Select (1:2 Redundancy only)**

Use the provided drop-down list to select the desired Backup SSPA as **SSPA#1 or SSPA#2**. *Note that, for 1:1 configurations, the priority unit number is always fixed as SSPA#1.* 

Set the desired operating mode and backup priority (1:2 redundancy only), and then click **[Change Redundancy Config]** to save these settings.

#### **Backup Mode (1:1 or 1:2 Redundancy, Manual Mode only)**

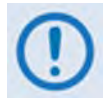

*When Automatic Mode has been selected as the Operating Mode, this section of the Redundancy page is inaccessible.* 

Use the drop-down list to force **SSPA#1** or, for 1:2 redundancy only, **SSPA#2** to replace the active operating SSPA as the primary unit.

*For 1:1 configurations, the Backup SSPA is always fixed as* **SSPA#1***.* 

Select the desired Backup SSPA, and then click **[Change Backup Mode]** to bring the primary unit *OFFLINE* and take the selected Backup SSPA *ONLINE*.

#### **6.4.4.4 Status pages**

Use the '**Status'** pages to monitor operations, review and manipulate the stored events, review configuration parameters, etc.

Select the **Events**, **Status**, or **FETs** hyperlink to continue.

## **6.4.4.4.1 Status | Events**

Use this page to monitor the current operating state (i.e., **OK** or *faulted*) of a variety of features, and provides a scrollable stored events window showing the logged system faults and events.

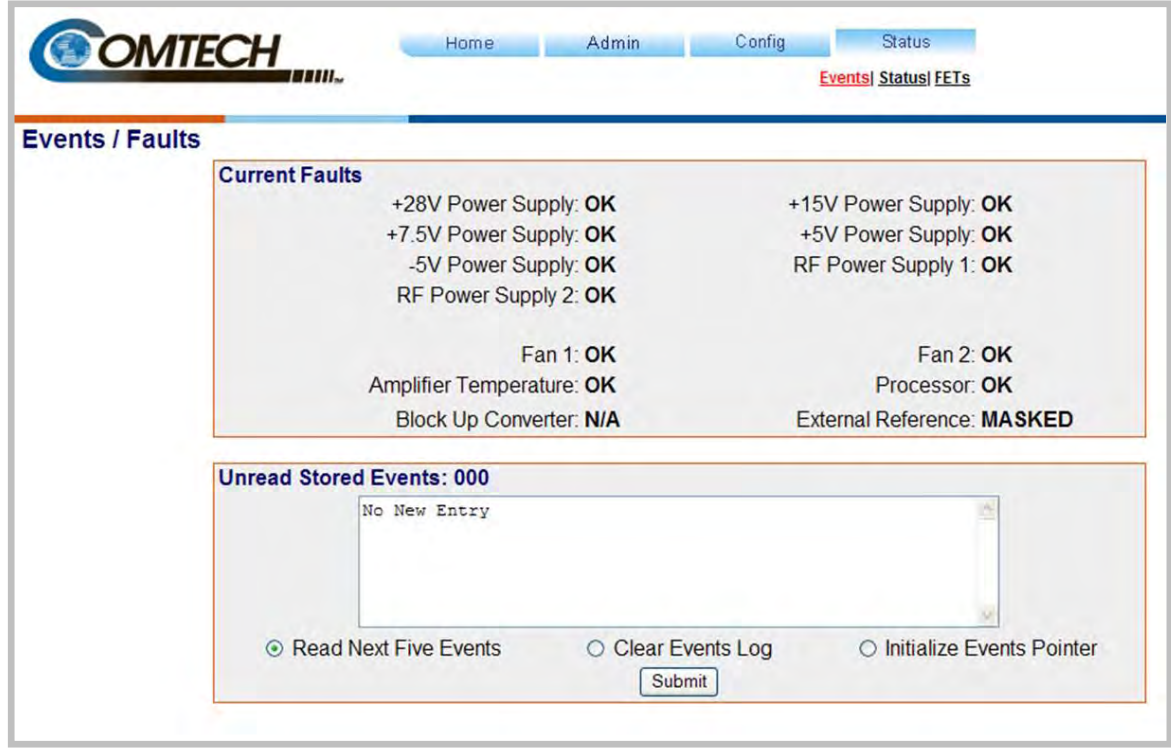

**Figure 6-10. Status | Events page**

#### **Current Faults**

This *read-only* section provides the current operating state of the SSPA. The information provided may vary based on the SSPA's active/optional operating features.

#### **Unread Stored Events: ###**

This header displays the total number of *unread* stored events in the scrollable events window. As stored event groups are displayed, this number adjusts downward accordingly.

- **Read Next Five Events** Click to buffer the next group of five stored events into the scrollable events window.
- **Clear Events Log** Click to wipe clean the stored events log.
- **Initialize Events Pointer** Click to reset the log's internal pointer.

Click **[Submit]** to execute update of this section.

## **6.4.4.4.2 Status | Status**

This *read-only* page:

- Monitors the current operating status of a variety of features;
- Provides identification parameters for the unit itself (e.g., part number, model number, etc.);
- Identifies the currently running firmware (i.e., the software revision, and the individual firmware part numbers, versions, revision letters, and release dates).

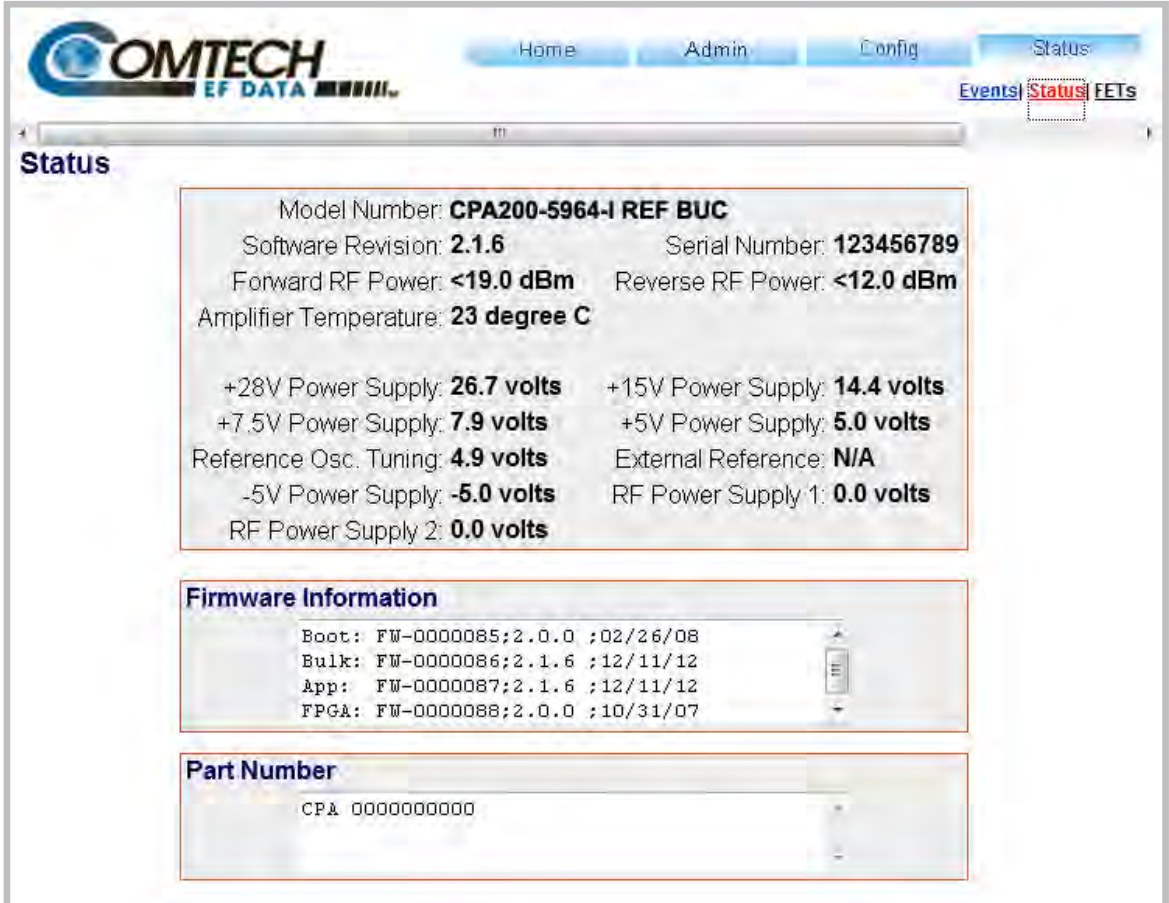

**Figure 6-11. Status | Status page**

## **6.4.4.4.3 Status | FETs**

Use this *read-only* page to monitor the current operating status of the SSPA's Q01 through Q18 RF Power **F**ield **E**ffect **T**ransistor**s** (FETs).

|                                    | <b>BOMTECH</b>     |              |                    |              |                    |              | <b>Events Status FETS</b><br>: |
|------------------------------------|--------------------|--------------|--------------------|--------------|--------------------|--------------|--------------------------------|
| <b>RF Power FET Current Status</b> |                    |              | m                  |              |                    |              |                                |
|                                    |                    |              |                    |              |                    |              |                                |
|                                    | $Q01 =$            | 21mA         | $Q02 =$            | 200mA        | $Q03 =$            | 1.8A         |                                |
|                                    | $Q04 =$            | 2.0A<br>4.2A | $Q05 =$            | 2.2A<br>4.2A | $Q06 =$            | 2.2A<br>4.2A |                                |
|                                    | $Q07 =$<br>$Q10 =$ | 4.2A         | $Q08 =$<br>$Q11 =$ | 8.0A         | $Q09 =$<br>$Q12 =$ | 8.0A         |                                |
|                                    | $Q13 =$            | 8.0A         | $Q14 =$            | 8.0A         | $Q15 =$            | 8.0A         |                                |
|                                    | $Q16 =$            | 8.0A         | $Q17 =$            | 8.0A         | $Q18 =$            | 8.0A         |                                |
|                                    |                    |              |                    |              |                    |              |                                |
|                                    |                    |              |                    |              |                    |              |                                |

**Figure 6-12. Status | FETs page**

Note the following:

- **For CPA-050**  RF FET Q01 through Q07.
- **For CPA-100** RF FET Q01 through Q11.
- **CPA-175/CPA-200** RF FET Q01 through Q18.

**Notes:**

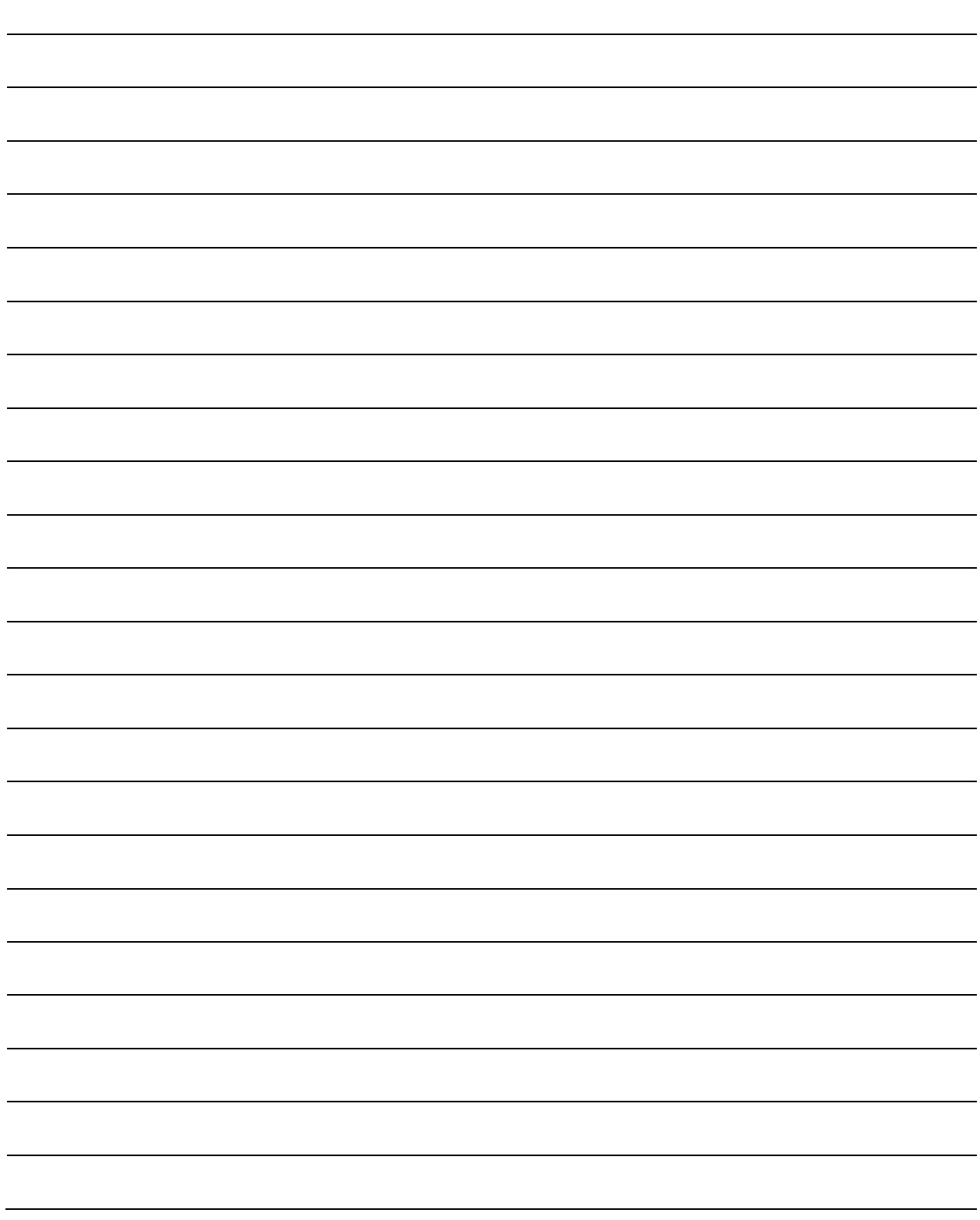

# **Chapter 7. SERIAL-BASED REMOTE PRODUCT MANAGEMENT**

## **7.1 Overview**

The serial-based remote product management interface for the CPA C-Band ISSPA consists of an EIA-485 multi-drop bus for the control of many devices. Data is transmitted in asynchronous serial form using ASCII characters. Control and status information is transmitted in packets of variable length, in accordance with the structure and protocol defined in later sections.

The default port is EIA-485 (4-wire); selection is made via the front panel **CONFIG: Remote Serial Interface** menu. See **Chapter 5. FRONT PANEL OPERATION** for further information.

## **7.2 EIA-485**

For applications where multiple devices are to be monitored and controlled, a full-duplex (or 4-wire plus ground) EIA-485 is preferred. Half-duplex (2-wire plus ground) EIA-485 is possible, but is not preferred. In full-duplex EIA-485 communication, there are two separate, isolated, independent, differential-mode twisted pairs, each handling serial data in different directions.

It is assumed that a 'Controller' device (a PC or dumb terminal) transmits data in a broadcast mode via one of the pairs. Many 'Target' devices are connected to this pair, and all simultaneously receive data from the Controller. The Controller is the only device with a linedriver connected to this pair – the Target devices have only line-receivers connected.

In the other direction, on the other pair each Target has a tri-state line driver connected, and the Controller has a line-receiver connected. All the line drivers are held in high-impedance mode until one (and only one) Target transmits back to the Controller. Each Target has a unique address, and each time the Controller transmits, the address of the intended recipient Target is included in a framed 'packet' of data.

All of the Targets receive the packet, but only one (the intended) will reply. The Target enables its output line driver and transmits its return data packet back to the Controller in the other direction, on the physically separate pair.

#### **EIA-485 (full duplex) summary:**

- Two differential pairs one pair for Controller-to-Target, one pair for Target-to-Controller.
- Controller-to-Target pair has one line driver (Controller), and all Targets have line-receivers.
- Target-to-Controller pair has one line receiver (Controller), and all Targets have Tri-State drivers.

#### **7.3 Basic Protocol**

All data is transmitted as asynchronous serial characters, suitable for transmission and reception by a UART. The asynchronous character format is 8-N-1 (8 data bits, no parity, one stop bit). Five baud rates are supported: 2400 baud, 4800 baud, 9600 baud, 19200 baud, and 38400 baud.

All data is transmitted in framed packets. The Controller is assumed a PC or ASCII dumb terminal that is in charge of the process of monitor and control. The Controller is the only device that is permitted to initiate, at will, the transmission of data. Targets are only permitted to transmit when they have been specifically instructed to do so by the Controller.

All bytes within a packet are printable ASCII characters, less than ASCII code 127. In this context, the Carriage Return and Line Feed characters are considered printable.

All messages from Controller-to-Target require a response (with one exception). This will be either to return data that has been requested by the Controller, or to acknowledge reception of an instruction to change the configuration of the Target. The exception to this is when the Controller broadcasts a message (such as Set Time/Date) using Address 0, when the Target is set to EIA-485 mode.

### **7.4 Packet Structure**

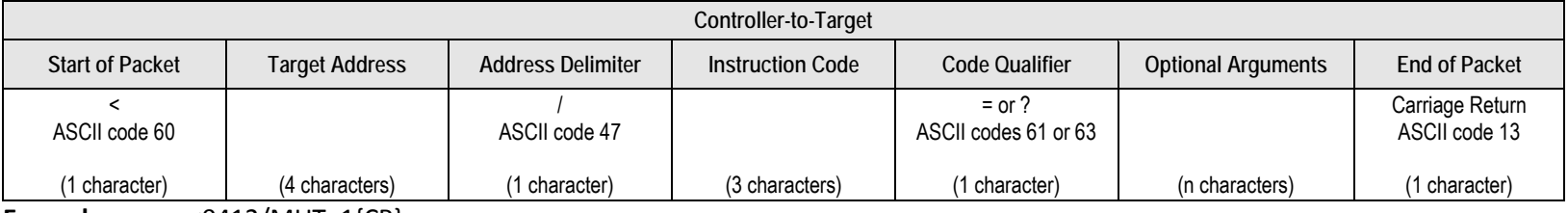

**Example:** <0412/MUT=1{CR}

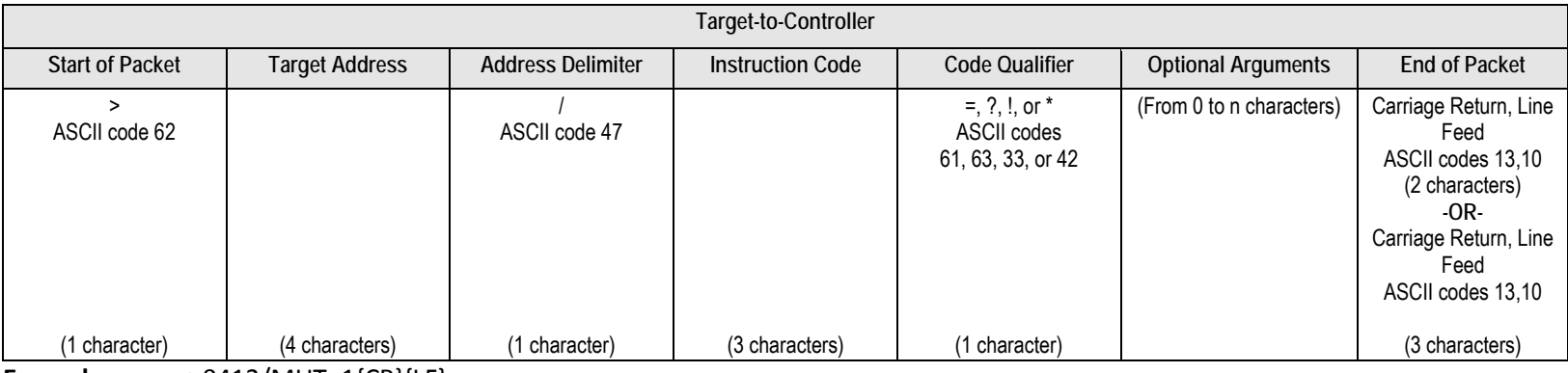

**Example:** >0412/MUT=1{CR}{LF}

If it is an error message or an old remote command, ']' will show at the end. **Example:** >1?ATT\_INVALID PARAMETER'cr''lf']

## **7.4.1 Start of Packet**

- **Controller-to-Target:** This is the character '<' (ASCII code 60).
- **Target-to-Controller:** This is the character '>' (ASCII code 62).

Because this is used to provide a reliable indication of the start of packet, these two characters may not appear anywhere else within the body of the message. The only exceptions are in command RMS and CMS where the response is "FWPWR=<19.0".

## **7.4.2 Target Address**

Up to 9,999 devices can be uniquely addressed. In EIA-485 applications, the permissible range of values is 1 to 9999. It is programmed into a target unit using the remote control port.

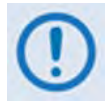

*The controller sends a packet with the address of a target - the destination of the packet. When the target responds, the address used is the same address, to indicate to the controller the source of the packet. The controller does not have its own address.*

## **7.4.3 Address Delimiter**

This is the "forward slash" character '**/** ' (ASCII code 47).

### **7.4.4 Instruction Code**

This is a three-character alphabetic sequence that identifies the subject of the message. Wherever possible, the instruction codes have been chosen to have some significance. This aids in the readability of the message if seen in its raw ASCII form. Both upper and lower case alphabetic characters may be used (A-Z ASCII codes 65-90 and a-z ASCII codes 97-122).

## **7.4.5 Instruction Code Qualifier**

This is a single character, which further qualifies the preceding instruction code. Code Qualifiers obey the following rules:

1. *From Controller-to-Target*, the only permitted values are:

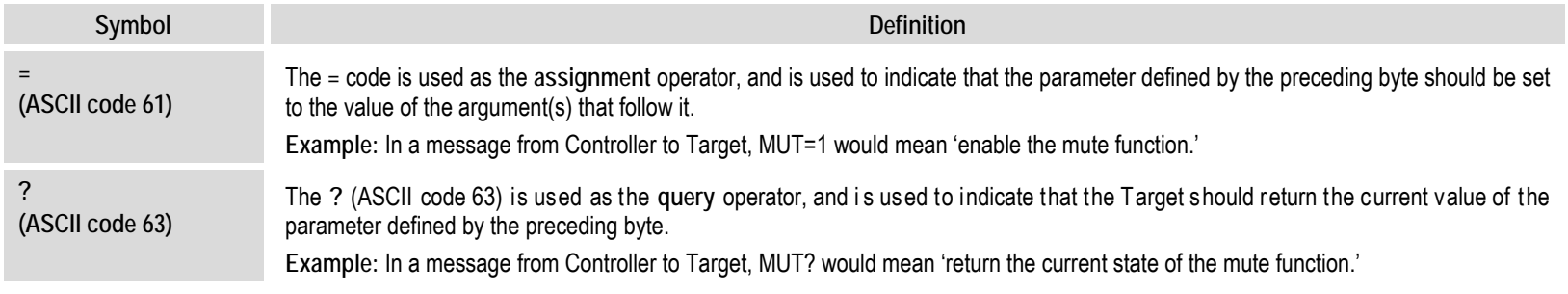

#### 2. *From Target-to-Controller*, the only permitted value is:

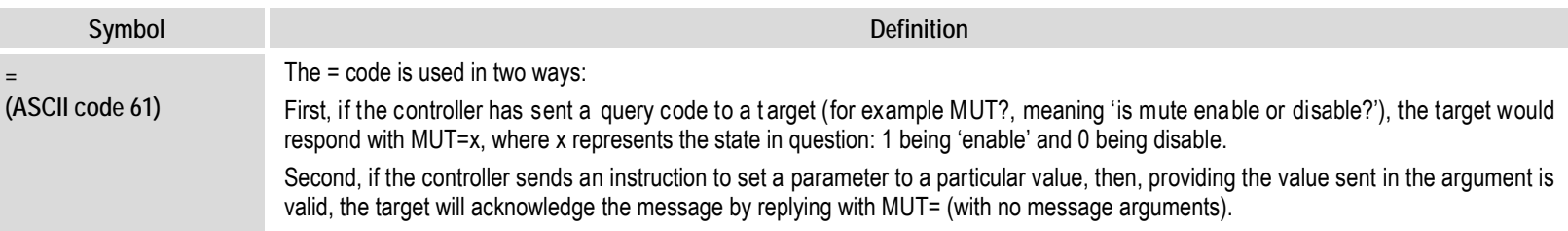

#### 3. The SSPA will display the following error messages:

```
>DEV?COM_COMMAND UNRECOGNIZED'cr''lf']
>DEV?COM_INVALID PARAMETER'cr''lf']
>DEV?COM_DEVICE IN LOCAL MODE'cr''lf']
>DEV?COM_DEVICE IN AUTO MODE'cr''lf']
>DEV?COM_COMMAND NOT AVAILABLE'cr''lf']
>DEV?COM_DEVICE IS NOT IN SERIAL MODE'cr''lf']
>DEV?COM_DEVICE IS NOT IN ETHERNET MODE'cr''lf']
```
## **7.4.6 Optional Message Arguments**

Arguments are not required for all messages. Arguments are ASCII codes for the characters 0 to 9 (ASCII codes 48 to 57), period (ASCII code 46), and comma (ASCII code 44).

## **7.4.7 End of Packet**

- **Controller-to-Target:** This is the 'Carriage Return' character (ASCII code 13).
- **Target-to-Controller:** This is the two-character sequence 'Carriage Return', 'Line Feed' (ASCII codes 13 and 10). Both indicate the valid termination of a packet.

For the error message or the old remote command, it is the three-character sequence 'Carriage Return', 'Line Feed', ']' (ASCII codes 13, 10, and 93). All indicate the valid termination of a packet.

## **7.5 Remote Control Commands and Queries**

**Column 'C'** = Command; **Column 'Q'** = Query; columns marked '**X**' designate instruction code as *Command only*, *Query only*, or *Command/Query*.

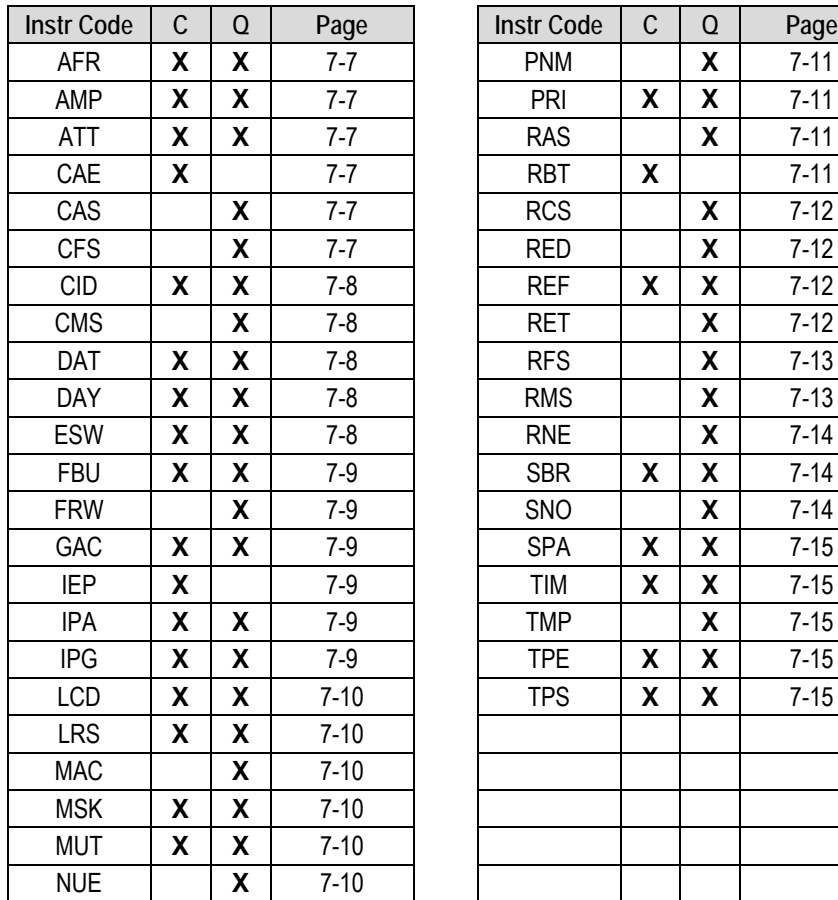

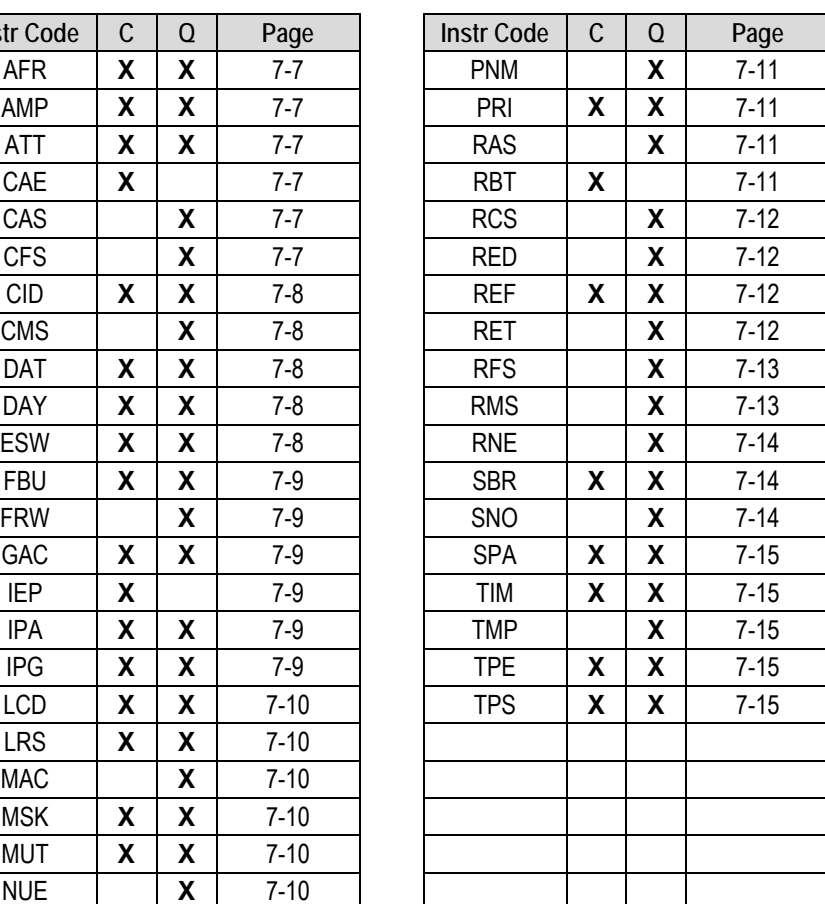

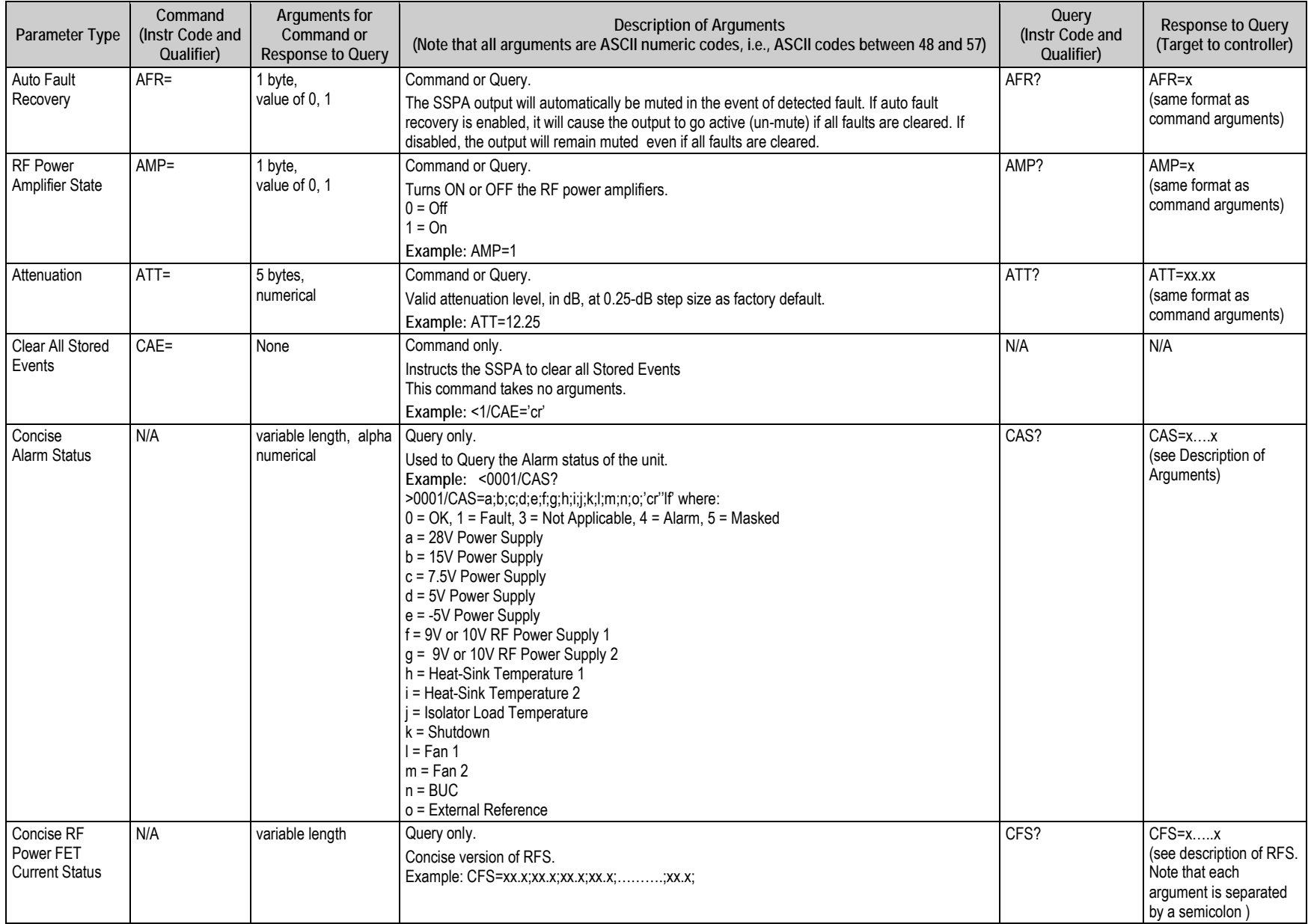

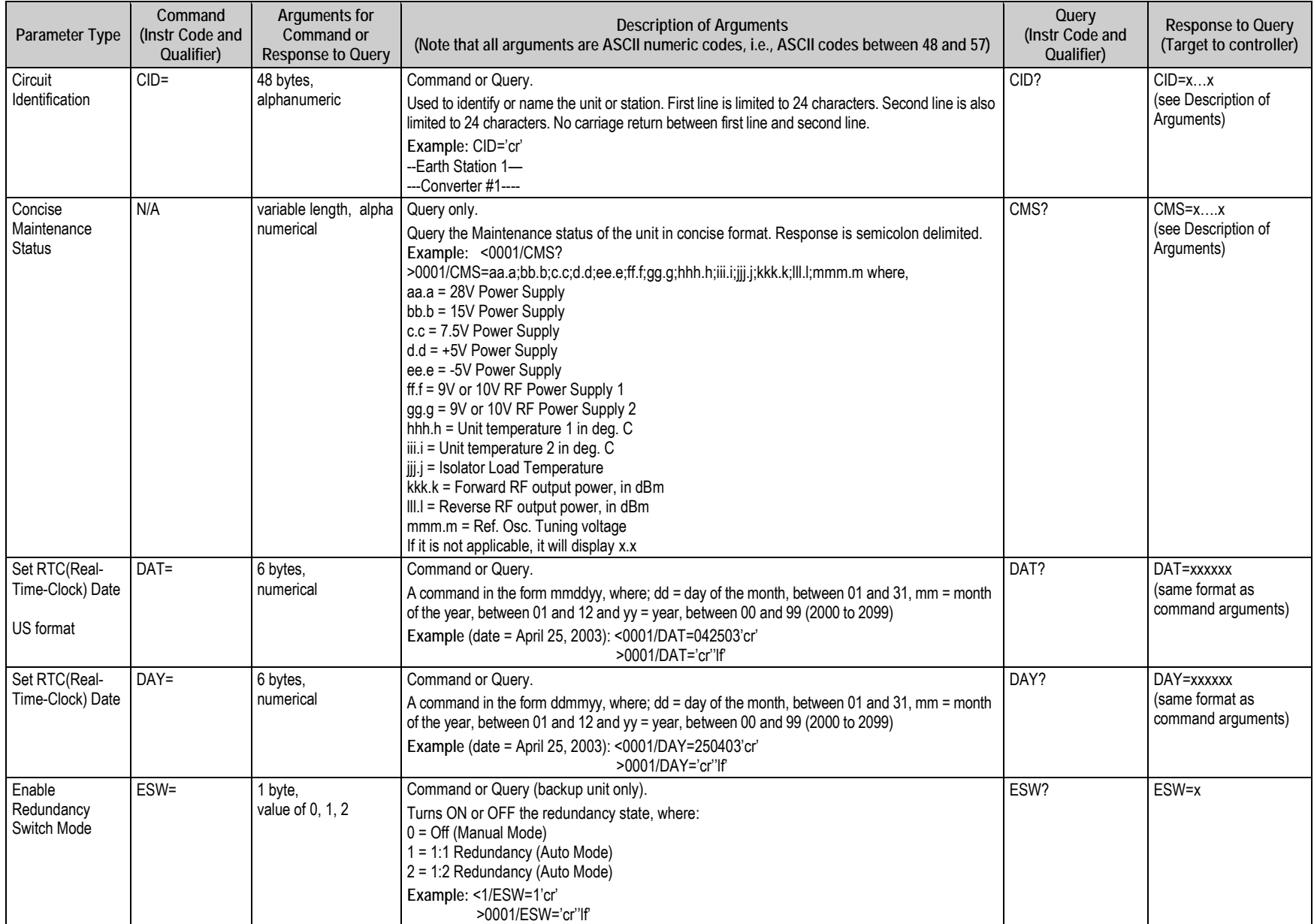

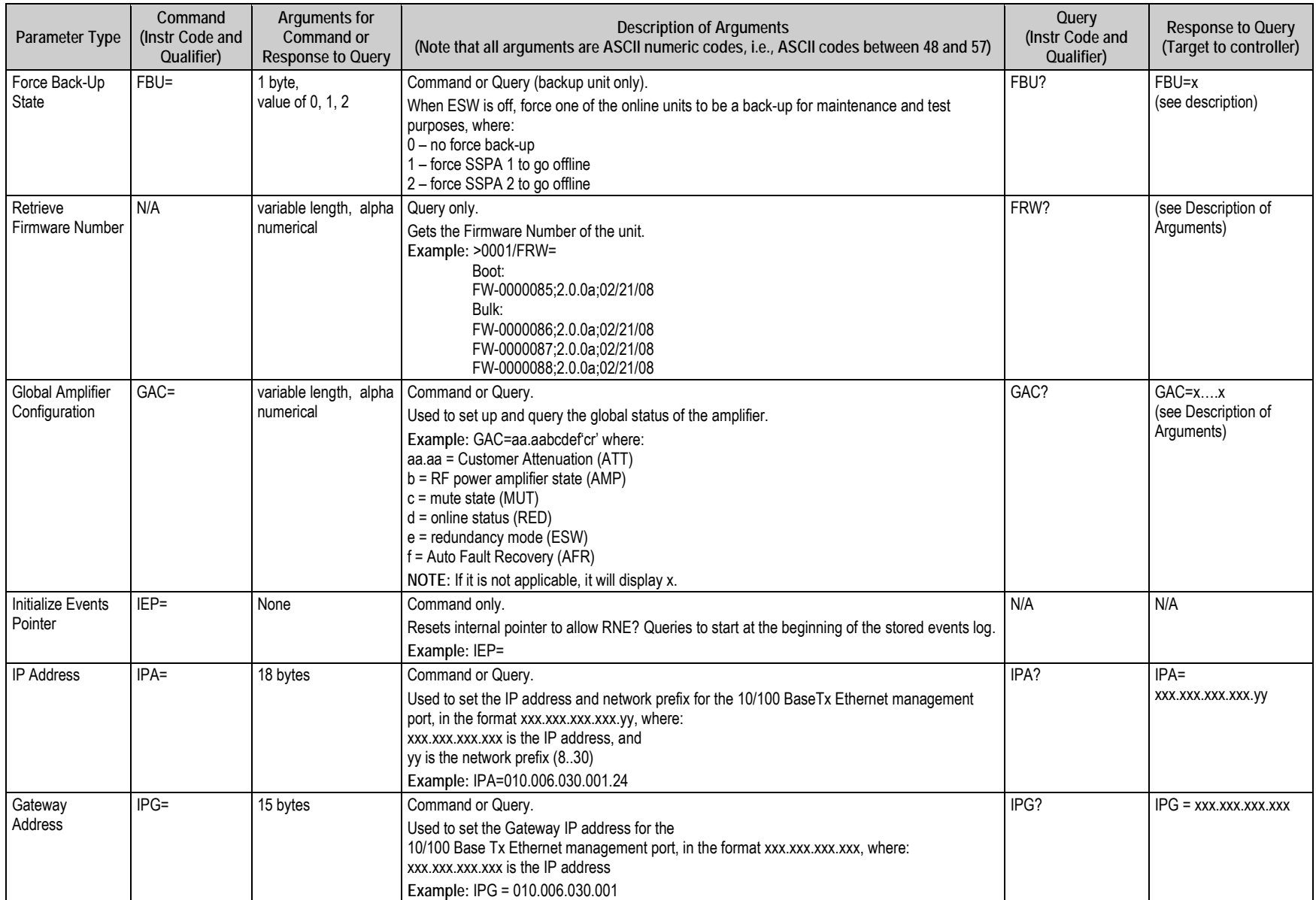

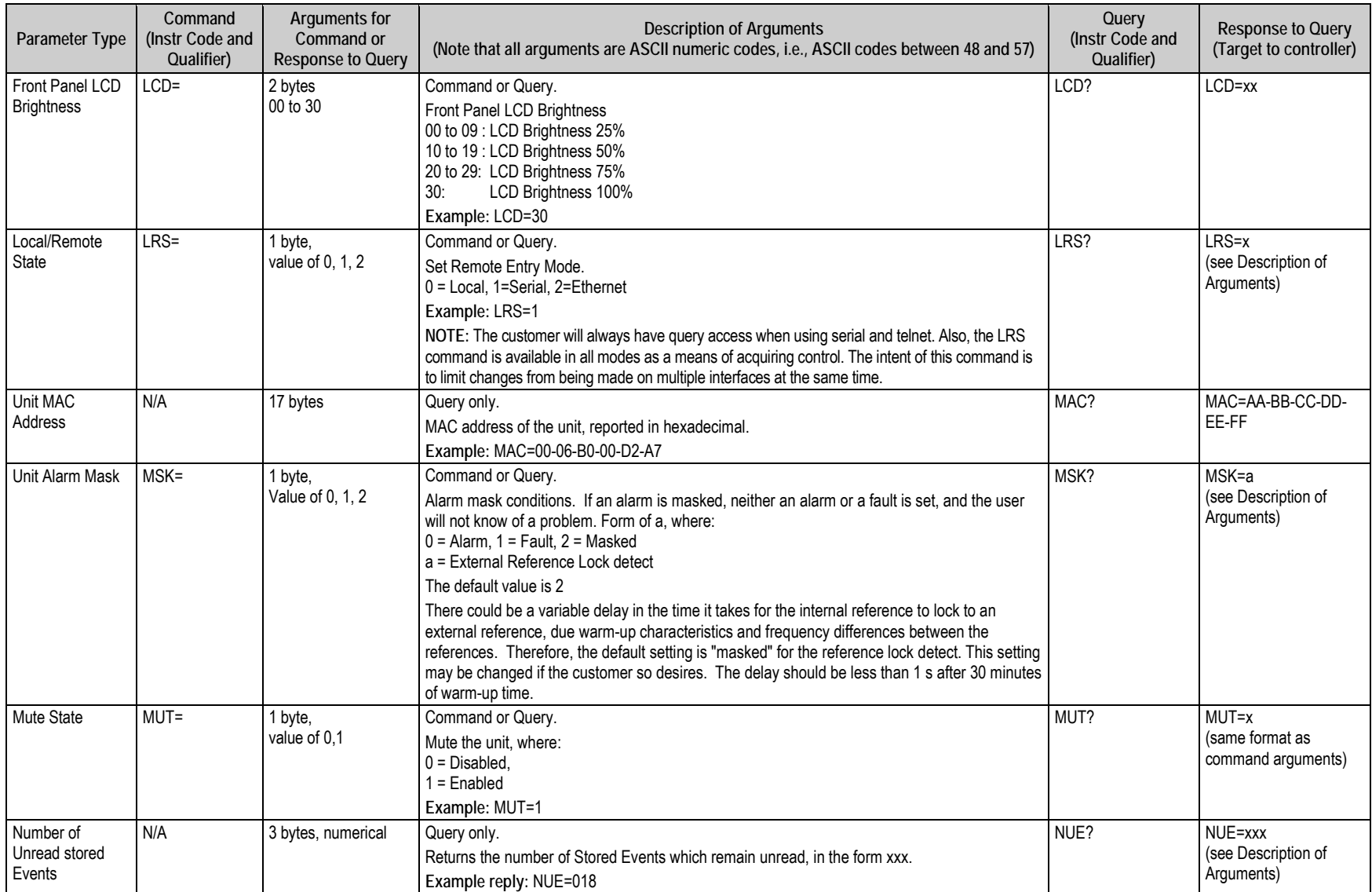
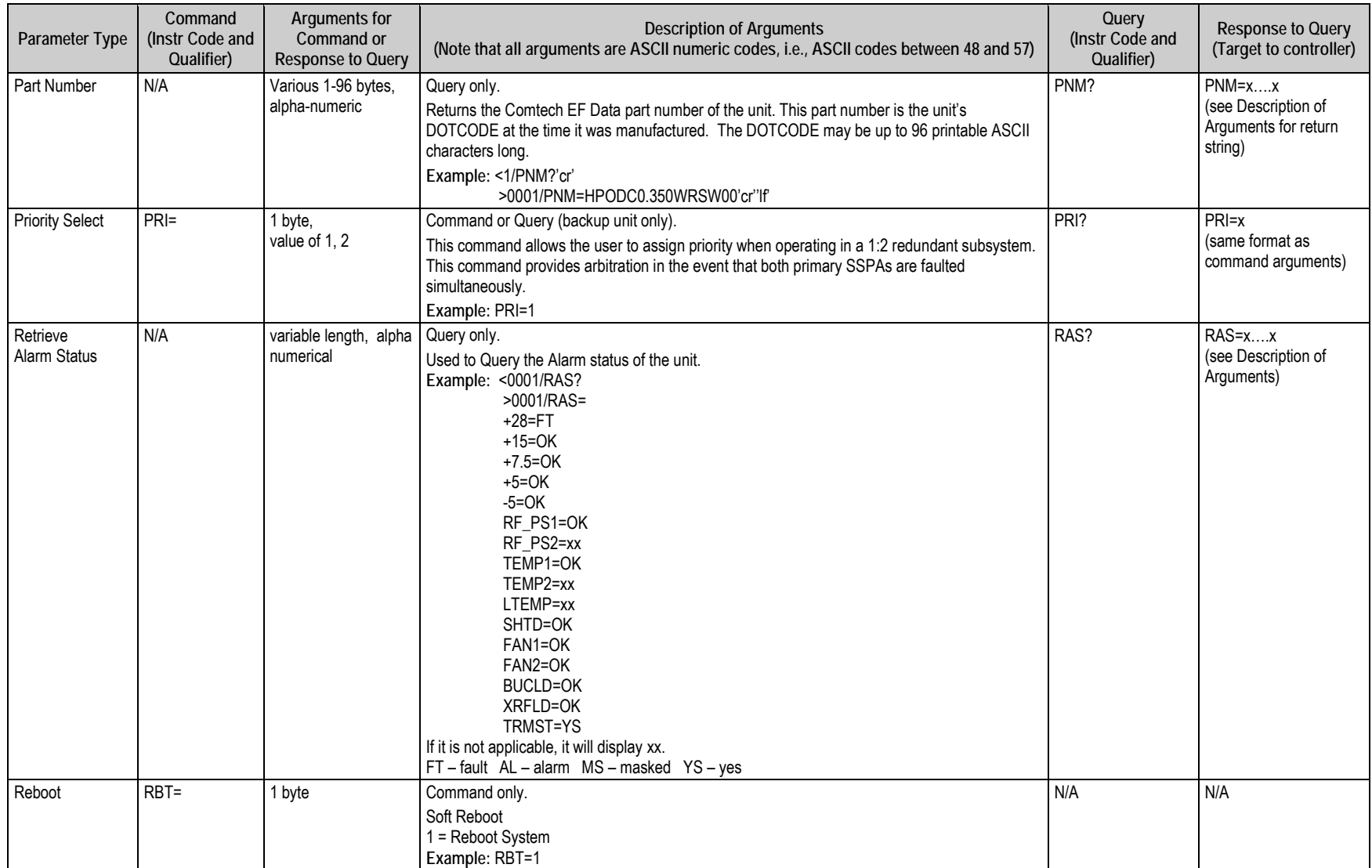

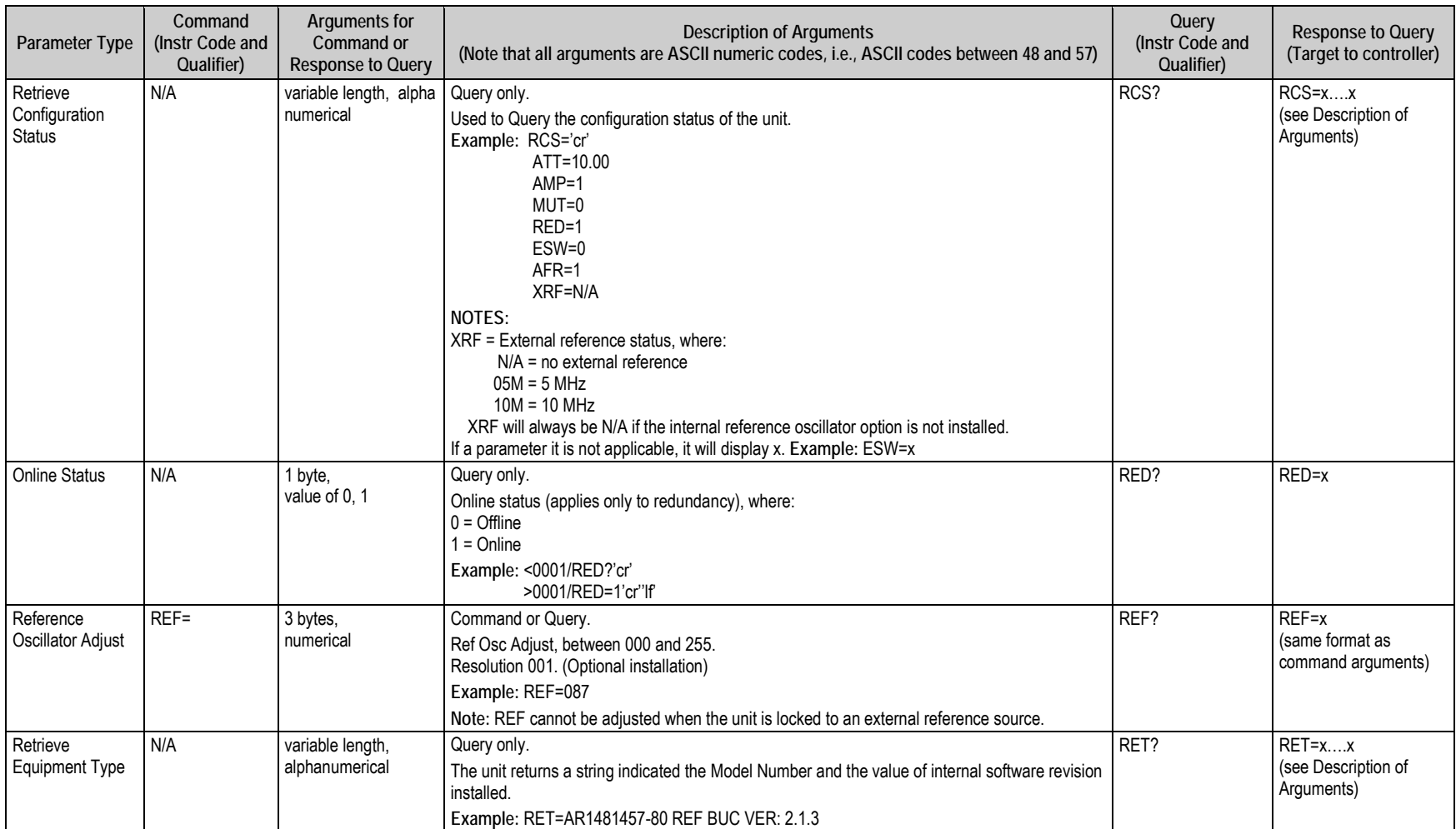

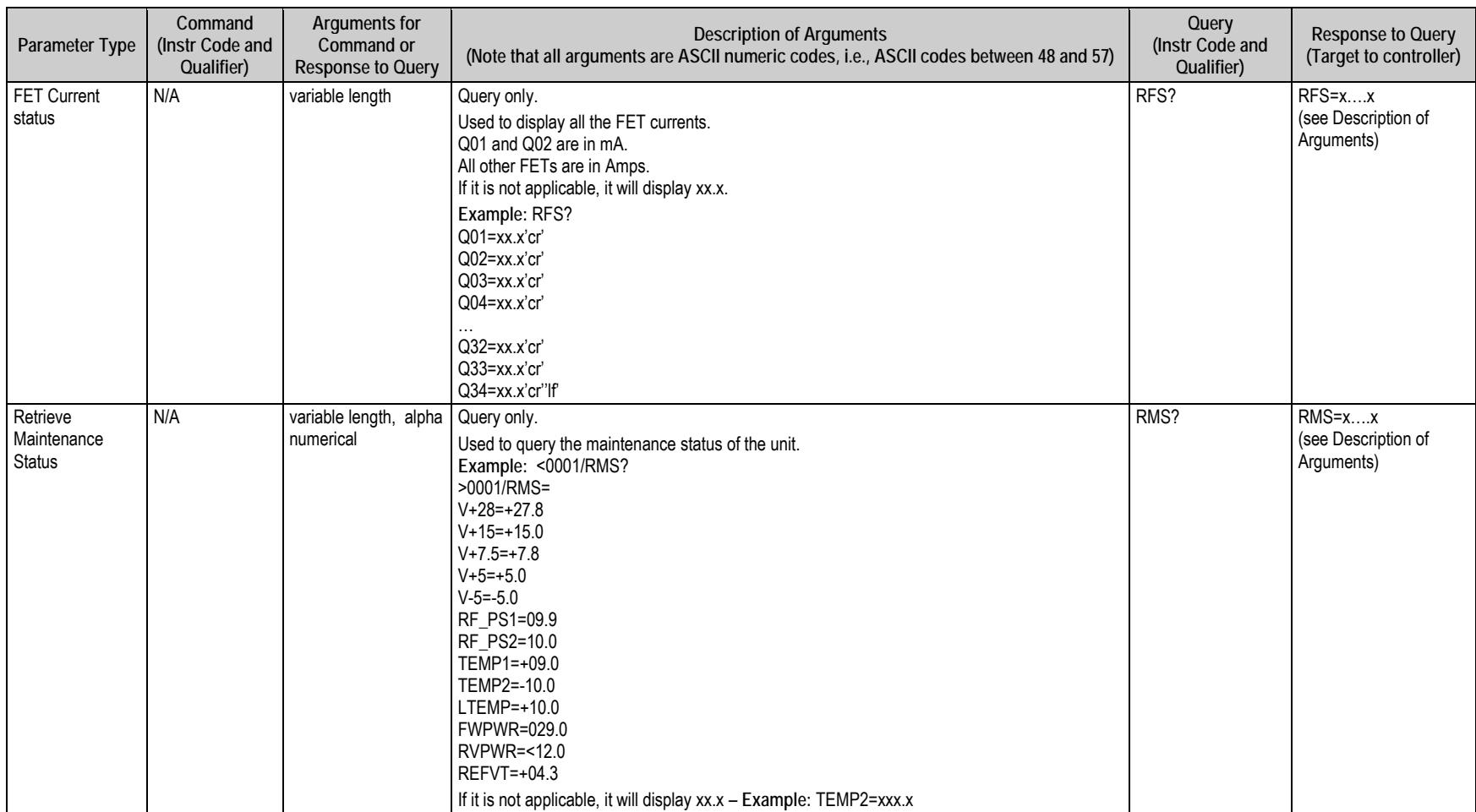

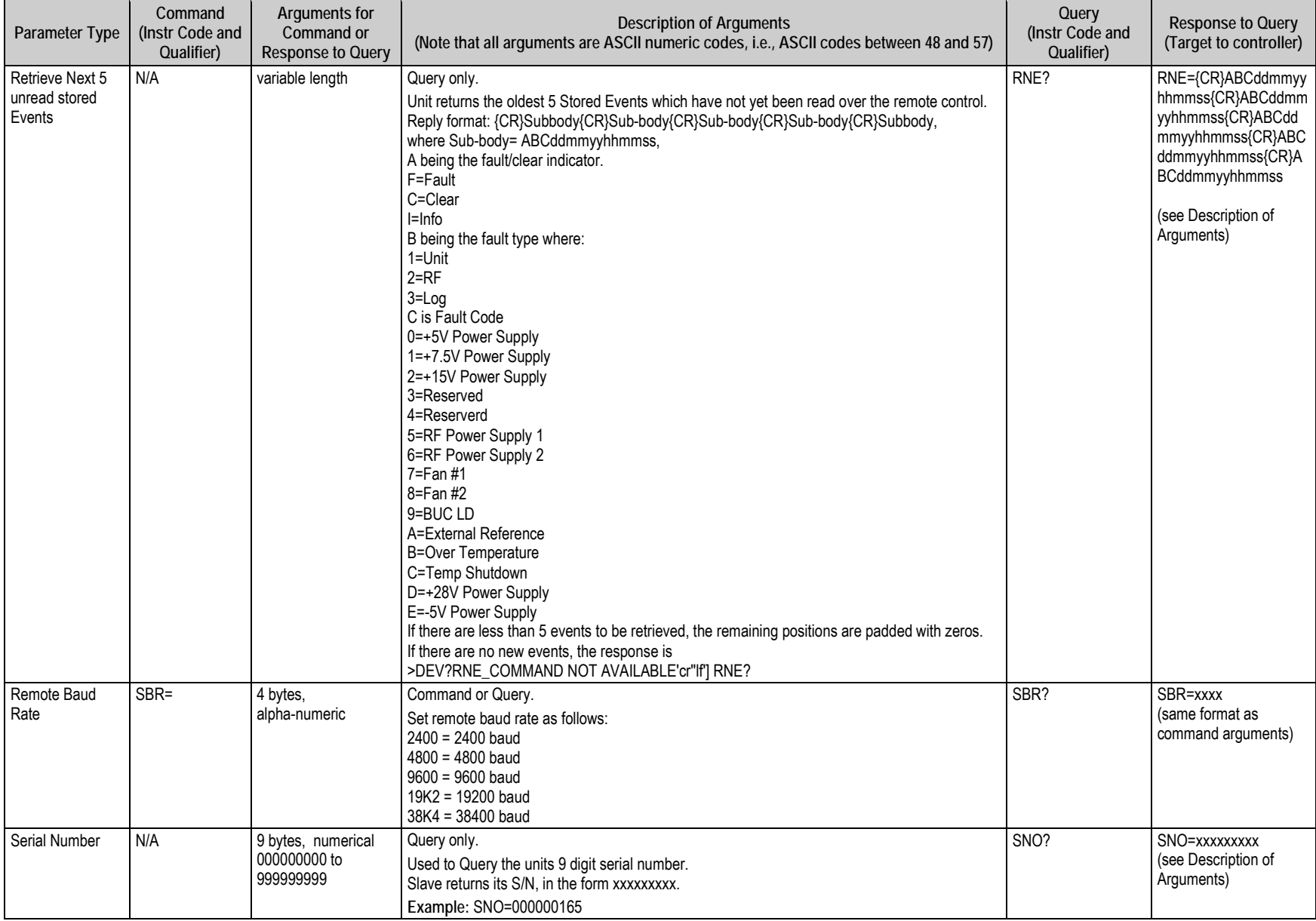

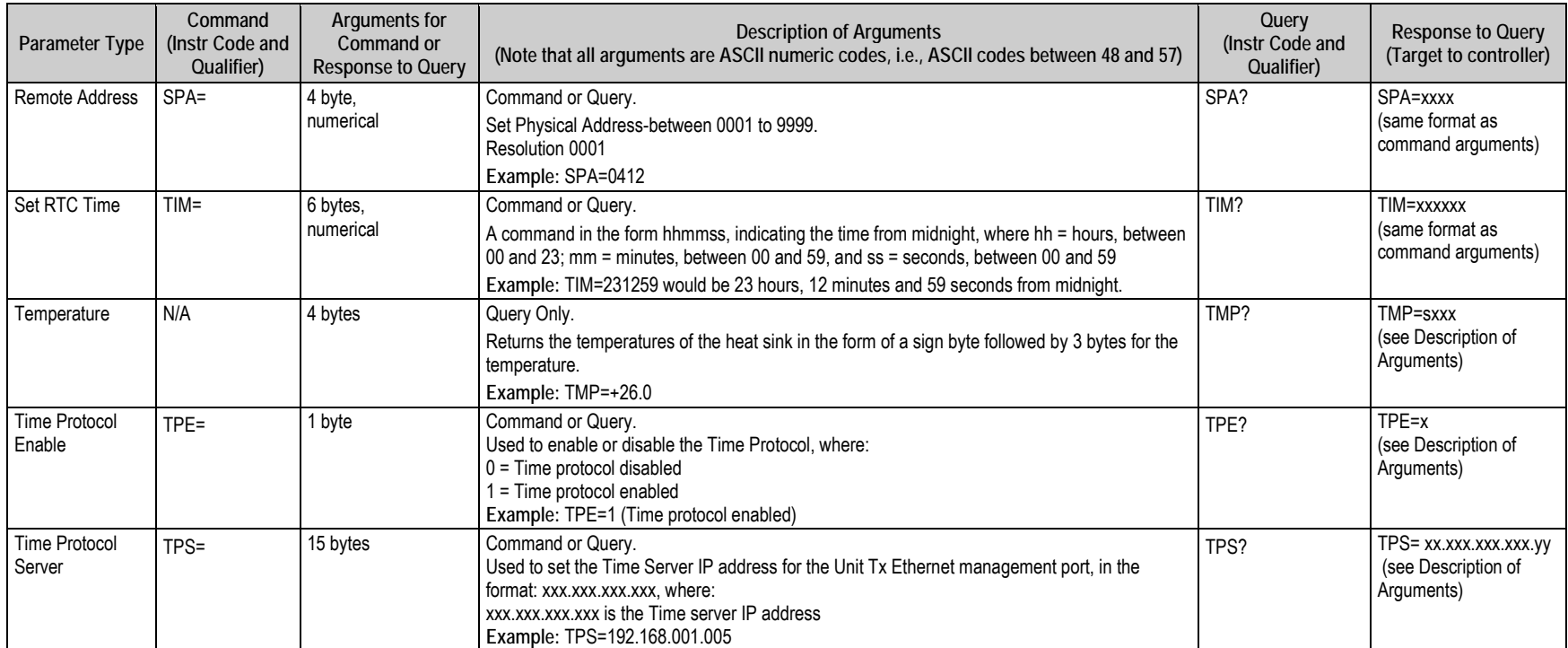

**Notes:**

# **Appendix A. MAINTENANCE AND TROUBLESHOOTING**

#### **A.1 Introduction**

 $\overline{a}$ 

This Installation and Operation Manual organizes information about the CPA C-Band Indoor Solid State Power Amplifier (ISSPA) operational features and overall functionality as follows:

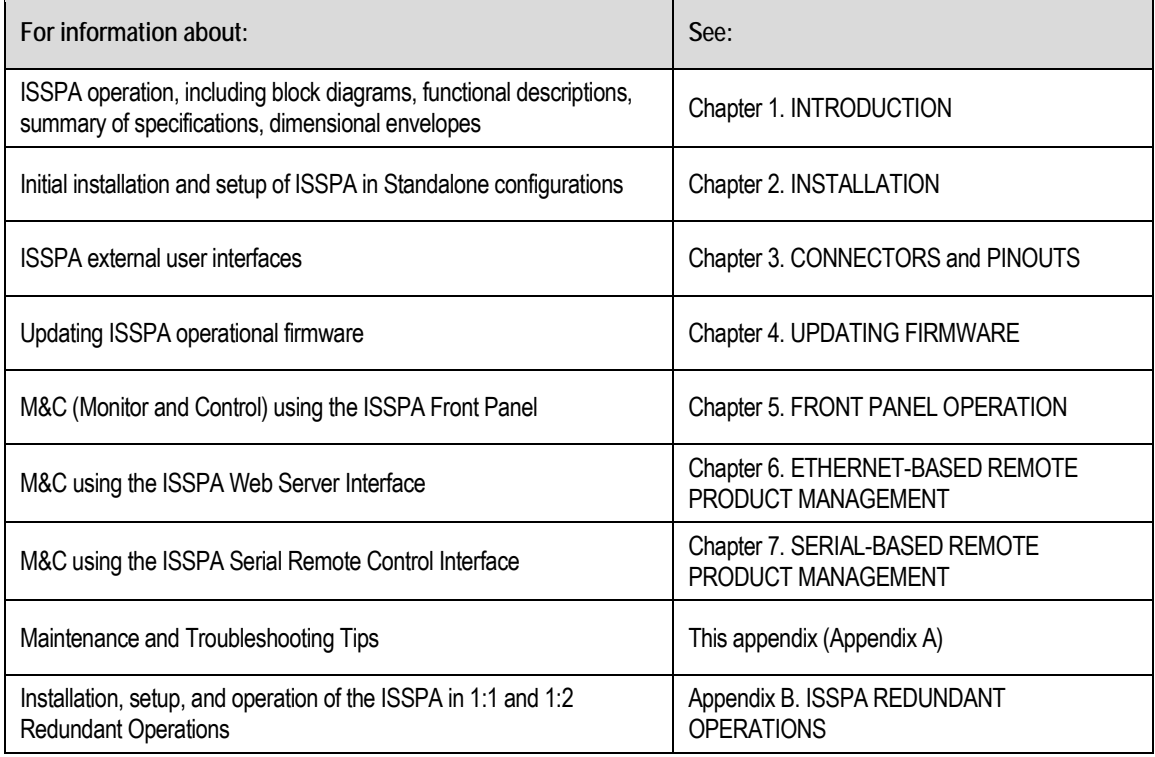

#### **A.2 Maintenance Testing**

The CPA ISSPA operates over the RF input frequency range of 5.845 to 6.425 GHz and has an RF output level of +53.0 dBm (minimum) at 1 dB compression.

## **A.2.1 Test Point Samples**

The RF input and output can be monitored at the front panel's RF Sample Test Points (Type 'N' Input and Output connectors are provided). The sample RF input level is –20 dBc nominal, and the RF output level is –40 dBc nominal. Actual measured data for these sample ports is located on the front panel.

#### **A.3 Troubleshooting**

Operating problems can be identified by first observing the STATUS LED indicators on the CPA front panel. When a fault condition is indicated, the specific fault or faults can be further investigated by viewing the information provided via the front panel or, where applicable, the Web Server Interface:

• **From the front panel** – Review the pertinent **SELECT: MONITOR**  $\rightarrow$  **Faults** submenus; further information can be obtained by viewing the stored events logs using the **SELECT: MONITOR**  $\rightarrow$  **Stored**  $\rightarrow$  **View menu.** 

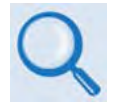

**Chapter 5. FRONT PANEL OPERATION**

• **From the ISSPA Web Server Interface** – Select the '**Status | Events**' page.

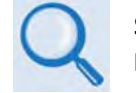

**Sect. 6.4.4.4.1** in **Chapter 6. ETHERNET-BASED REMOTE PRODUCT MANAGEMENT**

You should also check the status of the mute condition, either by using the front panel **SELECT: CONFIG → Amp → Mute** menu, or viewing the Web Server Interface's 'Config | Amplifier' page (i.e., 'Mute = On' means that the amplifier will be muted).

# **A.3.1 Troubleshooting Guide**

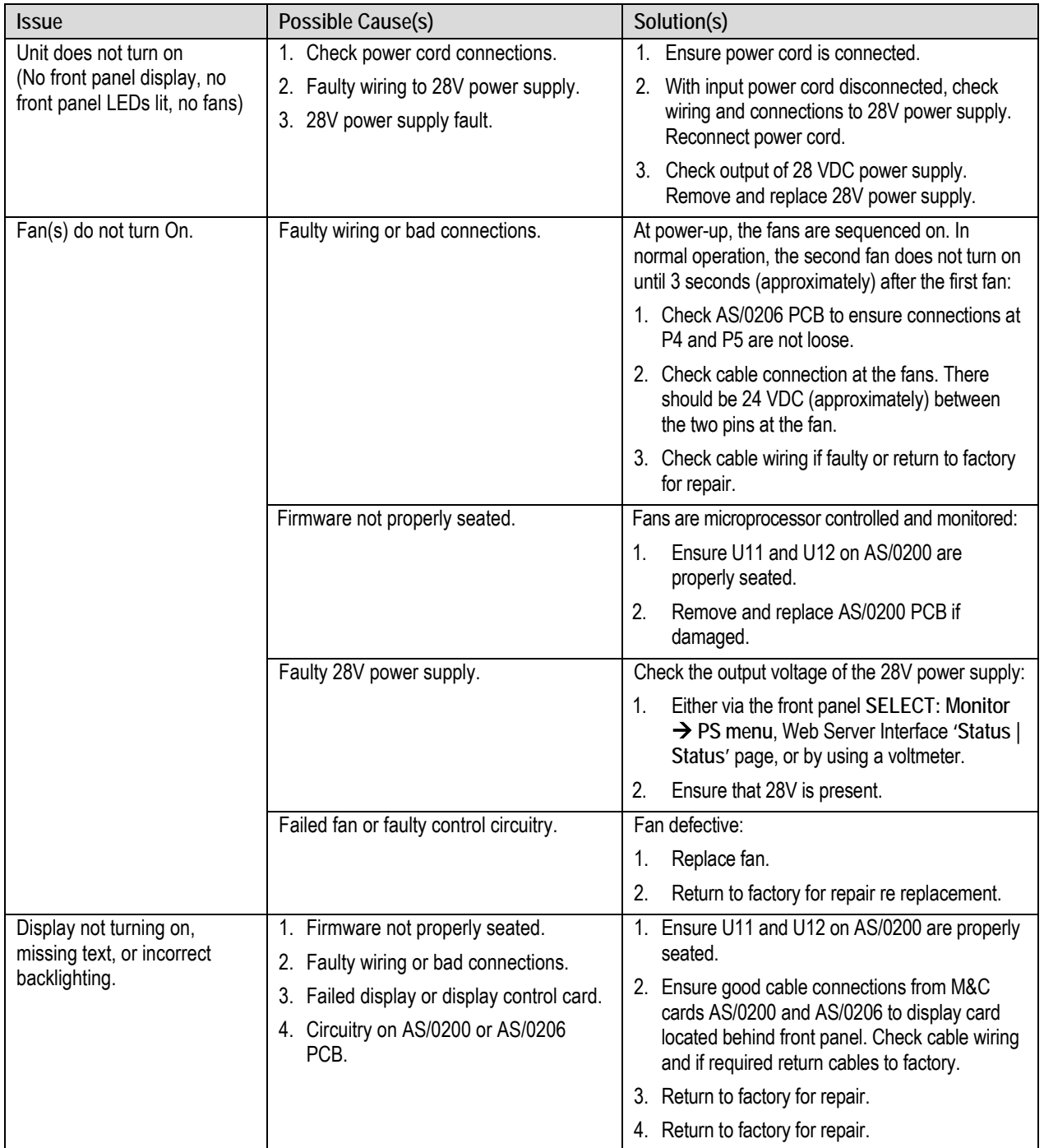

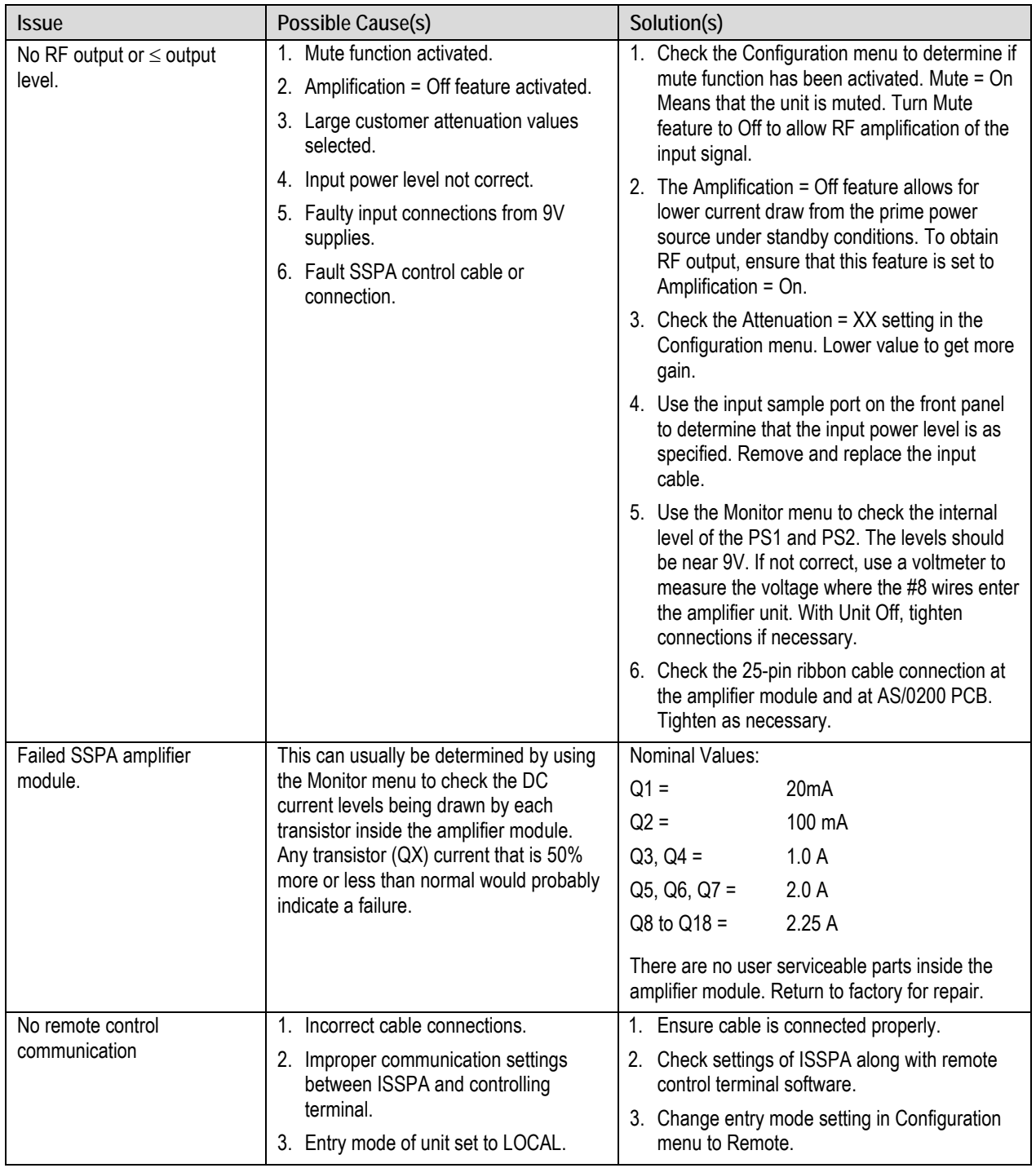

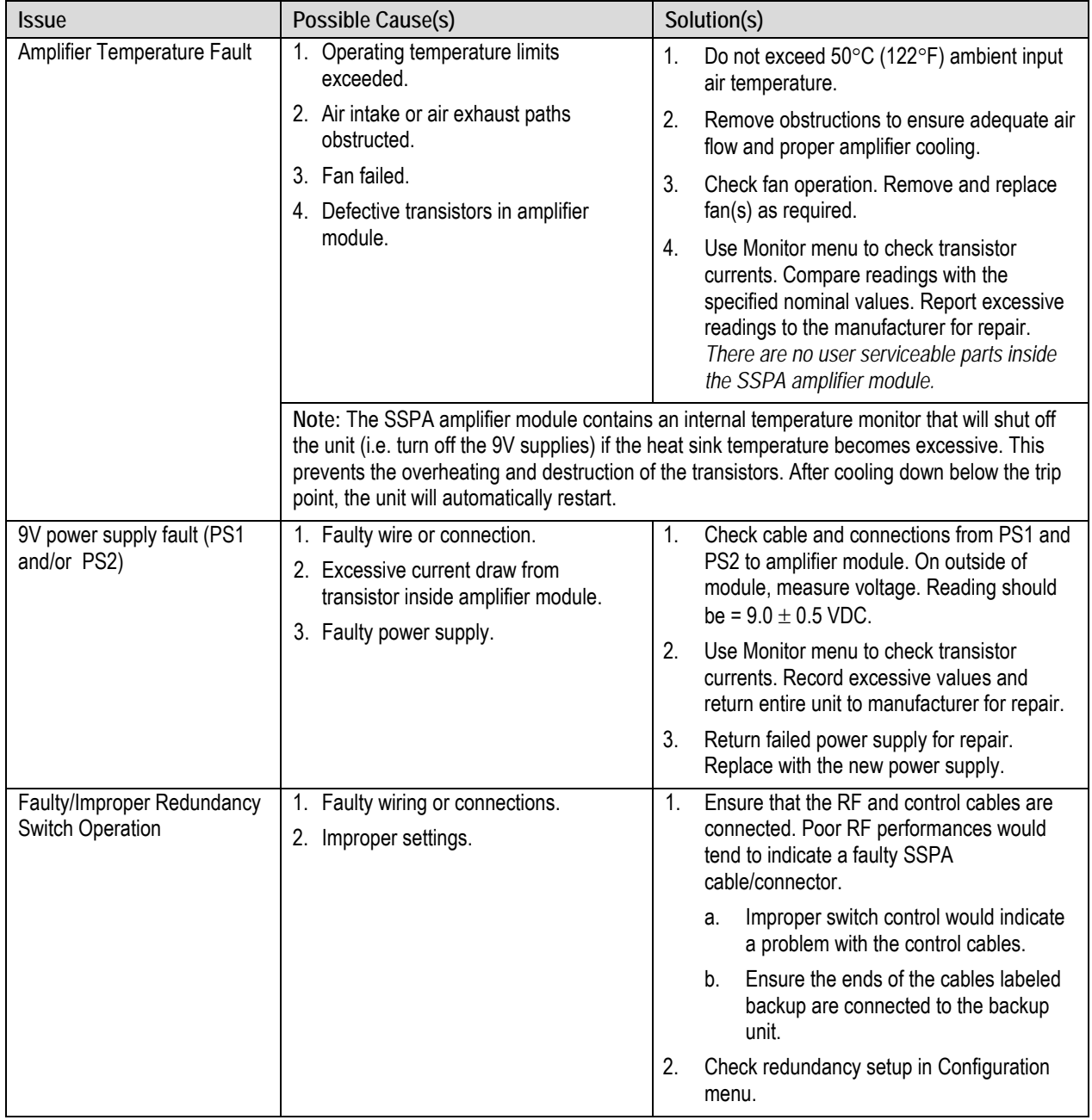

**Notes:**

L,

# **Appendix B. ISSPA REDUNDANT OPERATIONS**

#### **B.1 Introduction**

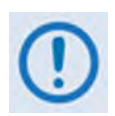

*Comtech EF Data's CPA ISSPAs are designed to automatically sense and configure into Redundancy Mode when the redundant loop cable is connected. Polling on the dedicated redundancy bus will not begin until the redundancy loop cable is connected. Each ISSPA's designation in a redundant subsystem is determined automatically via the redundancy interface cable connected between the two (i.e., 1:1) or three (i.e., 1:2) ISSPAs in the redundant configuration.*

All Comtech EF Data CPA ISSPAs are designed to operate in both standalone and redundant configurations. The ISSPA has the ability to automatically detect whether it is in a standalone or redundancy system. This feature greatly simplifies redundancy configurations from both the cost and operational complexity standpoints.

Every ISSPA contains the circuitry and logic necessary to perform all the functions of a backup controller for either a 1:1 or a 1:2 configuration. This includes the ability to monitor and control up to two RF waveguide switch assemblies.

In a redundant configuration, the Backup SSPA in the redundancy subsystem automatically monitors the configuration and status for each of the Primary (chained) ISSPAs. This information is communicated via the dedicated serial interface between the ISSPAs.

If a Primary SSPA fails, the backup detects this event and automatically reconfigures itself to the proper attenuation setting, and positions the waveguide switch to provide minimal loss of traffic. A result of this design is to greatly lessen the throughput requirements (i.e., the polling rate) of earth station monitor and control systems. The Backup SSPA handles all of the time-critical tasks, allowing the earth station monitor and control system to focus on less intelligent subsystems.

## **B.2 Redundancy Kit Installation**

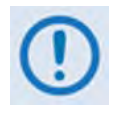

*Redundancy kits are available for 1:2 configurations and provide all required cabling and switches. Because each kit is typically designed to a customer's unique specifications,* **[Figure B-4](#page-125-0)** *and* **[Figure B-6](#page-127-0)** *are provided for the purpose of example only. Contact Comtech EF Data Customer Support for 1:2 Redundancy Kits and their pertinent installation diagrams and assembly instructions.*

Comtech EF Data's CPA ISSPAs are easily configured for optional redundant operation by using an optional redundancy kit. Each kit includes all the necessary control, semi-rigid, and waveguide cabling, and the appropriate waveguide/coax switches and terminations.

### **B.2.1 Redundancy Kit Component Assembly**

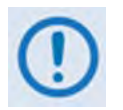

- *1. The configuration of the dual Waveguide Coax Switch requires that the uppermost ISSPA always serves as the "Backup" unit.*
- *2. A gasket must be installed between each waveguide interface. If both waveguide surfaces are grooved, use a thick gasket. If only one surface is grooved, use a thin gasket.*

The Primary and Backup SSPAs are typically installed adjacent to one another in a standard 19-inch (480 mm) wide equipment rack. **[Figure B-1](#page-122-0)** and **[Figure B-2](#page-122-1)** show typical 1:1 redundant system assemblies. **[Figure B-3](#page-124-0)** shows an exploded assembly detail, and its associated parts list is provided in **[Table B-1](#page-123-0)**.

Perform the installation as follows:

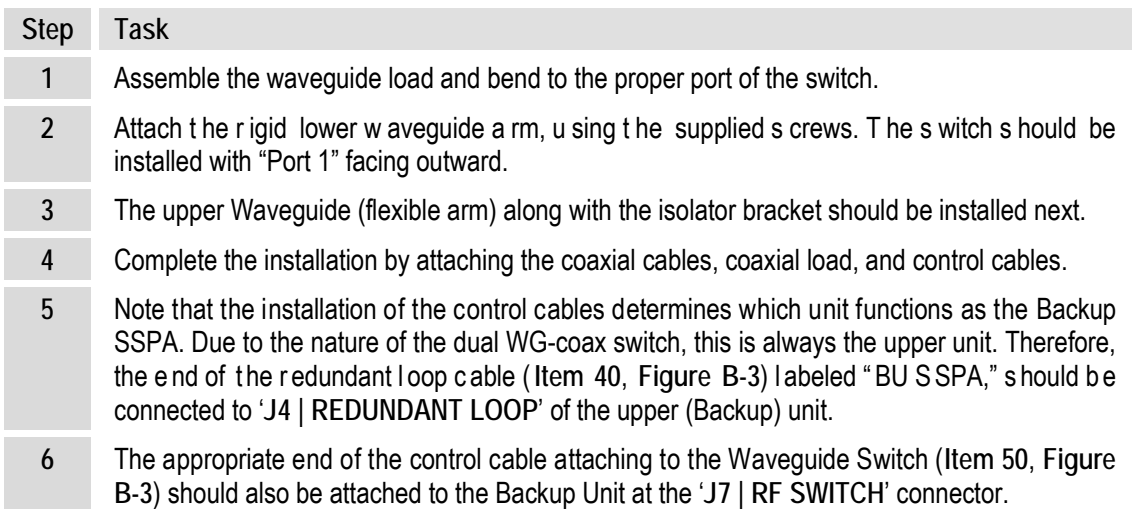

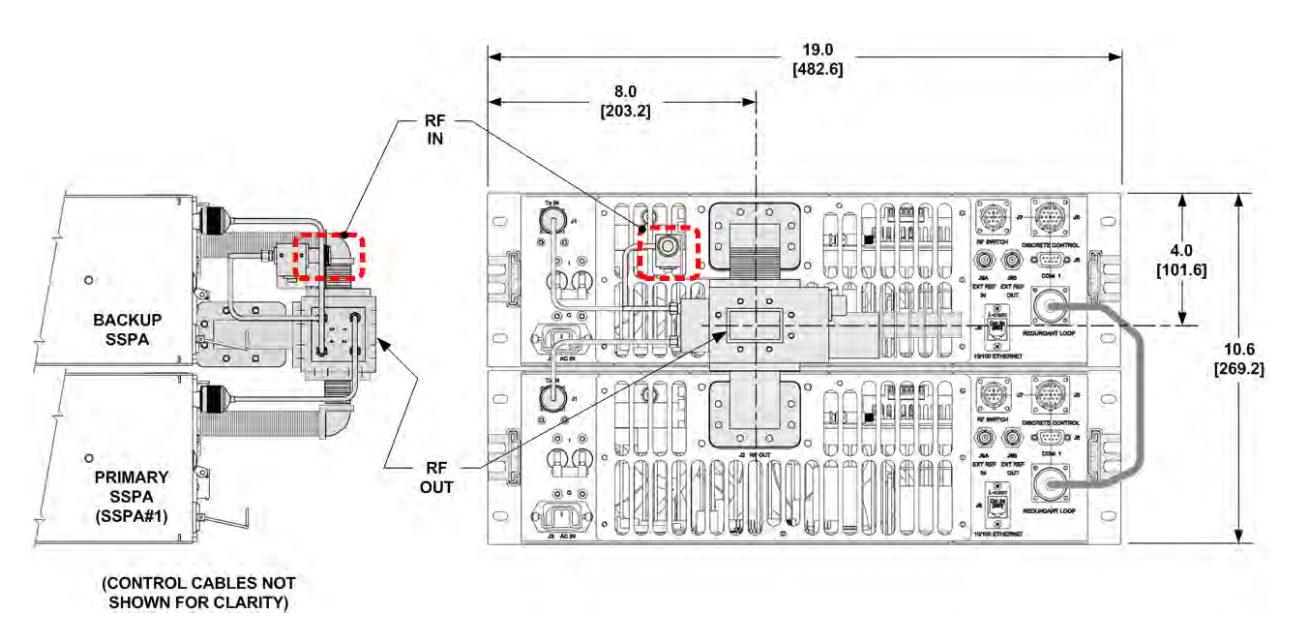

**Figure B-1. CPA-050 1:1 Redundancy Installation Example**

<span id="page-122-0"></span>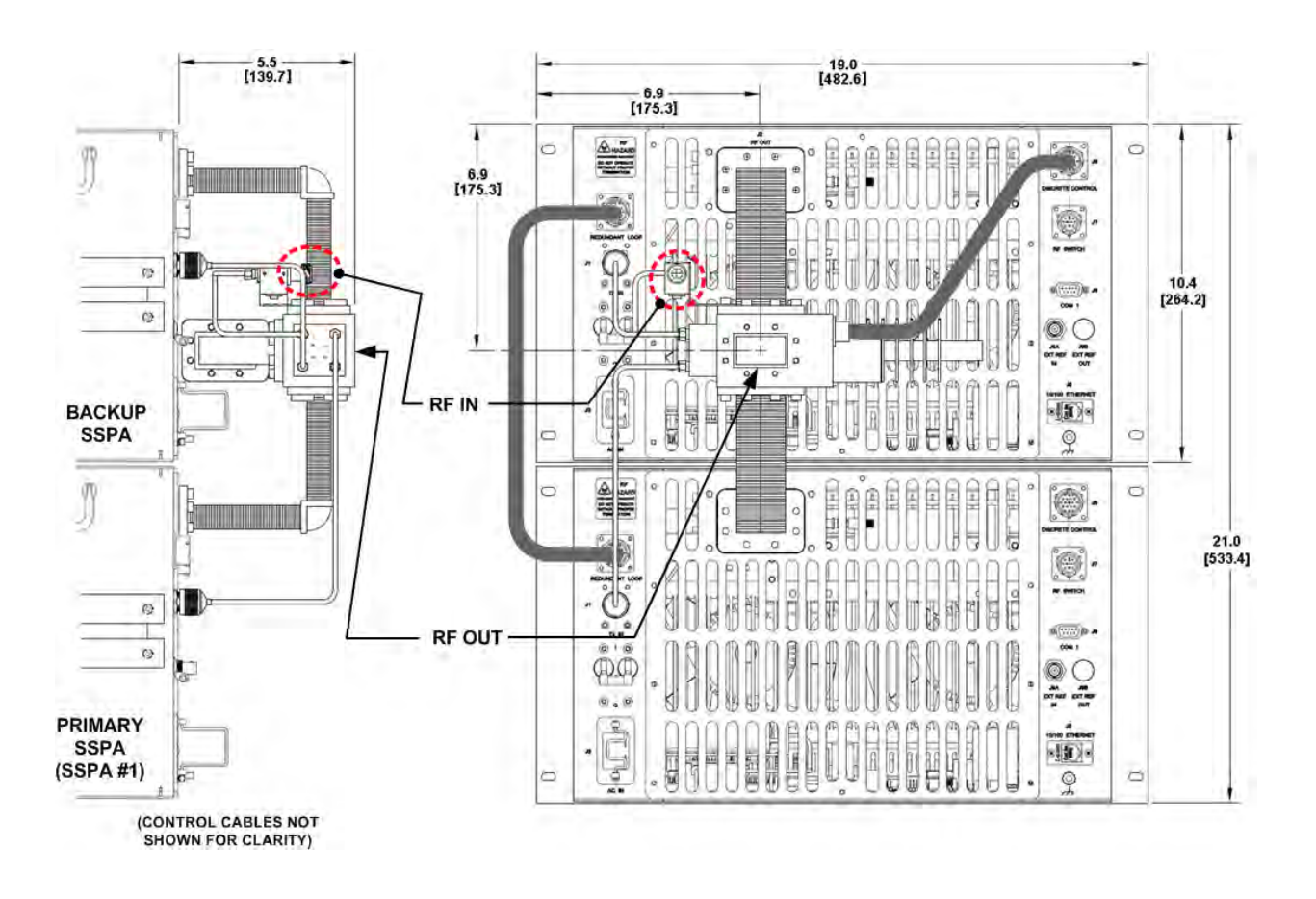

<span id="page-122-1"></span>**Figure B-2. CPA-175/CPA-200 1:1 Redundancy Installation Example**

<span id="page-123-0"></span>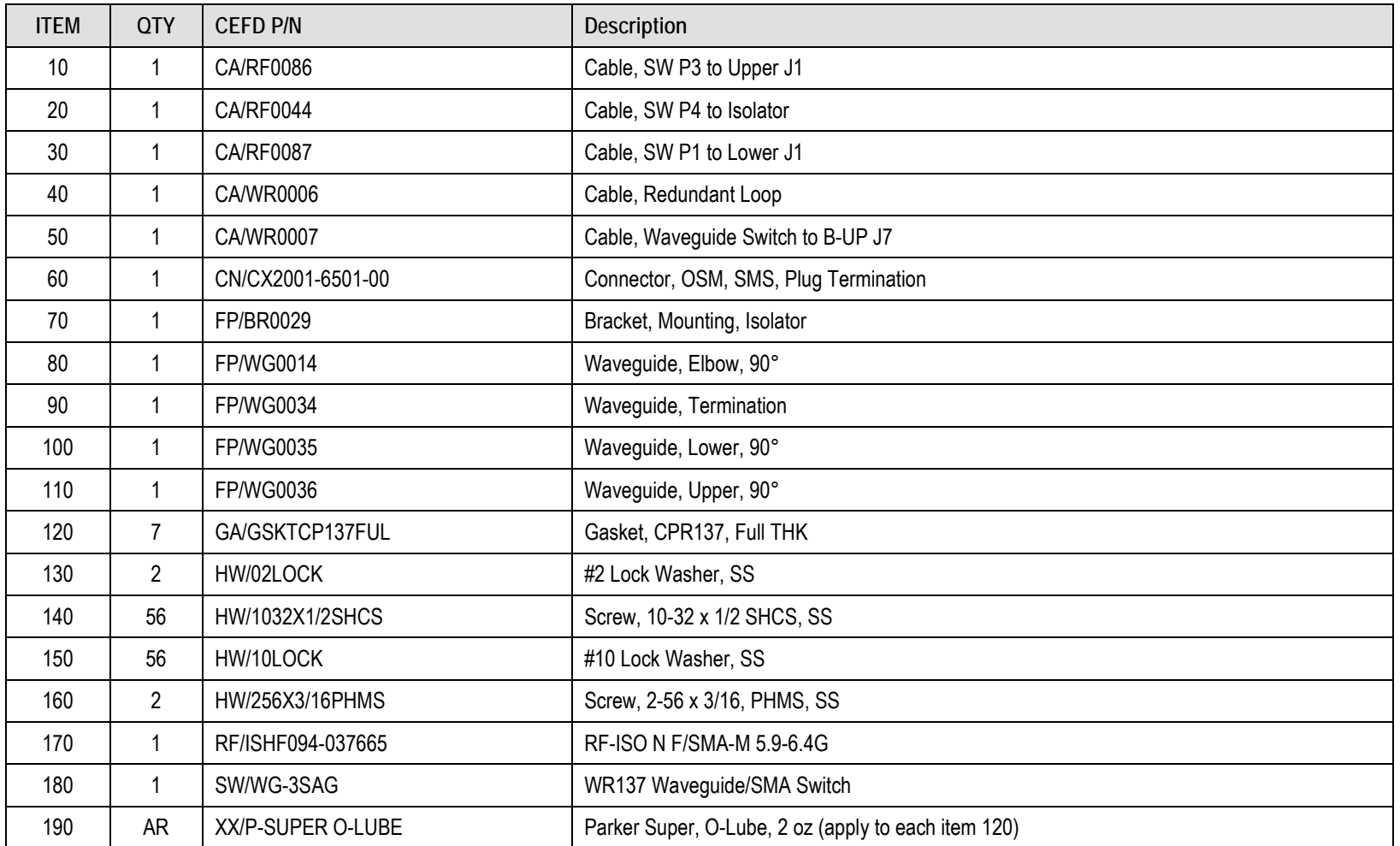

#### **Table B-1. ISSPA 1:1 Redundancy Kit Parts List (CEFD P/N AS/0348)**

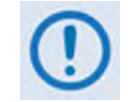

*Kits providing the cabling and switches for a 1:2 redundant configuration are available, but are usually designed to a particular customer's specifications.* 

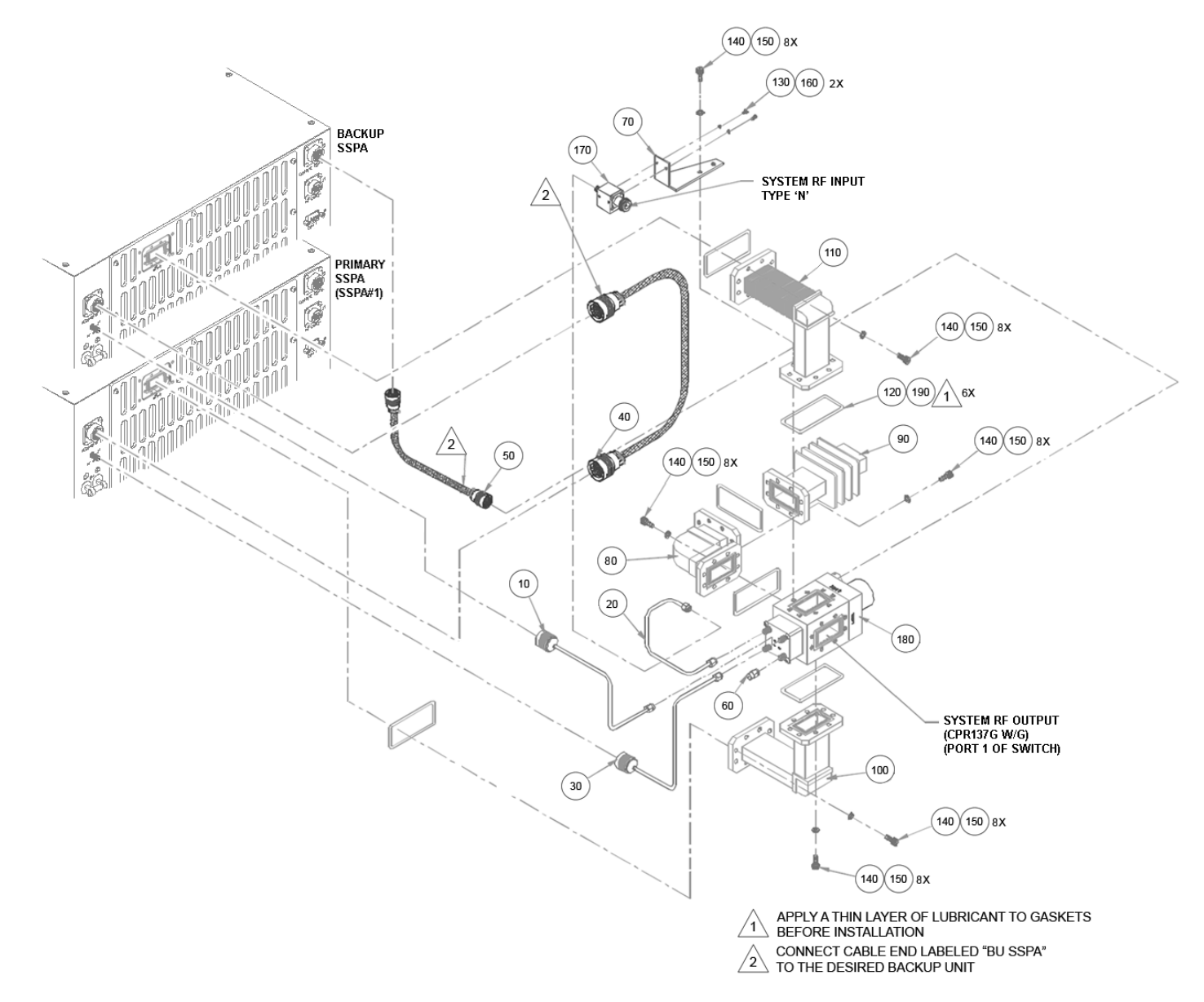

<span id="page-124-0"></span>**Figure B-3. ISSPA 1:1 Redundancy Kit Assembly – Exploded View (CEFD P/N AS/0348)**

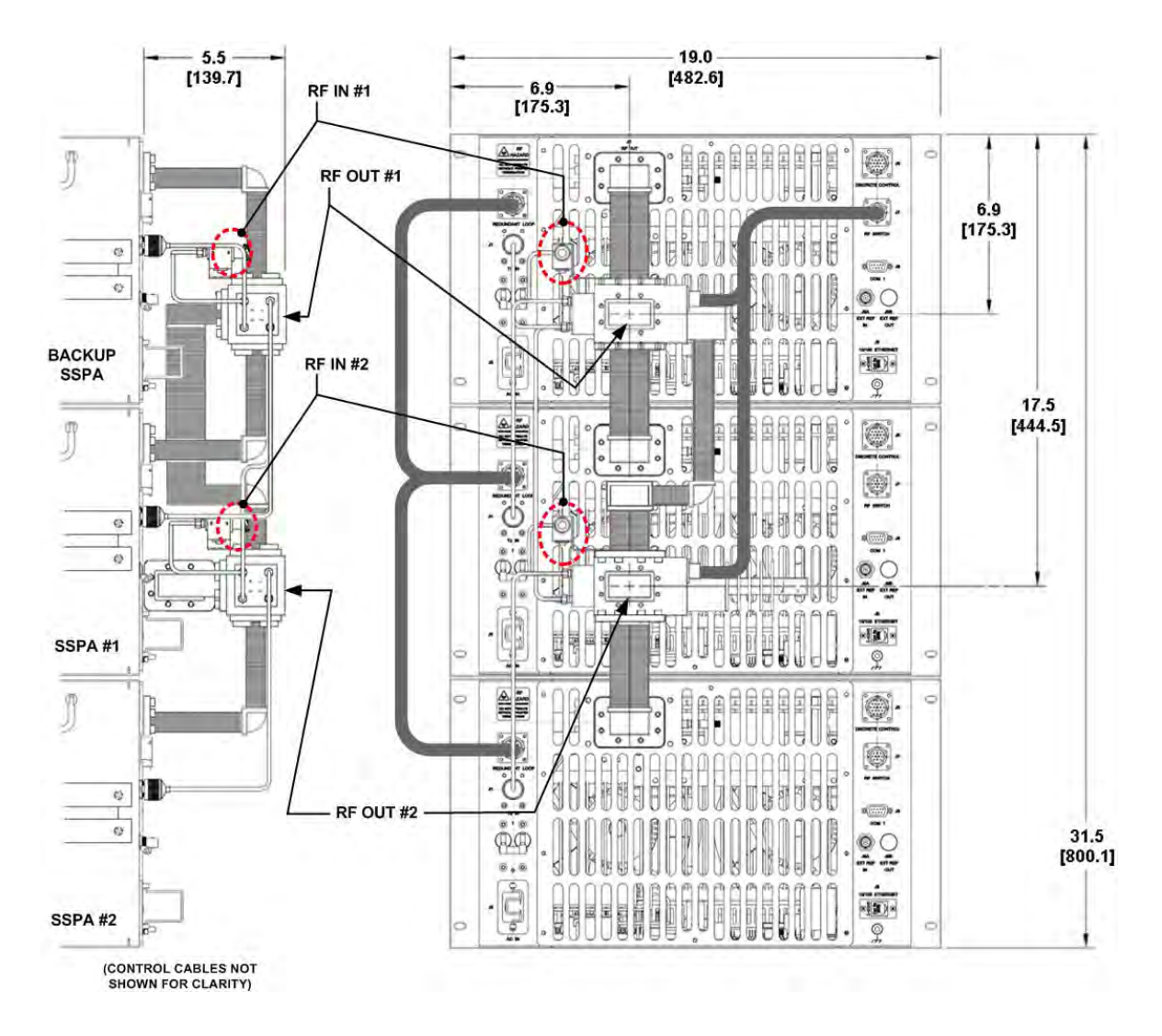

<span id="page-125-0"></span>**Figure B-4. CPA-175/CPA-200 1:2 Redundancy Installation Example**

# **B.2.2 Redundancy Kit Control Cabling**

For either a 1:1 or a 1:2 redundant system, two control cable assemblies are required for setup as shown in the **[Figure B-5](#page-126-0)** cabling schematics. Other RF coaxial cables and waveguides are required as listed in **[Table B-1](#page-123-0)** and shown in **[Figure B-3](#page-124-0)**.

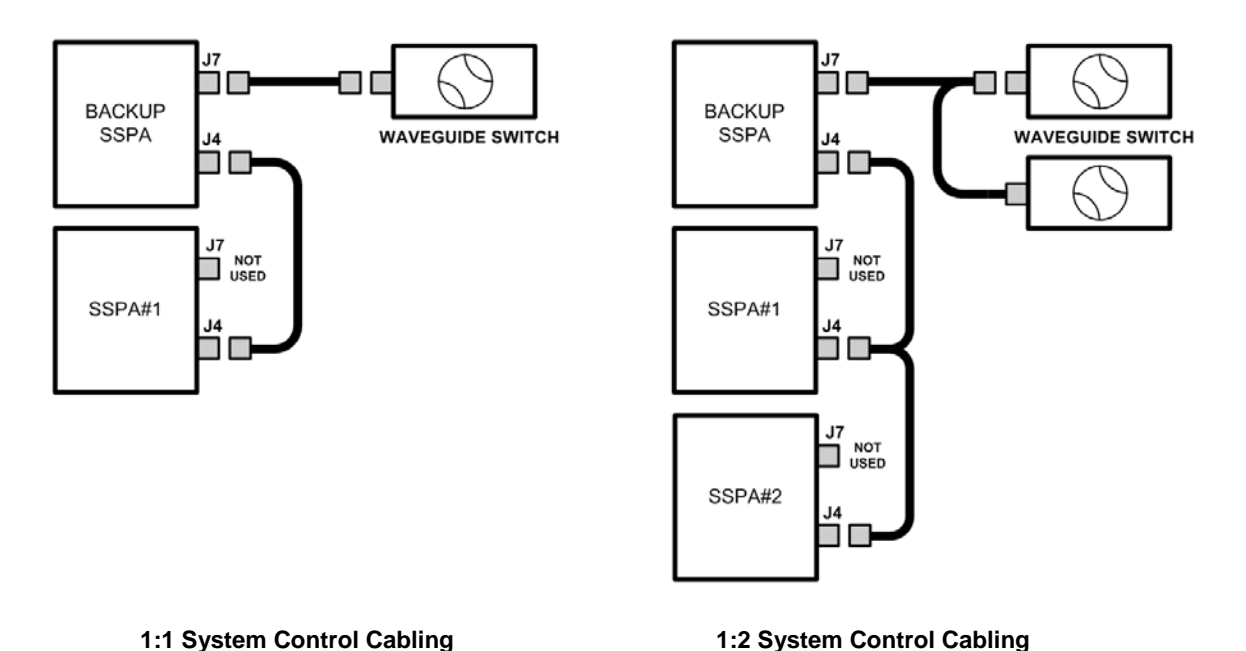

#### **Figure B-5. ISSPA Redundancy System – Control Cabling Schematics**

<span id="page-126-0"></span>The redundant loop cable, used for interconnection of the ISSPAs via their '**J4** | **REDUNDANT LOOP**' connectors, has the following characteristics:

- The cable assembly is not a "straight through" cable.
- The cable assembly is labeled "**BACKUP**" on one end, and "**SSPA#1**" on the other end.
- The cable assembly is wired so that, when connected to two ISSPAs, one ISSPA will automatically configure itself as the Backup Controller and the other ISSPA will automatically configure itself as the 'PRIMARY SSPA'.
- The 'BACKUP SSPA' communicates to the 'PRIMARY SSPA' via a serial interface that is also provided by this cable assembly. The Backup SSPA uses this interface to acquire configuration information from SSPA #1. This interface additionally provides the link for virtual addressing as described in this manual in **Chapter 7. SERIAL-BASED REMOTE PRODUCT MANAGEMENT**.
- Summary fault relay contacts, which are used by the Backup SSPA as an input to its switching logic, are also included in this cable assembly.

For 1:2 redundancy systems, note that the functionality described for the 1:1 cable assembly also applies to the 1:2 cable assembly; as shown in **[Figure B-5](#page-126-0)** and **[Figure B-6](#page-127-0)**, the only difference is that there is now a third connector, labeled "**SSPA#2**", daisy-chained onto the cable assembly. When a third Comtech EF Data ISSPA is connected via this cable assembly, it automatically configures itself as 'PRIMARY SSPA #2.'

A second six-wire cable assembly connects the Backup Unit's '**J7 | RF SWITCH'** connector to the Waveguide Switch.

<span id="page-127-0"></span>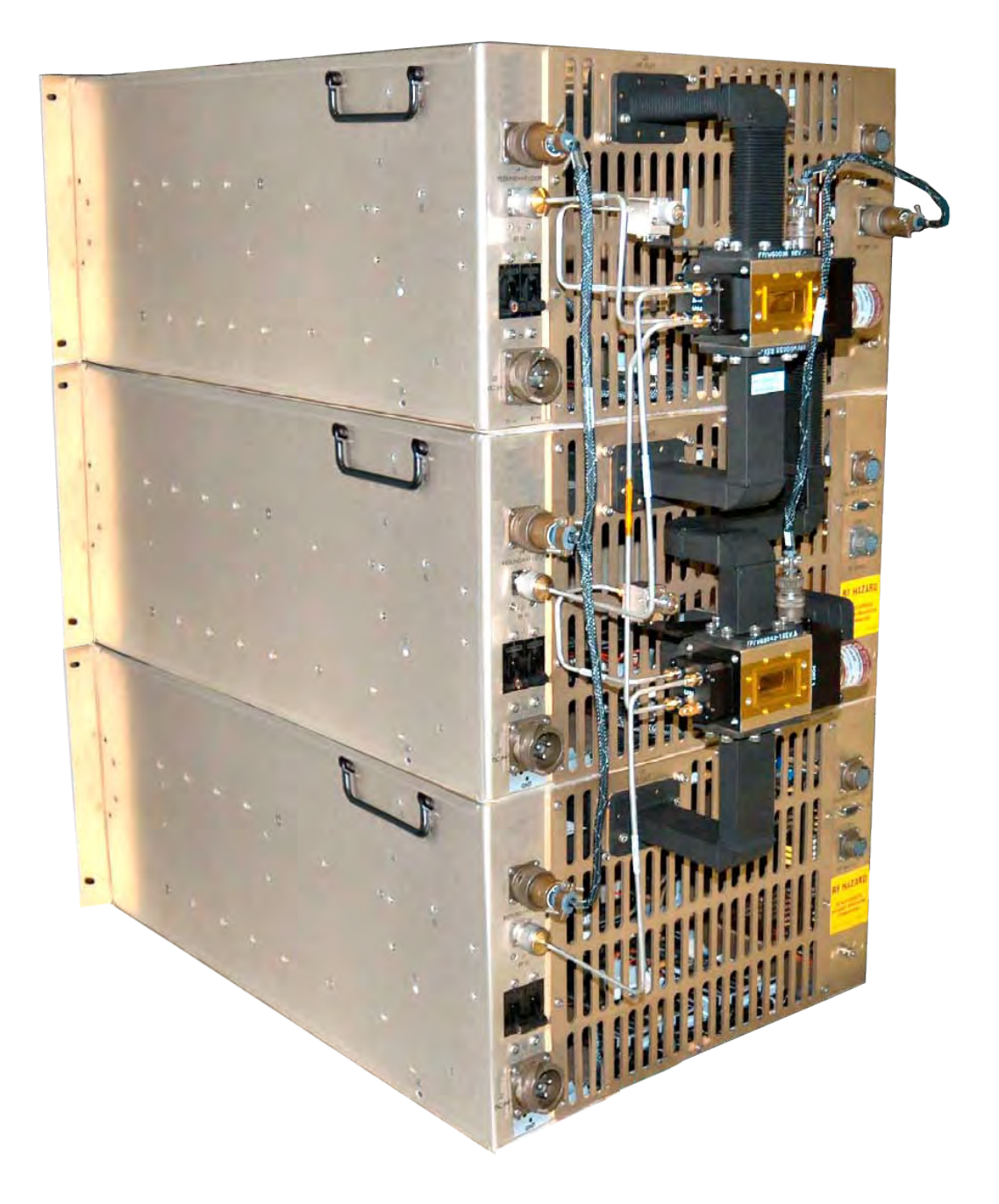

**Figure B-6. ISSPA 1:2 Redundancy Installation – Control Cabling Example**

# **B.3 Redundancy Operation**

**[Figure B-7](#page-129-0)** shows the typical block diagrams for 1:1 and 1:2 redundant systems. Regardless of which redundancy system is deployed, note the following:

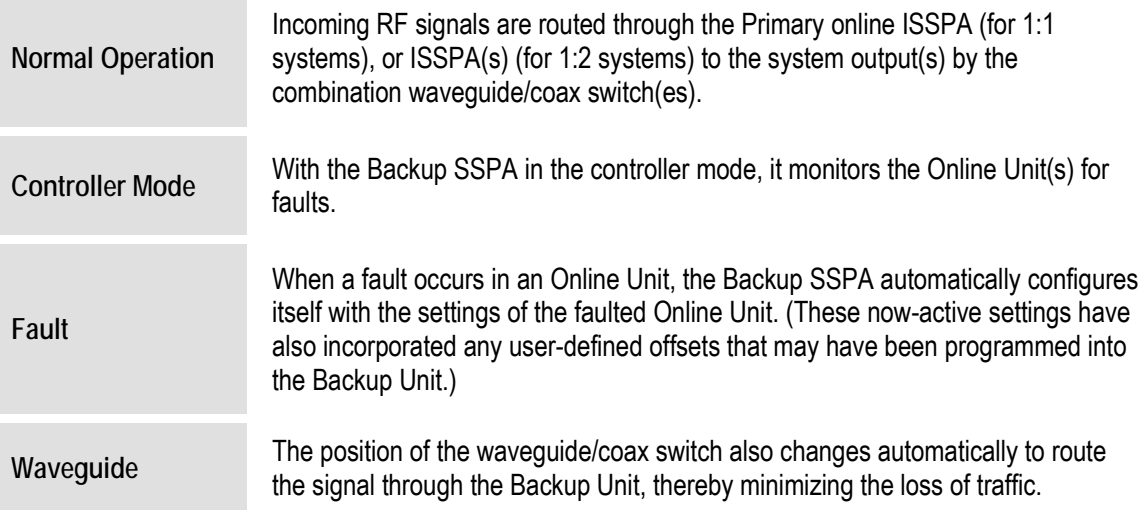

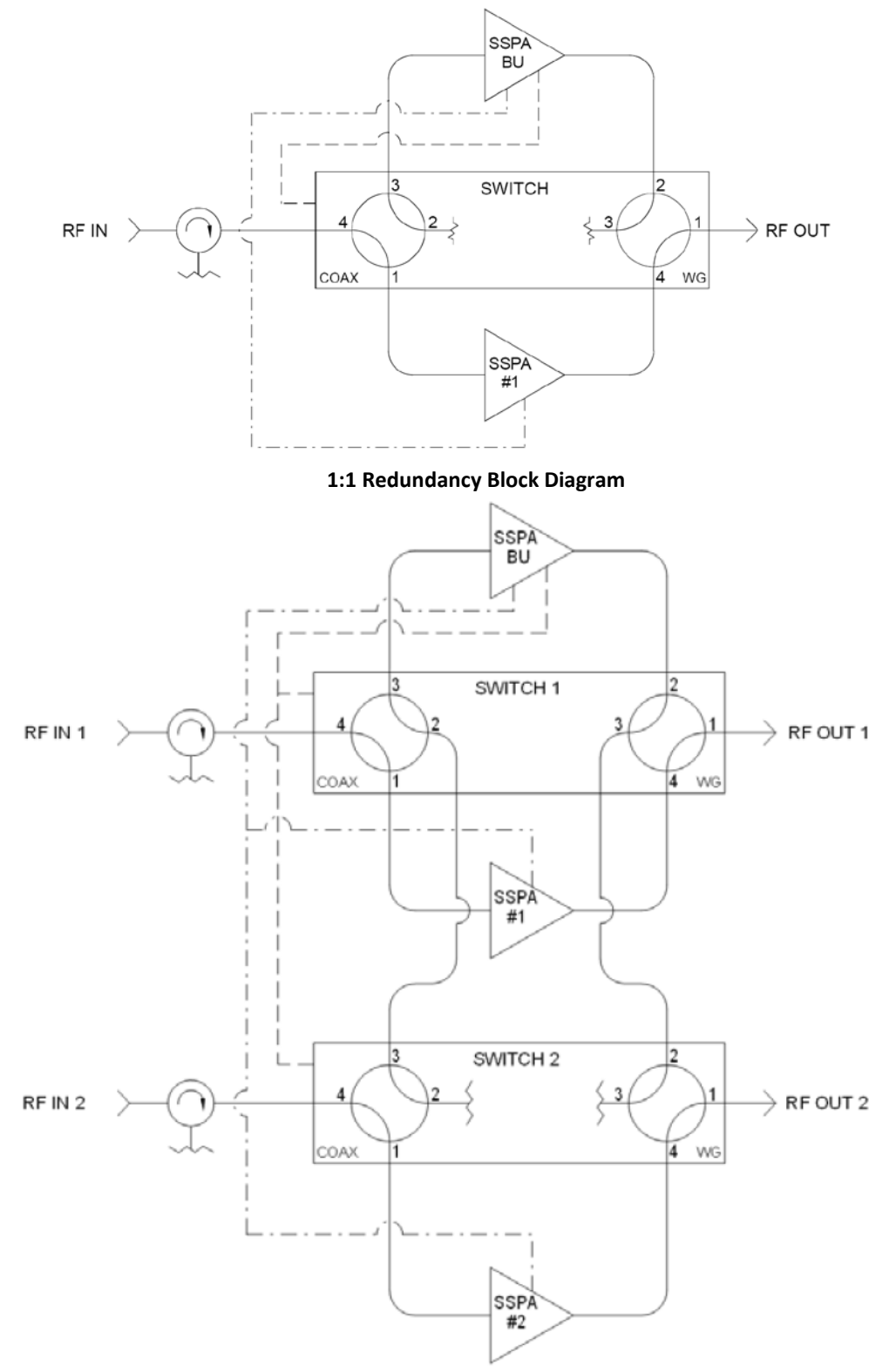

**1:2 Redundancy Block Diagram**

<span id="page-129-0"></span>**Figure B-7. ISSPA Redundancy Block Diagrams** 

# **B.4 Gain Equalization of Redundant Units**

#### *Chapter 5. FRONT PANEL OPERATION*

To equalize the gain between the Backup Unit and the Online Unit(s), Gain Offset adjustment is accomplished via the Backup Unit.

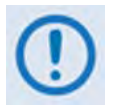

#### *Before continuing, make sure that:*

- *1. All external interface connections have been completed as outlined in Sect. B.2, and*
- *2. The Online Unit is* **online and transmitting** *this can be verified by observing the Online Unit's front panel LEDs, and through the pertinent configuration menus.*

To determine the relative gain of the Backup Unit *versus* the Online unit(s):

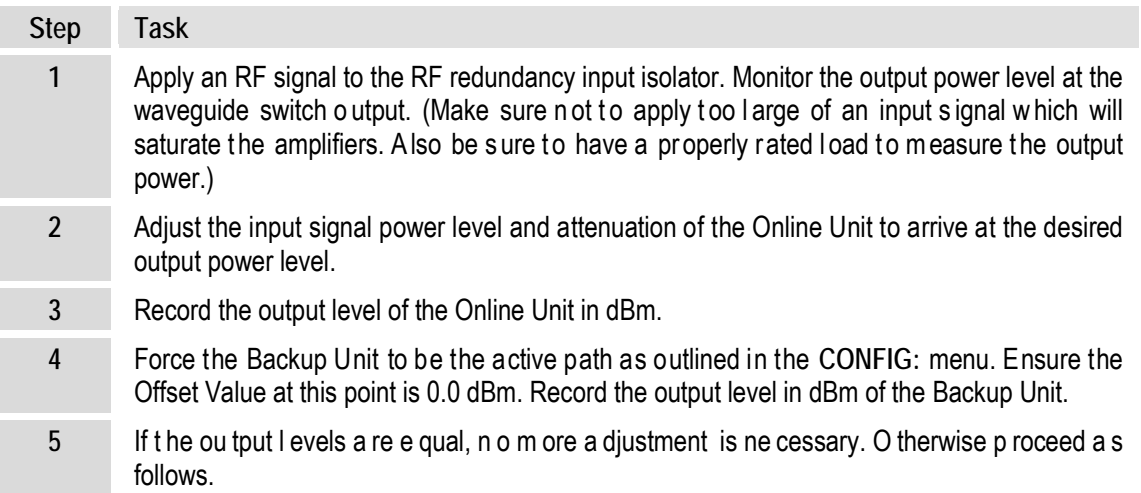

## **B.4.1 Case Examples**

#### *Case 1. Backup Online unit(s)*

- 1. Ensure the *Online Unit* attenuation is set to a value in dB greater than or equal to  $(\geq)$  the difference in levels measured above.
- 2. With the Backup Unit forced to be the *active* unit, adjust the OFFSET value in the **CONFIG: Redundancy SSPA#1** menu to approximately the difference measured previously. This will be a negative (-) number.
- 3. Toggle between the Online and Backup units as being the active path by forcing and unforcing a backup through the Backup Unit's **CONFIG: Redundancy**  $\rightarrow$  **SSPA#1** menu. Ensure the output levels measured are equal. If necessary, re-adjust the Offset Value until equal levels are measured. (Note that the Backup Unit's total attenuation level as now indicated in the **CONFIG:** Amp  $\rightarrow$  Attenuation menu will be equal to the setting of the Online Unit less the OFFSET value.)

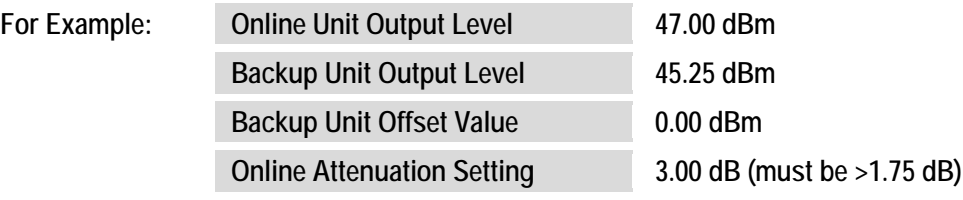

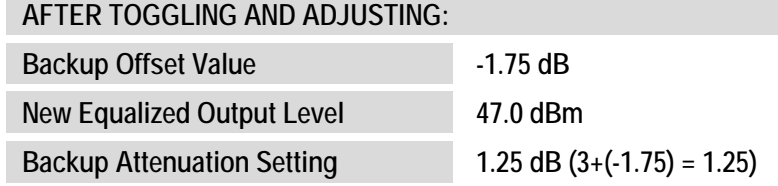

#### *Case 2. Backup Online unit(s)*

- 1. With the Backup Unit forced to be the active unit, adjust the Offset Value in the **CONFIG: Redundancy** menu to roughly the difference measured previously. This will be a positive (+) number.
- 2. Toggle between the online and Backup Units as being the active path by forcing and unforcing a backup through the Backup Unit's **CONFIG: Redundancy SSPA#1** menu. Make sure the output levels measured are equal. If necessary, re-adjust the Offset Value until equal levels are measured. (Note that the Backup Unit's total attenuation level as now indicated in the **CONFIG: Amp**  $\rightarrow$  **Attenuation** menu will be equal to the setting of the Online Unit plus the Offset Value.)

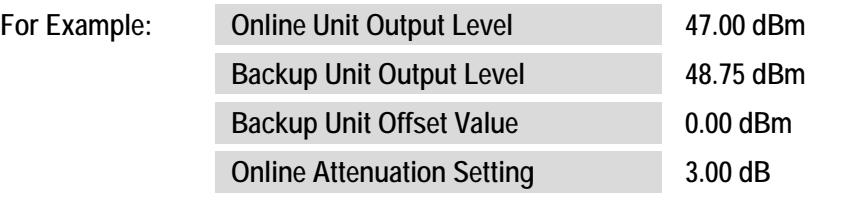

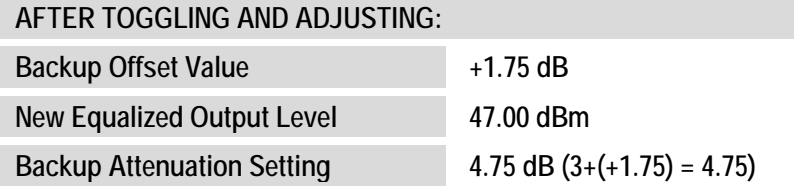

**Notes:**

#### **METRIC CONVERSIONS**

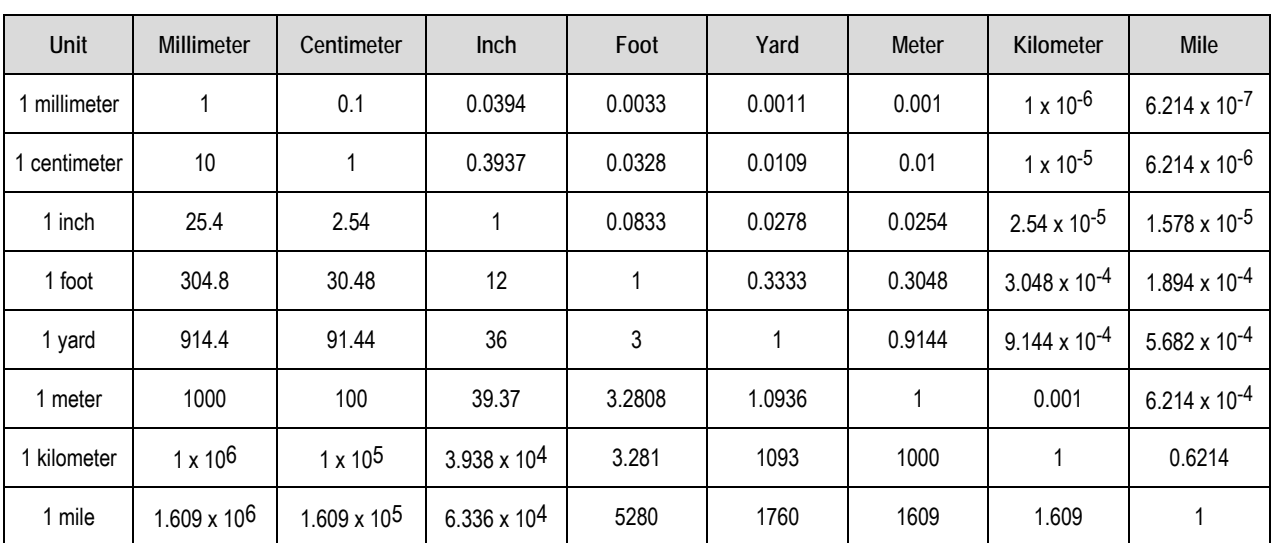

# **Units of Length**

# **Temperature Conversions**

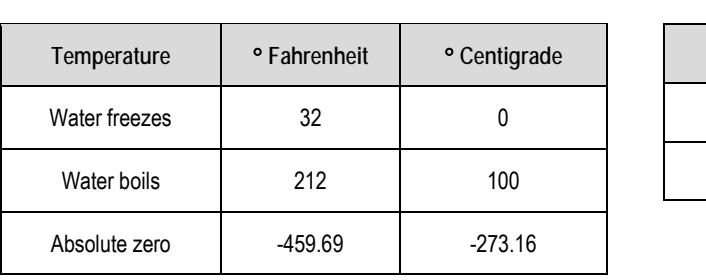

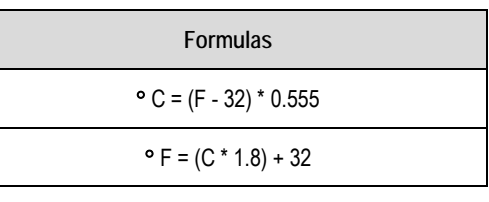

# **Units of Weight**

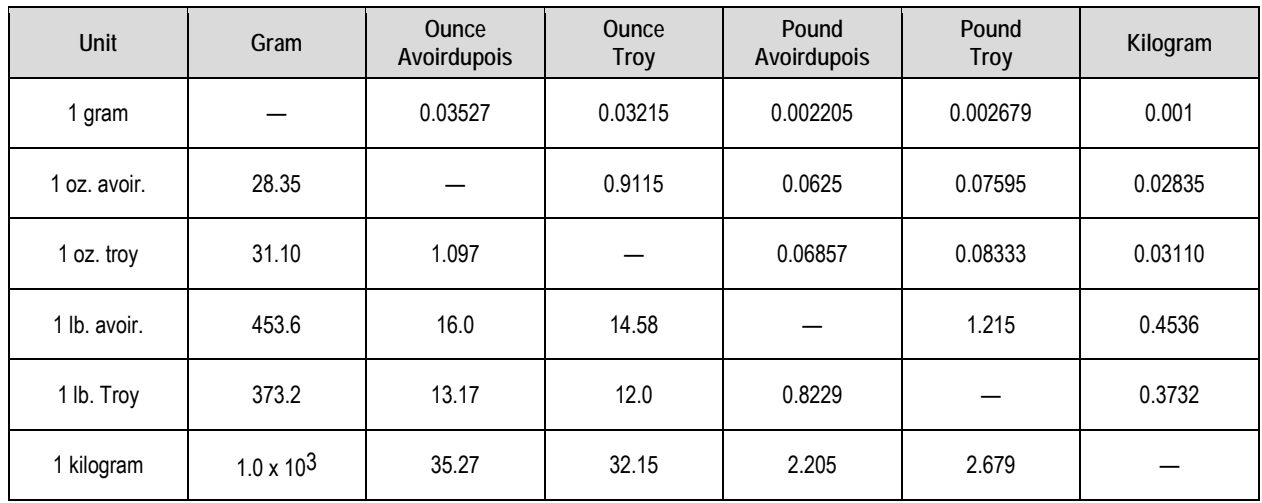

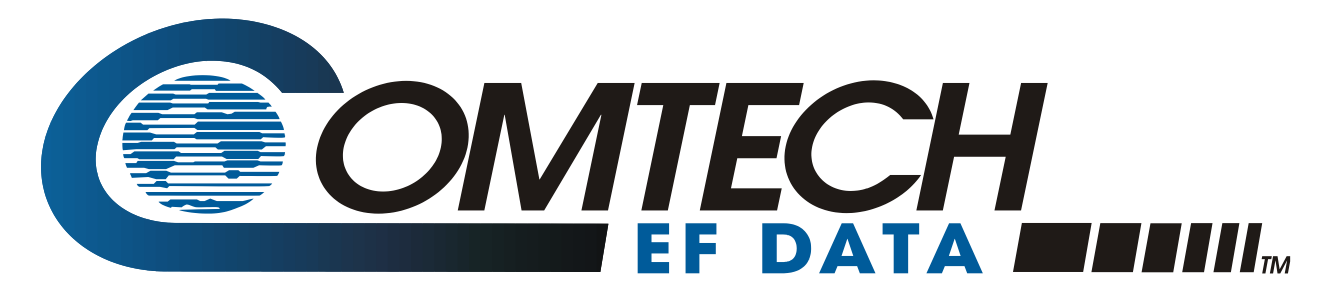

 WEST 7TH STREET TEMPE ARIZONA 85281 USA • 333 • 2200 PHONE • 333 • 2161 FAX